### Google SketchUp Lesson 1

#### Solid & Surface

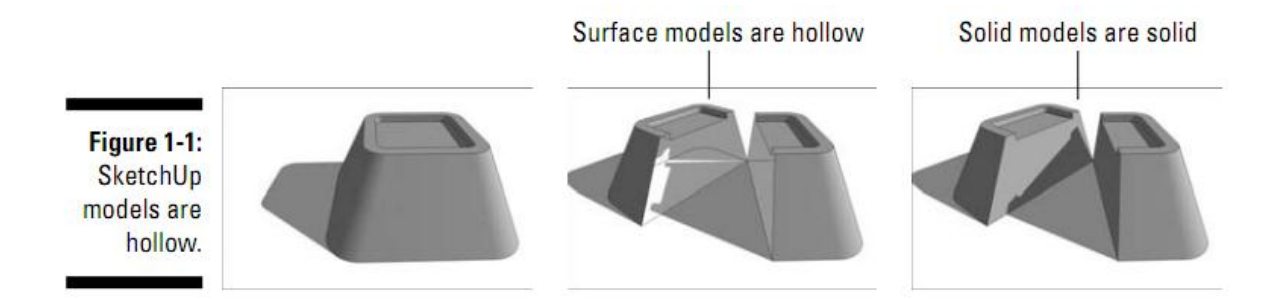

sketchUp သည် surface model ဖြစ်ပါသည်။ sketchUp တွင်ရှိသမျှ object များသည် လွန်စွာ ပါးလွှာသော မျက်နှာပြင်များ ဖြင့် ဖန်တီးထားပါသည်။၄င်းတို့ကို faces ဟုခေါ် ပါသည်။ ထူသည်ဟု ထင်ရသမျှသော object များသည်လည်း ပါးလွှာသော မျက်နာပြင်များဖြင့် ဖန်တီးထားသည့် ဒိုးယိုပေါက် hollow shells များဖြစ်ပေသည်။ SketchUp သည် paper model ဖြင့်ဖန်တီးထားသည့် design များနှင့် အသွင်တူပါသည်။ Really really thin paper. (တကယ့် တကယ် စက္ကူပါးပါးလေးတွေပါ။)

အမှန်အတိုင်းပြောရရင် AutoCAD ကိုအကြိုက်ဆုံးပါ။ SketchUp ကတော့ အမြန်နှင့်ပုံကြမ်းထုတ် ချင်တဲ့ သူတွေ အတွက်တော့ အလွန်ကောင်းပါတယ် ... အခြား Solid model တွေဆွဲချင်ရင်တော့ SolidWork ကိုလည်း အသုံးပြုနိုင်ပါတယ်။

# What You Should (and Shouldn't) Expect SketchUp to Do

- (1) From scratch
	- a. မိမိ၏ပုံကြမ်းကို လိုင်းများဖြင့်စတင်ခြင်း။
- (2) In Google Earth
	- a. Google earth မှ ပုံကိုအခြေခံပြီး ပြင်ဆင်ရေးဆွဲခြင်း။
- (3) Import Other Drawing Files
	- a. အခြား Drawing software မှ ပုံများကိုခေါ် တင်ပြီး ပြင်ဆင်ရေးဆွဲခြင်း။

#### Job -1

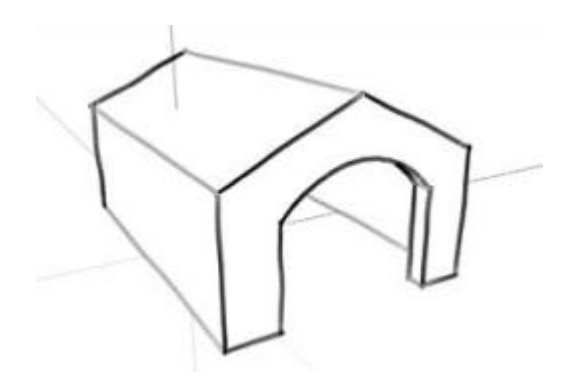

Job 1 ကို ခွေးအိမ်လေး လို့နာမည်ပေးချင်တယ်..ဘယ်လောက် အလွယ်တကူဆွဲလို့ ရလည်း ဆိုတာ ကြည့်ရအောင် ...

1. Rectangle tool ကို ယူပြီး Flat foundation surface ကိုဆွဲပါ။

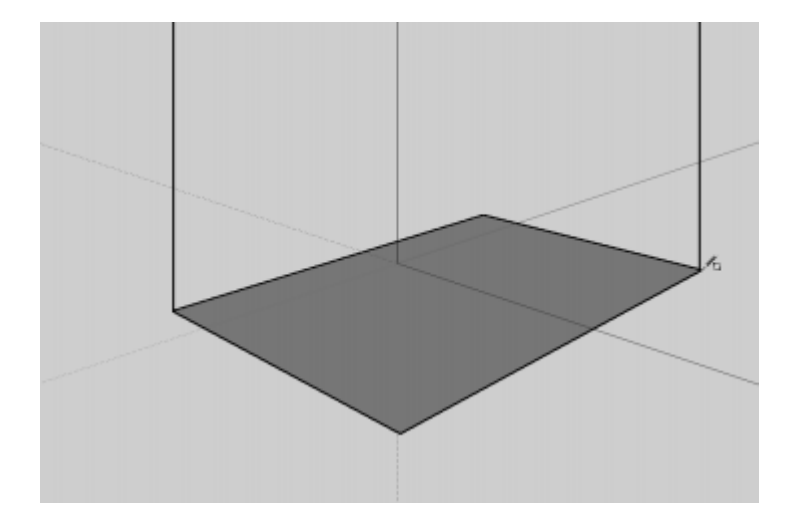

2. ထို့နောက် Push/Pull tool ဖြင့် အပေါ် ဖက်သို့ drag လုပ်ပြီး ထုထုတ်ပါ။

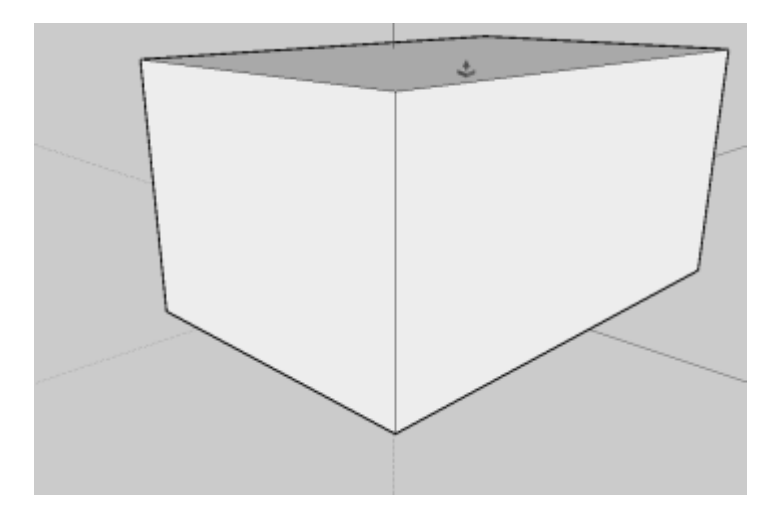

3. အောက်ပါ အတိုင်း အမိုးစောင်း များကိုဆွဲပါ။ mid point မှစရန်သတိပြုပါ။

Click here to start drawing

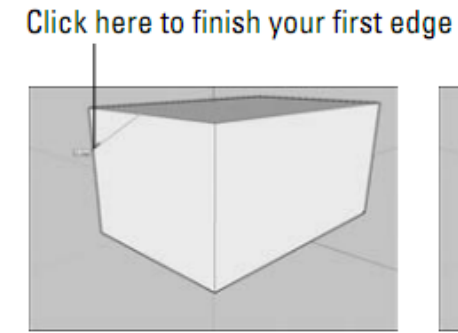

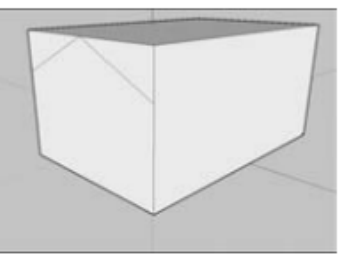

4. ထို့နောက် Push/Pull tool ဖြင့် ရှေ့မျက်နှာစာမှ rectangle များကို နောက်ဖက် အဆုံးထိတွန်းထုပ်ပါ။ အောက်ပါ အတိုင်းဖြစ်သွားမည်။

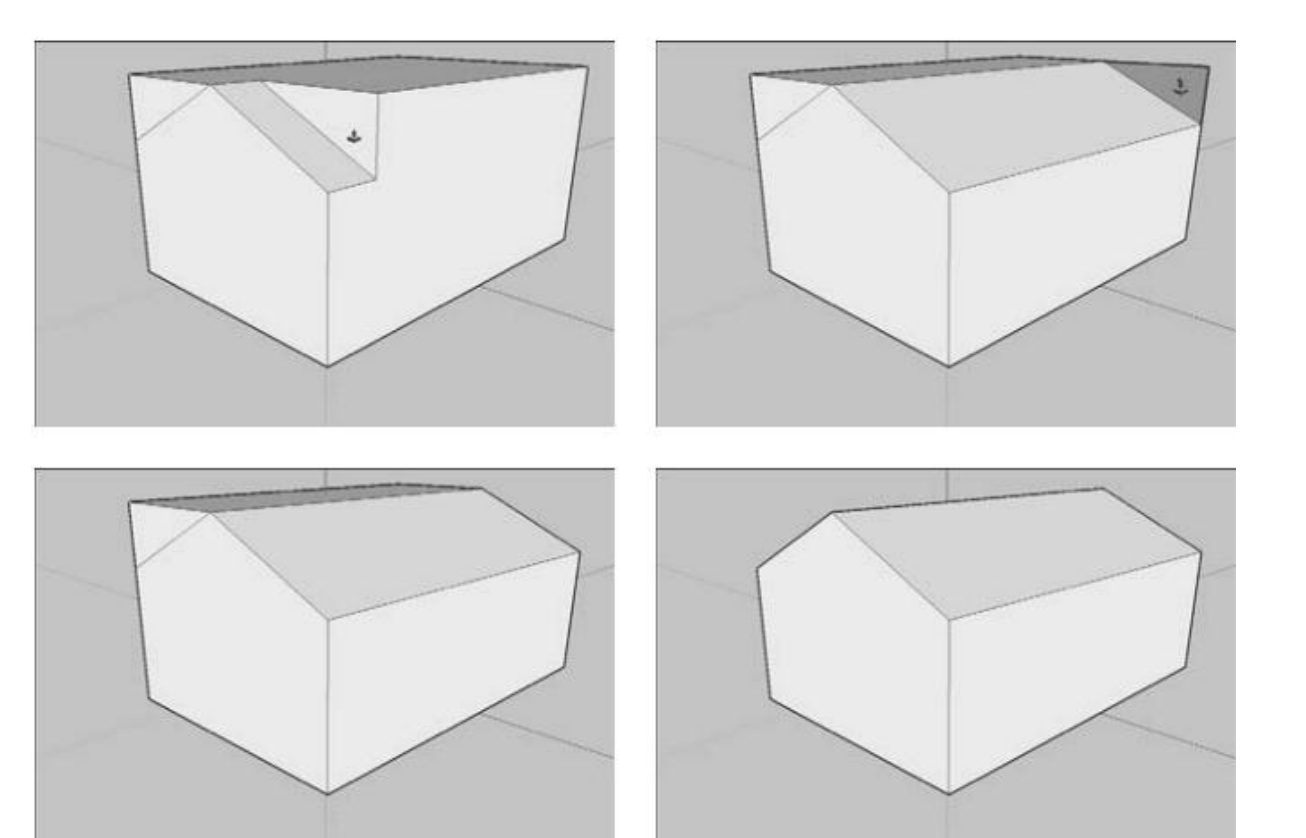

5. Rectangle tool နှင့် Arc tool တို့ဖြင့် တံခါးပေါက်ပုံ ဆွဲပါ။

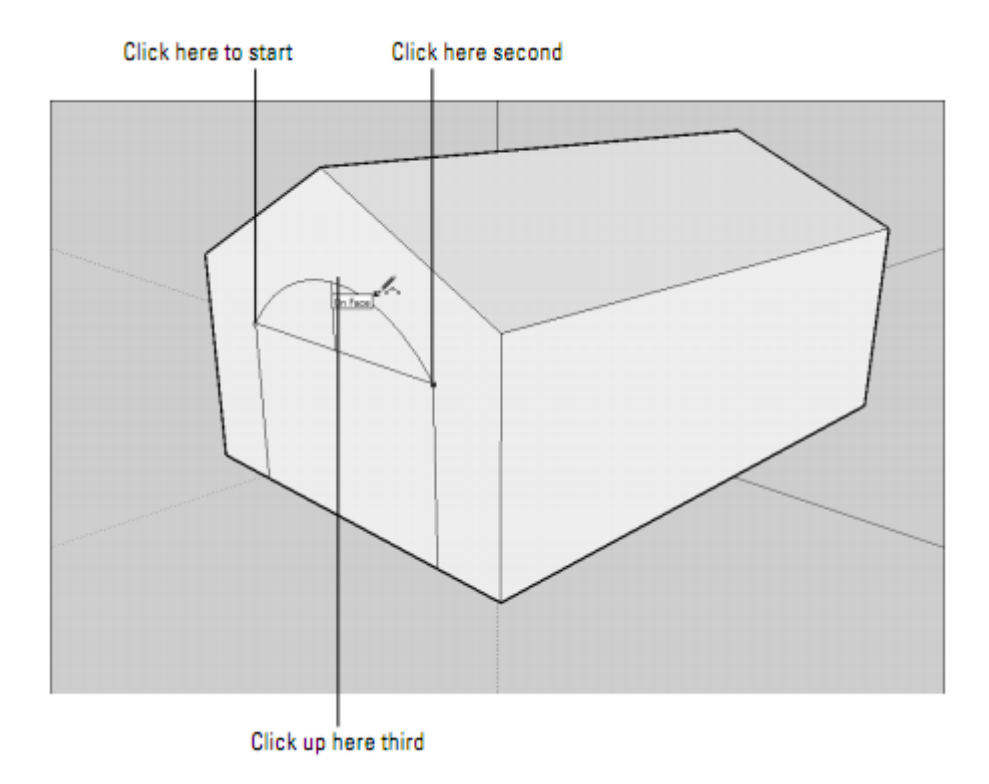

6. ပြီးလျှင် Push/Pull ( နောက် PP ဟုရေးမည်) tools ဖြင့် အတွင်းသို့အနည်းငယ် တွန်းသွင်းပါ။ ပြီးလျှင် တံခါးမှ Horizontal လိုင်းကို Erase tool ဖြင့်ဖျက်လိုက်ပါ။ အောက်ပါပုံကို ရမည်။

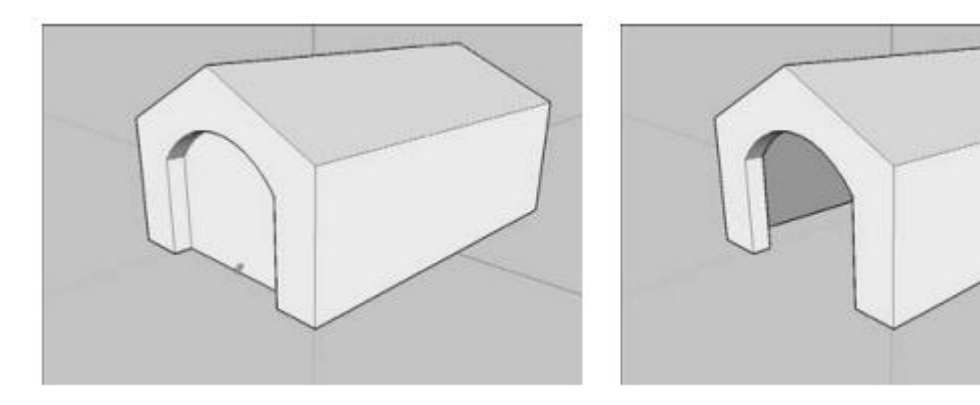

7. Material library ကိုဖွင့်ပြီးနှစ်သက်ရာ material ကို apply လုပ်ပါ။

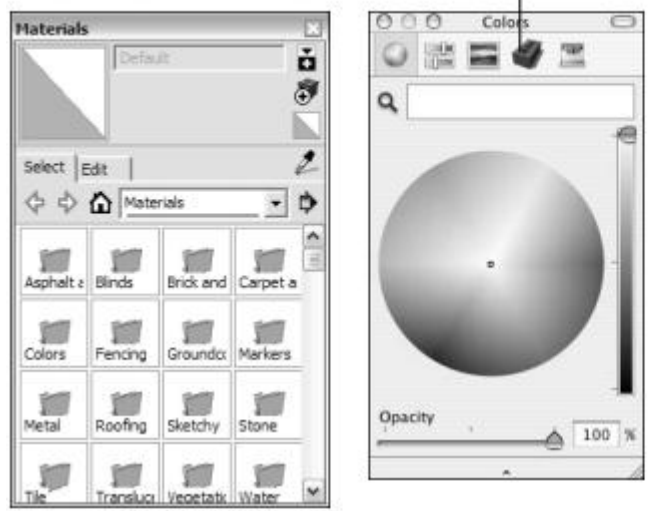

Click here to see your materials libraries

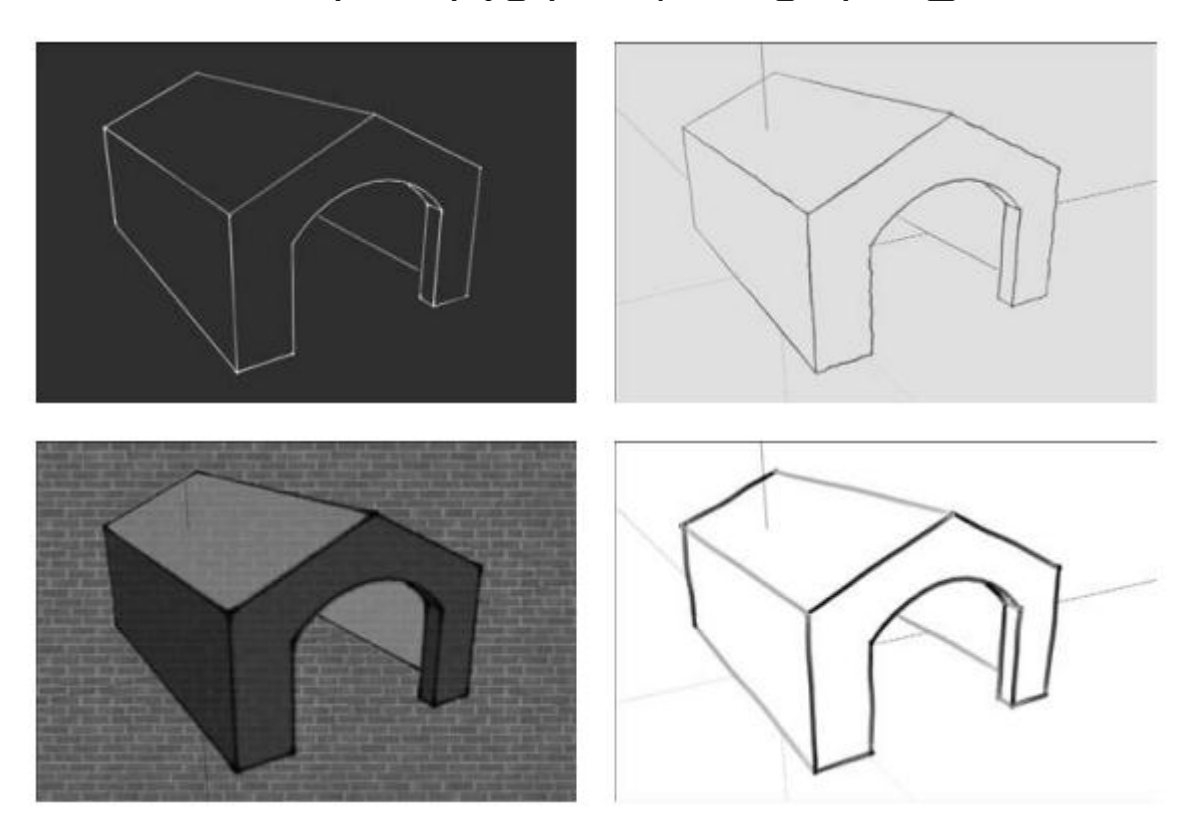

8. Windows menu မှ Style ကိုရွေးပြီး နှစ်သက်ရာ Style ပြောင်းနိုင်ပါသည်။

9. Windows မှ Shadow ကိုရွေးပါ။ Time Slider ကိုရွှေ့ပြီး Shade ကို လိုသလိုချိန်ပါ။ Shadow Setting dialog box မှ Show/hide shadow button ကိုနှိပ်ထားရန်လိုပါသည်။

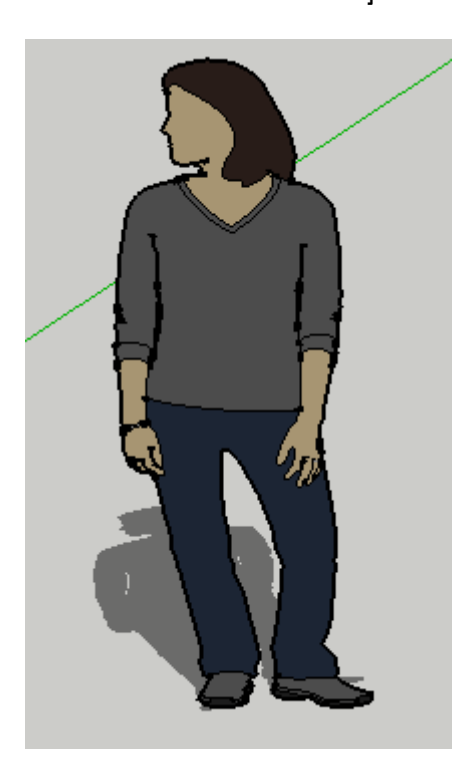

#### Plan View

Planview ကိုပြောင်းရန် အောက်ပါအတိုင်းပြုလုပ်ပါ။

- 1. Create a new SketchUp file.
- 2. Choose Camera➪Standard➪Top.
- 3. Choose Camera➪Parallel Projection.

ပြီးလျှင် 3d view သို့ orbit ကိုသုံးပြီး ပြောင်းနိုင်ပါသည်။

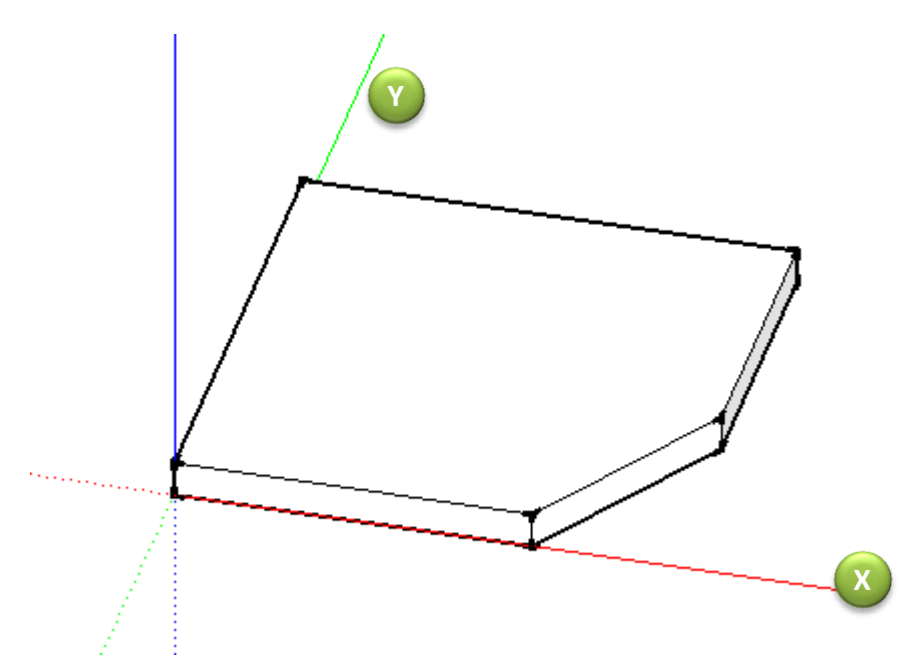

အောက်ဖေါ်ပြပါပုံ ကို Plan view တွင်ဆွဲပါ။

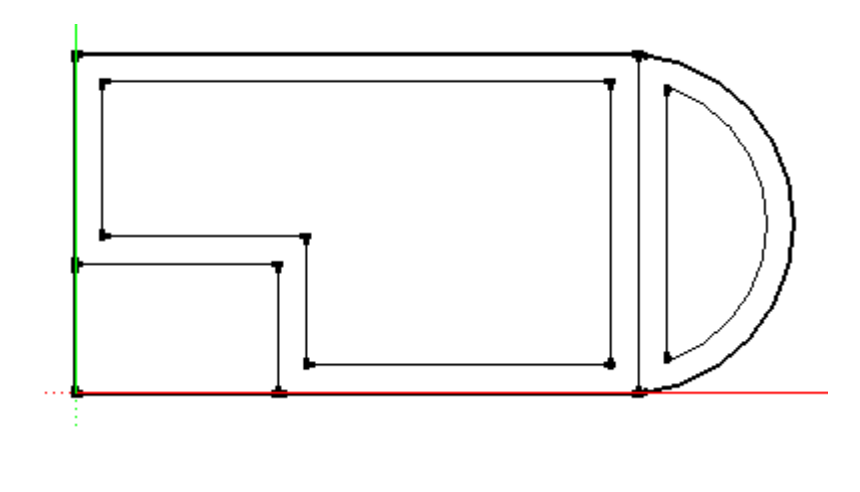

Line များကို offset ပြုလုပ်ပြီး အတွင်းသို့ပွားယူပါ။ ပြီးလျှင် 3d view သို့ ပြောင်းပြီး PP ဖြင့် နရံများကိုမြှင့်တင် ပေးပါ။ အောက်ပါအတိုင်းရမည်။

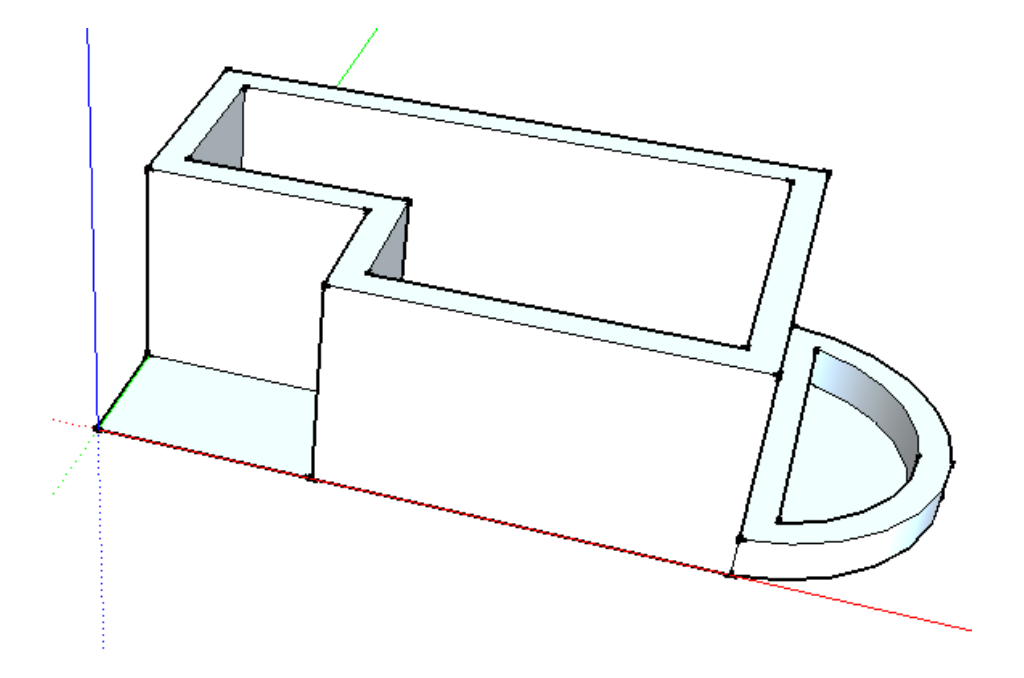

Interior Design

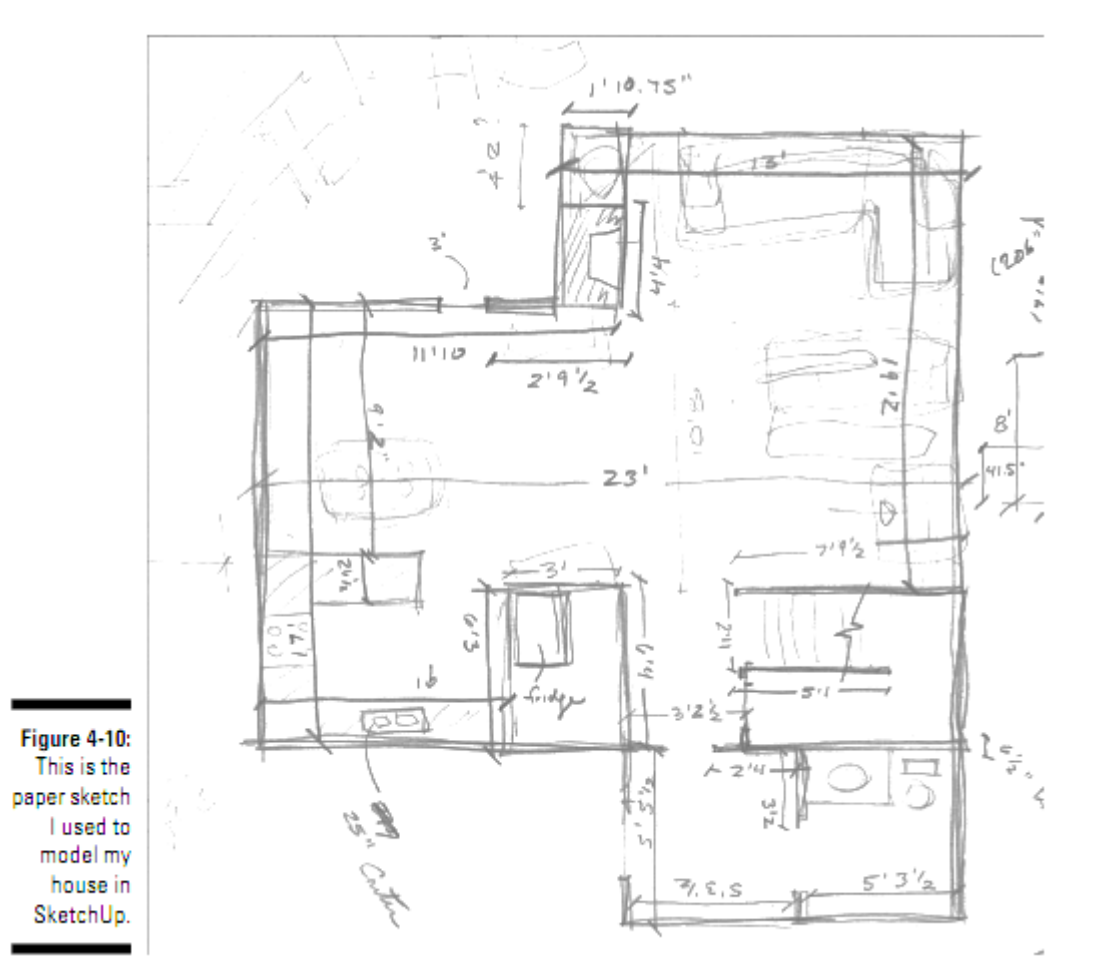

- 1. Over had view (2d Plan)
- 2.

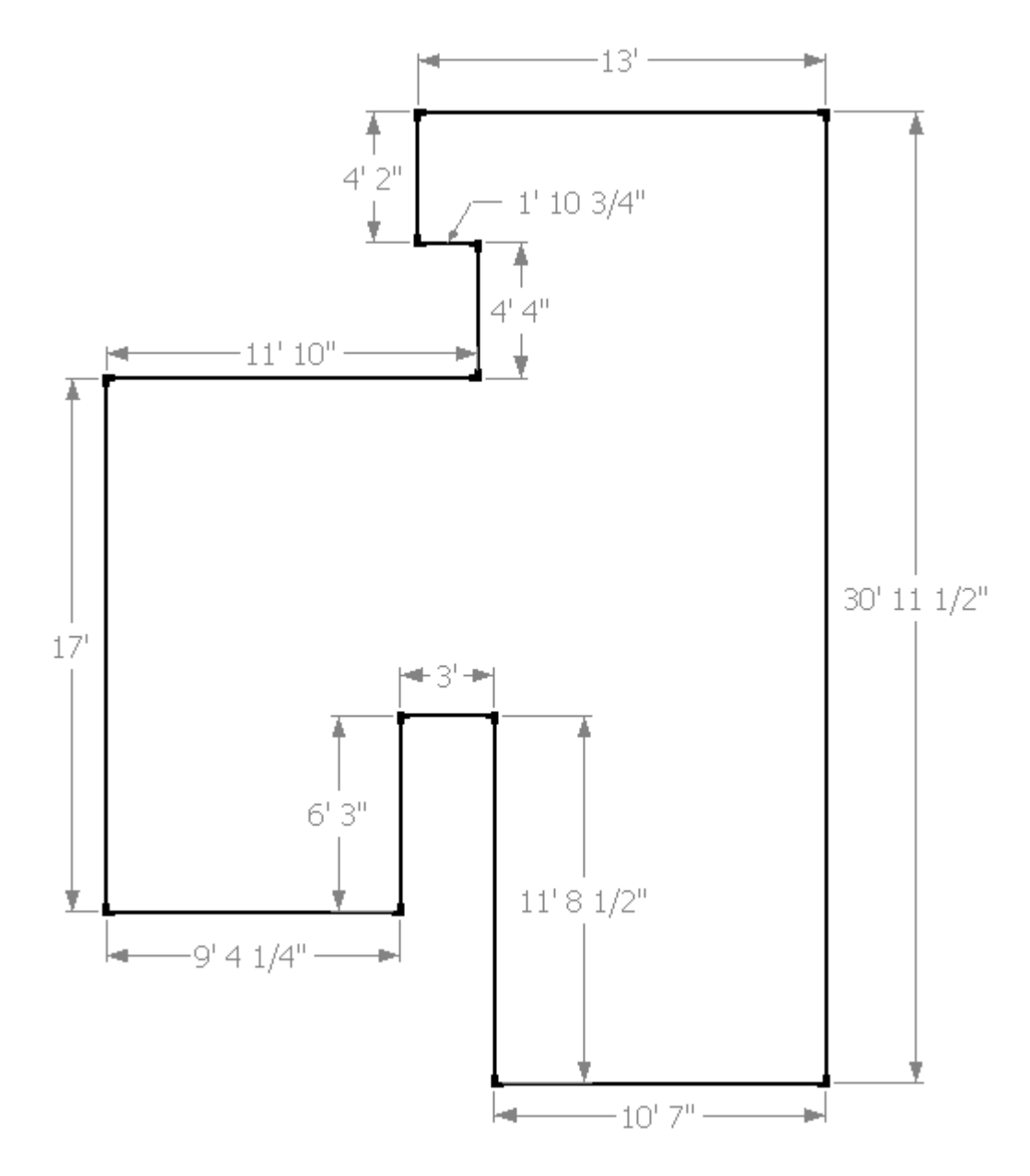

- 3. အပြင်ဘက်သို့ Offset ၈ လက်မ ပြုလုပ်ပါ။
- 4. Line AB နှင့် CD ကိုဆွဲပါ။
- 5.

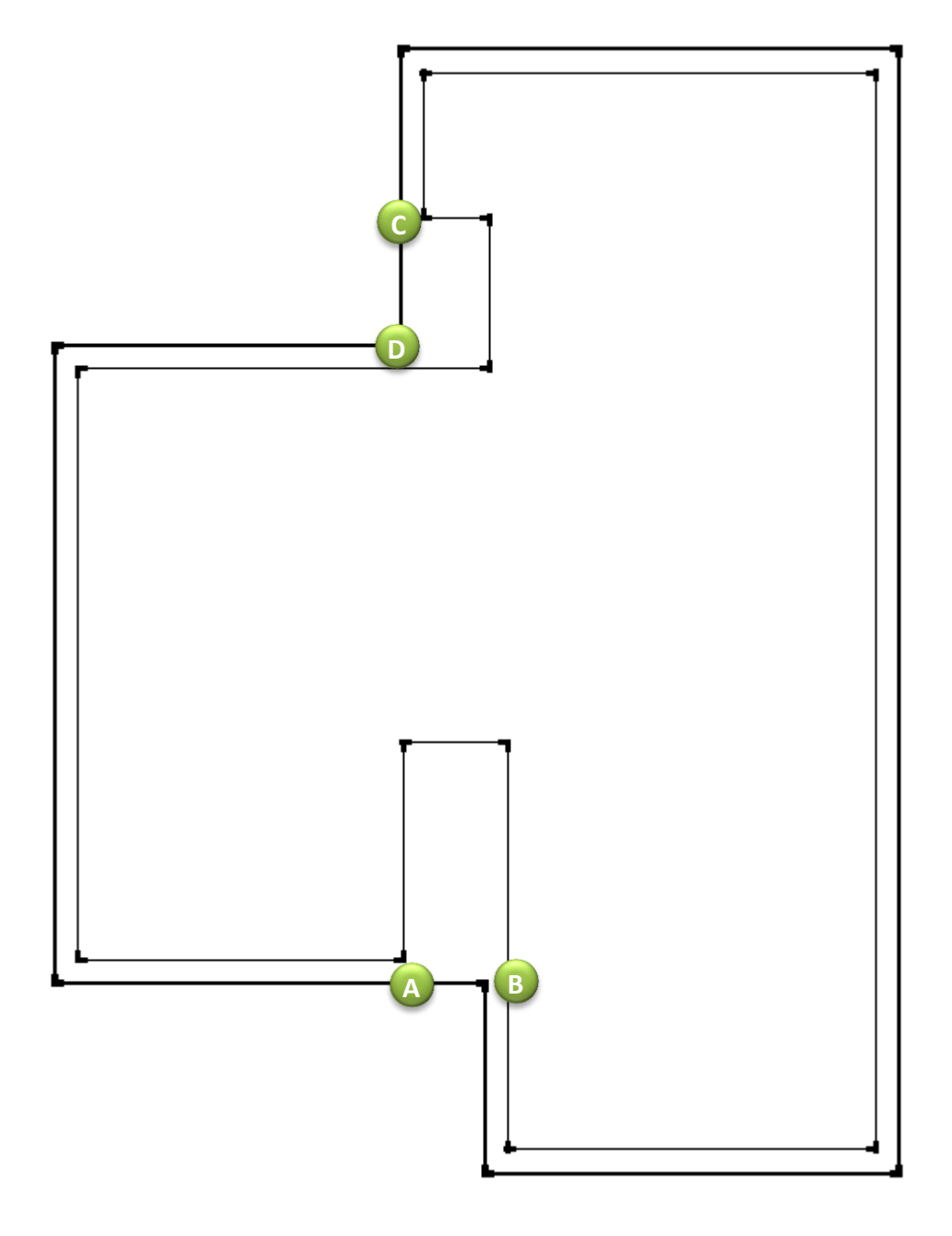

- 6. XY line
- 7. ၄င်း၏ တစ်ဖက်တစ်ချက် ၄ လက်မ အကွာ တွင် လိုင်းများဆွဲပါ။
- 8.

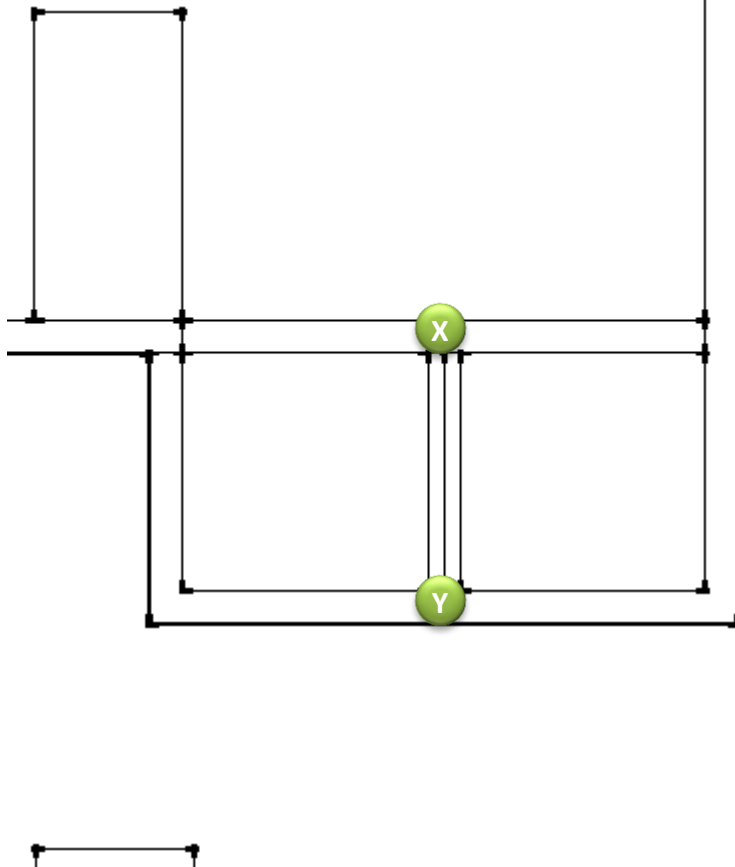

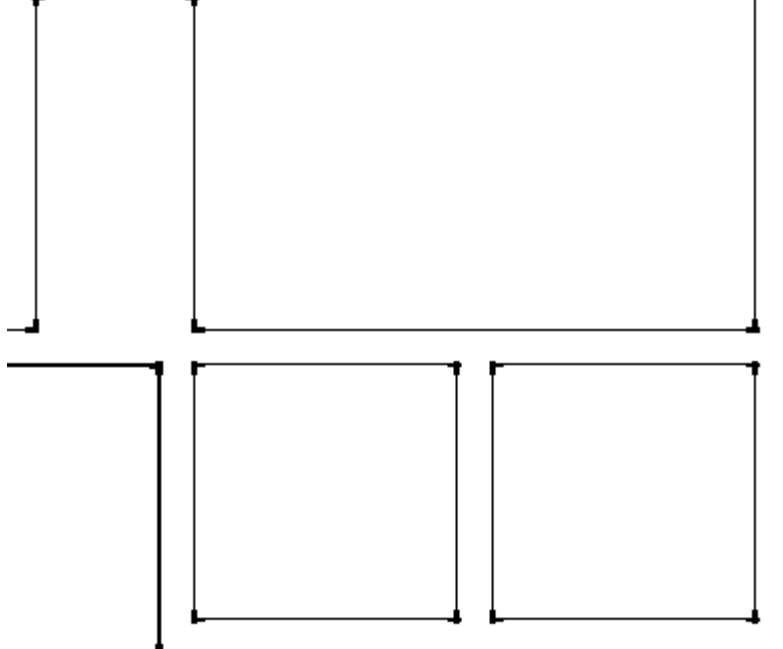

- 9. Camera မှ Perspective ကိုရွေးပါ။
- 10. Camera မှ Standard views မှ ISO ကိုရွေးပါ။
- 11. Camera မှ ZoomExtents ကိုရွေးပါ။
- 12. Camera မှ Field of view ကိုရွေးပြီး တန်ဘိုး ၄၅ ဒီဂရီရိုက်ထည့်ပါ။

13. PP tools ကိုအသုံးပြုပြီး နံရံများကို ၈ ပေ မြှင့်ထုပ်ပါ။

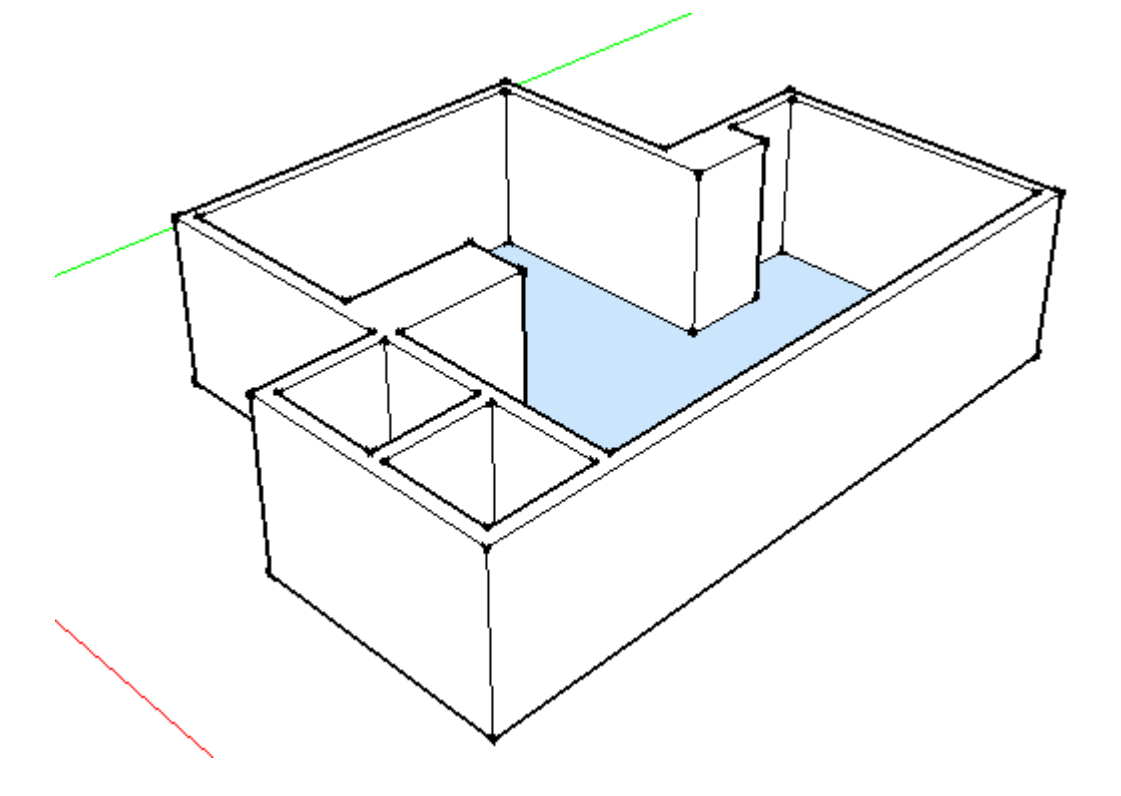

- 14. Windows မှ Components ကိုရွေးပါ။
- 15. တံခါး နှင့် ပြူတင်းပေါက်တို့ အတွက် နေရာ လျာထားပါ။
- $16.$  PP tool ဖြင့် အပေါက်ဖေါက်ပါ။
- $17$ . Component မှ နှစ်သက်ရာ object များဖြင့်အစားသွင်းပါ။

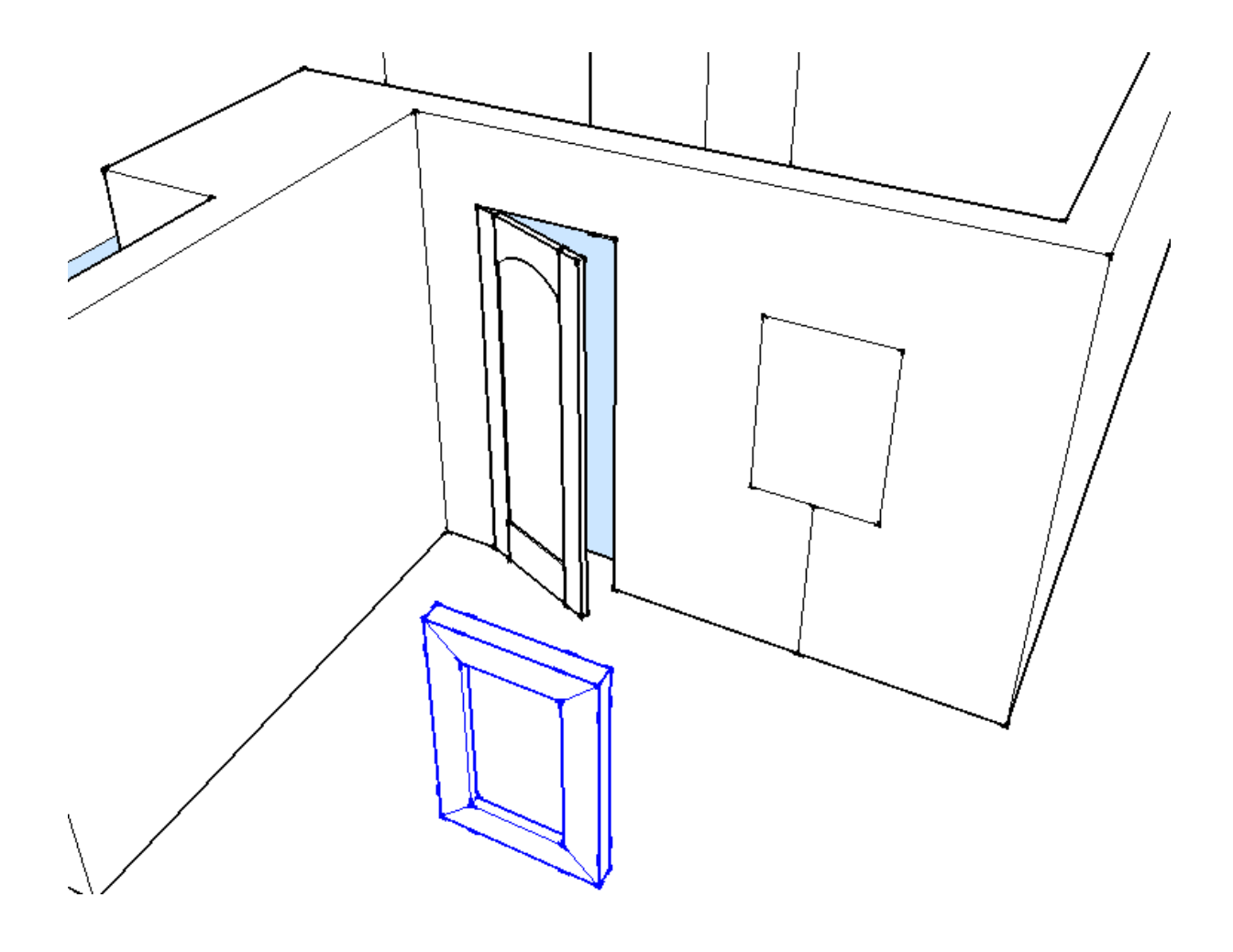

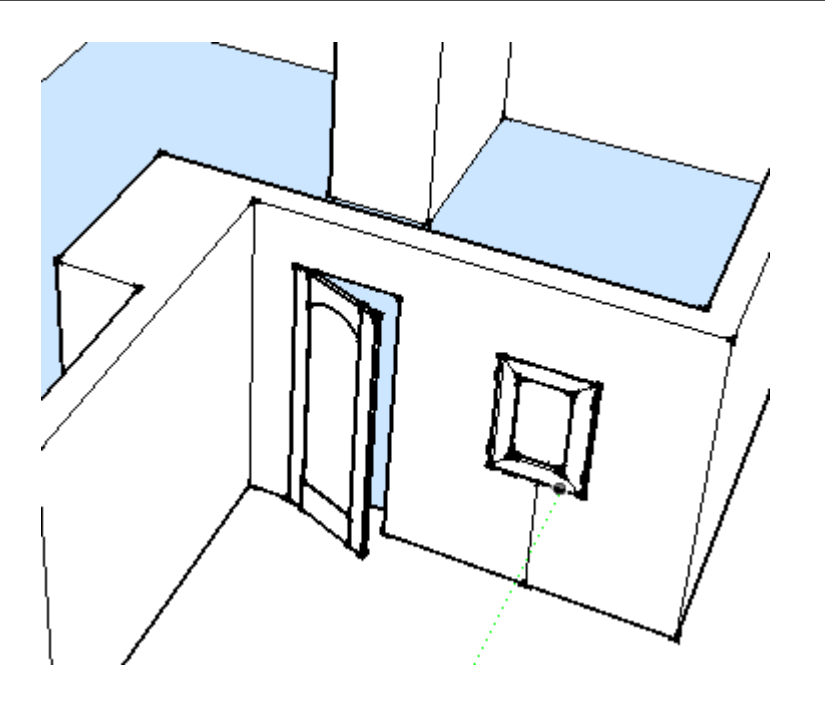

18. 3' x6'

19. တစ်ဖက်ရလျှင် အခြားတစ်ဖက်အတွက် Copy ကူးနိုင်ပါသည်။

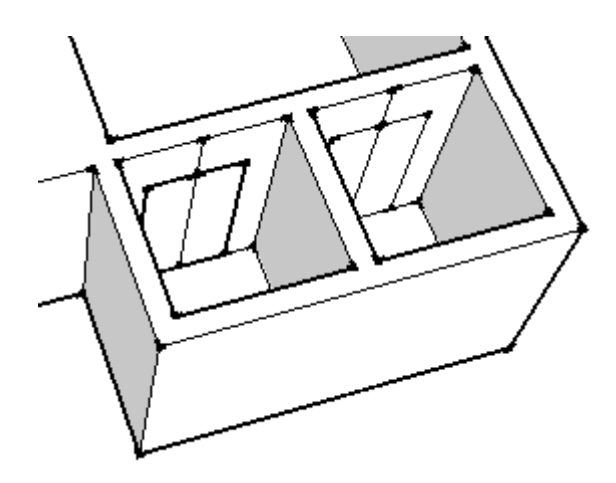

20. မလိုသည့် လိုင်းများဖျက်ပါ။ 21. ထို့နောက် PP tool ဖြင့် အပေါက်ဖေါက်ပါ။

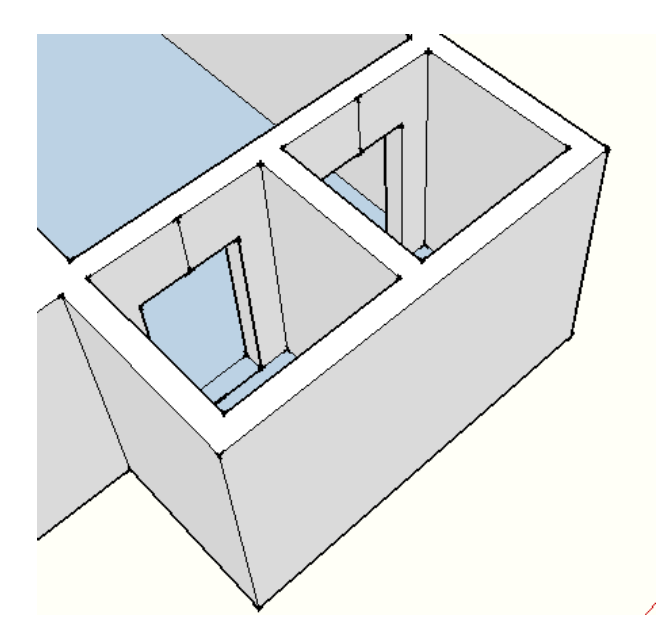

- 22. Orbit tool ဖြင့် လှေခါးတပ်မည့် နေရာကို မြင်သာရန် လှည့်ပါ။
- 23. ဖေါ်ပြပါ အတိုင်းအတာများဖြင့် outline များဆွဲပါ။
- 24. 7'11.5" လိုင်းကို divide (10 segments) လုပ်ပါ။
	- a. Line ကို select လုပ်ပါ။
	- b. Line ပေါ်တွင် Mouse pointer ထားပြီး Right click နိုပ်ပါ။
	- c. Divide
	- d. Mouse ကိုရွှေ့ပြီး လိုသလောက် အပိုင်းအရေအတွက် တွင် click နိုပ်ပါ။
- 25. အခြားတစ်ဖက်သို့ Copy ကူးပါ။

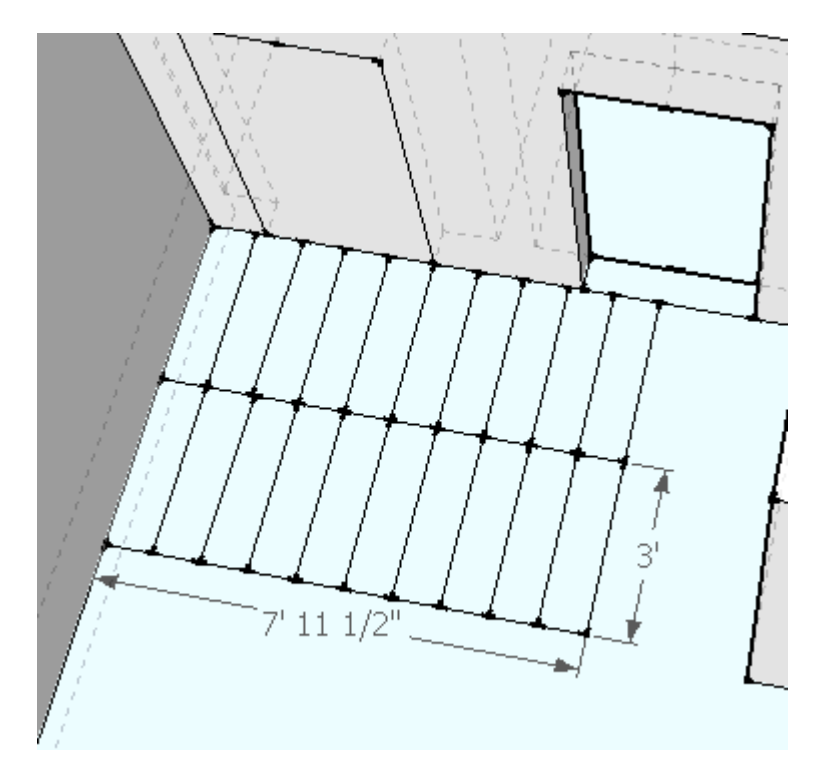

26. ပြီးလျှင် PP tool ကိုအသုံးပြုပြီး Rising 9 inch ဖြင့် ဆတိုးထုထုပ်ယူပါ။ 27. သီးခြားစီထုထုပ်ရန် အတွက် PPT tool အသုံးပြုစဉ် Ctrl+Click လုပ်ရန်မမေ့ပါနှင့်။

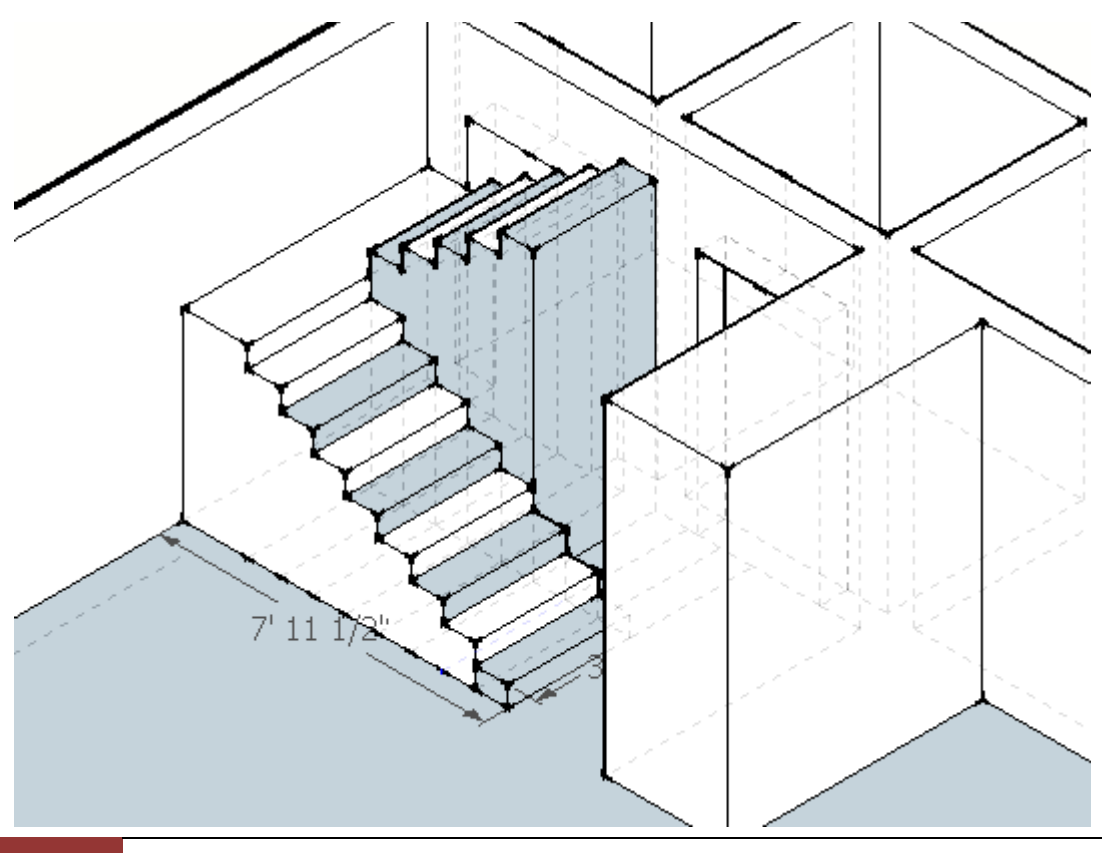

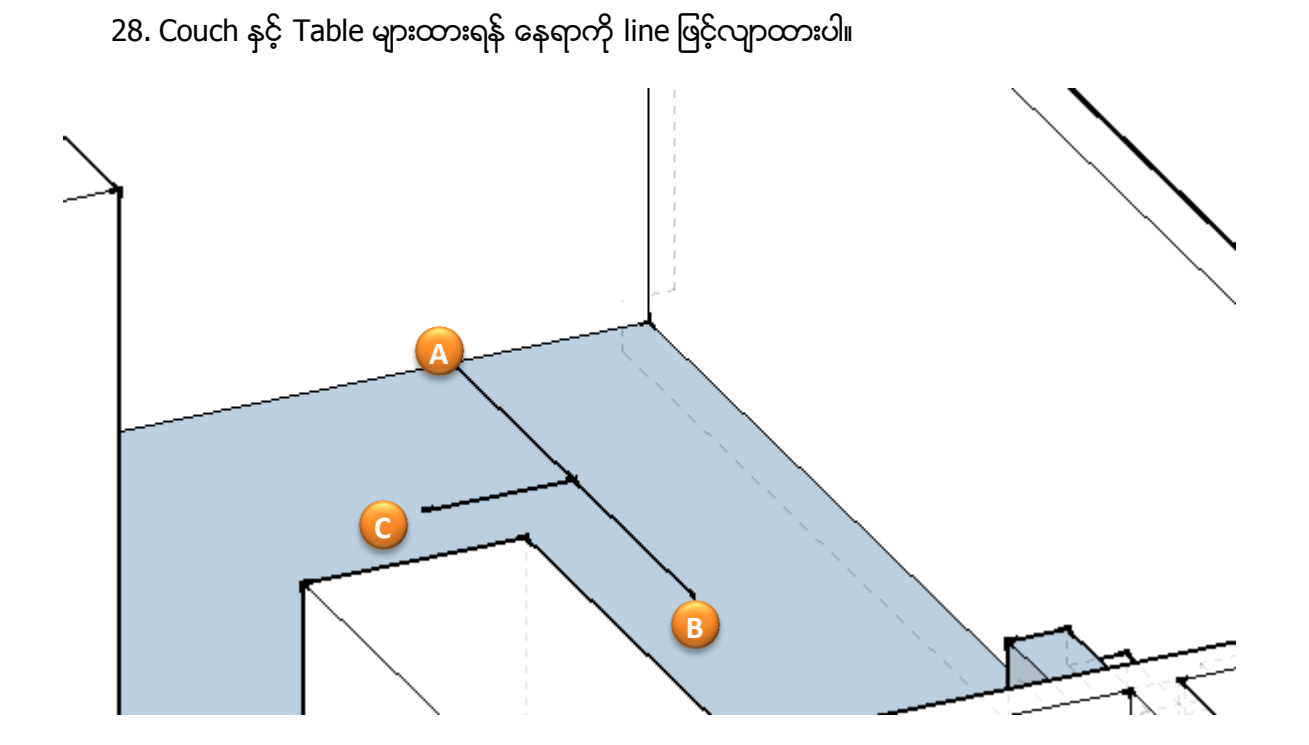

- 29. Components မှ လိုအပ်သော Object များကို အစားသွင်းပါ။
- 30. လိုအပ်လျှင် အထဲ မထည့်သေးပဲ ပြင်ပတွင် မှန်ကန်သော Direction ရရန် Rotate ပြုလုပ်ပေးပါ။

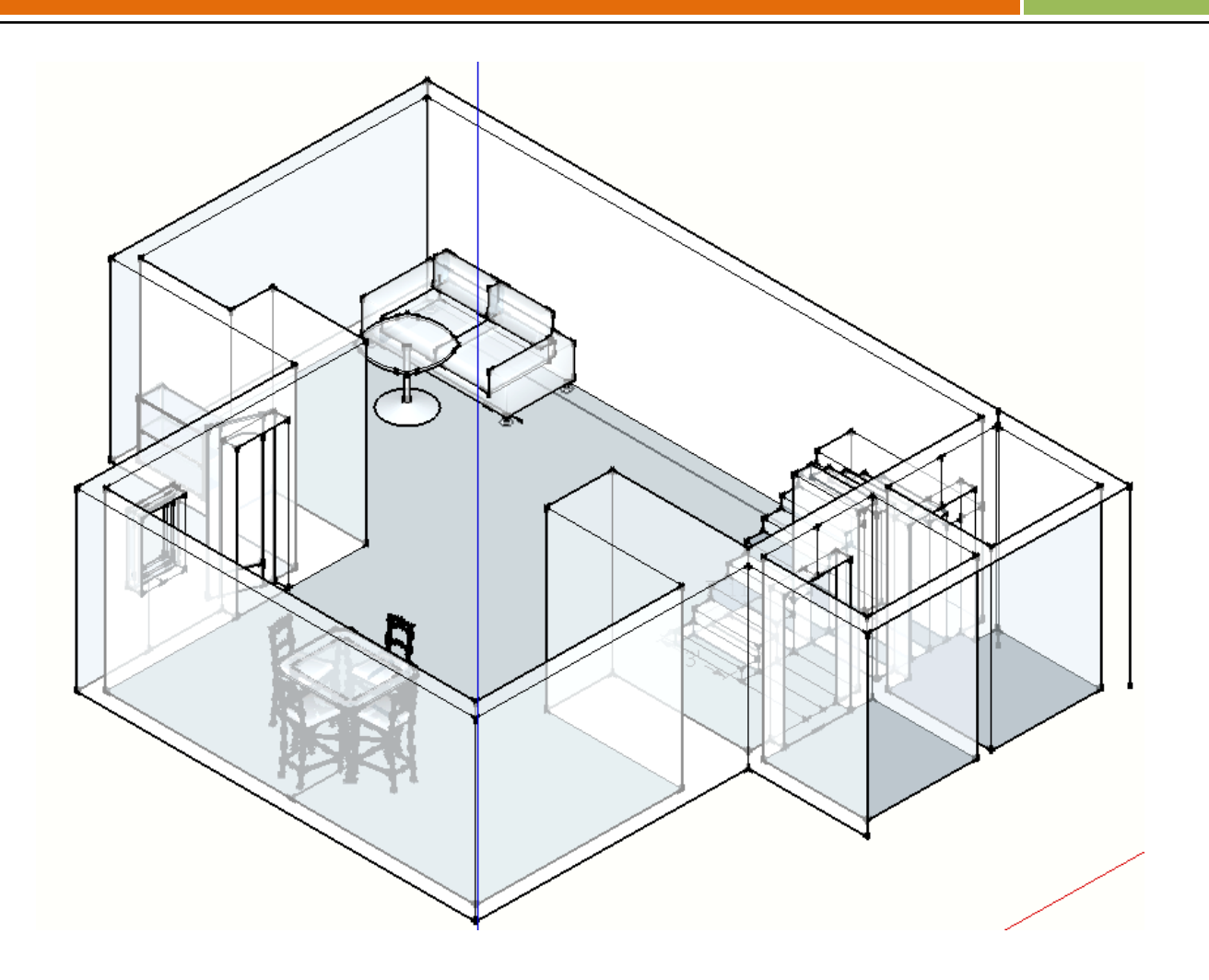

# Using FollowMe

- $2^16^{\circ}$
- 1. အောက်ပါပုံကို ပေးထားသော အတိုင်းအတာ များအရ ဆွဲပါ။

- 2. Tools menu မှ Follow Me ကိုရွေးပါ။
- 3. လှေခါးမျက်နှာပြင် ဖြစ်မည့် Surface ကိုရွေးပေးပါ
- 4. Path အဖြစ် ဂိုက်သွားမည့် လမ်းကြောင်းတစ်ခုလုံးကို Mouse ဖြင့်ရွှေ့ပြီး
- 5. End point E ကို အဆုံးသတ် Clik နိုပ်ပါ။

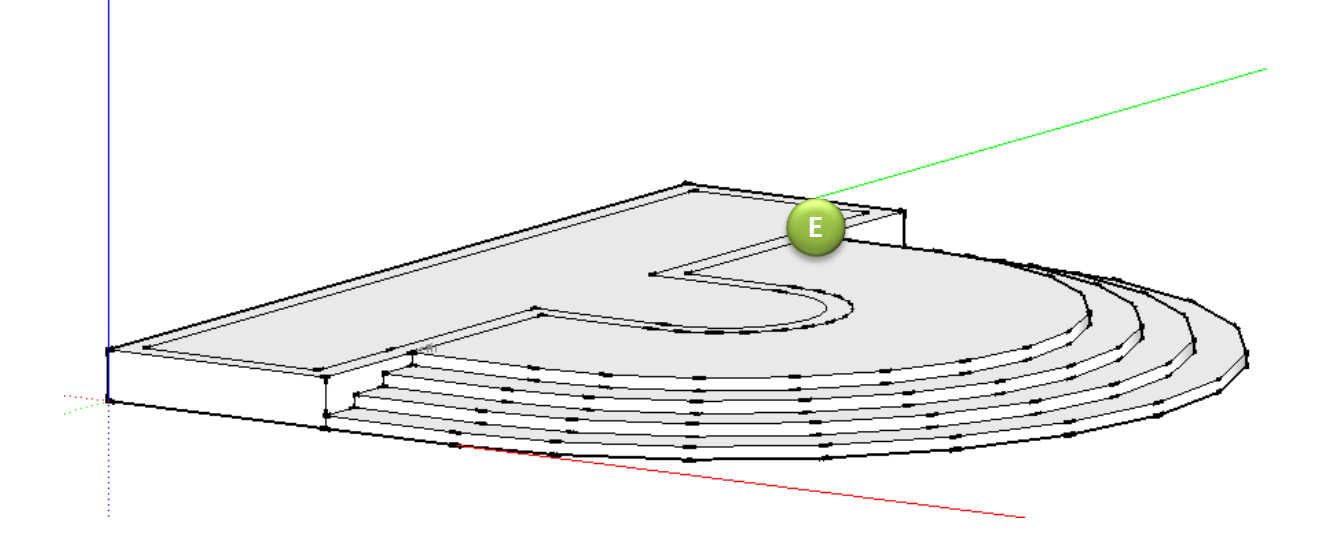

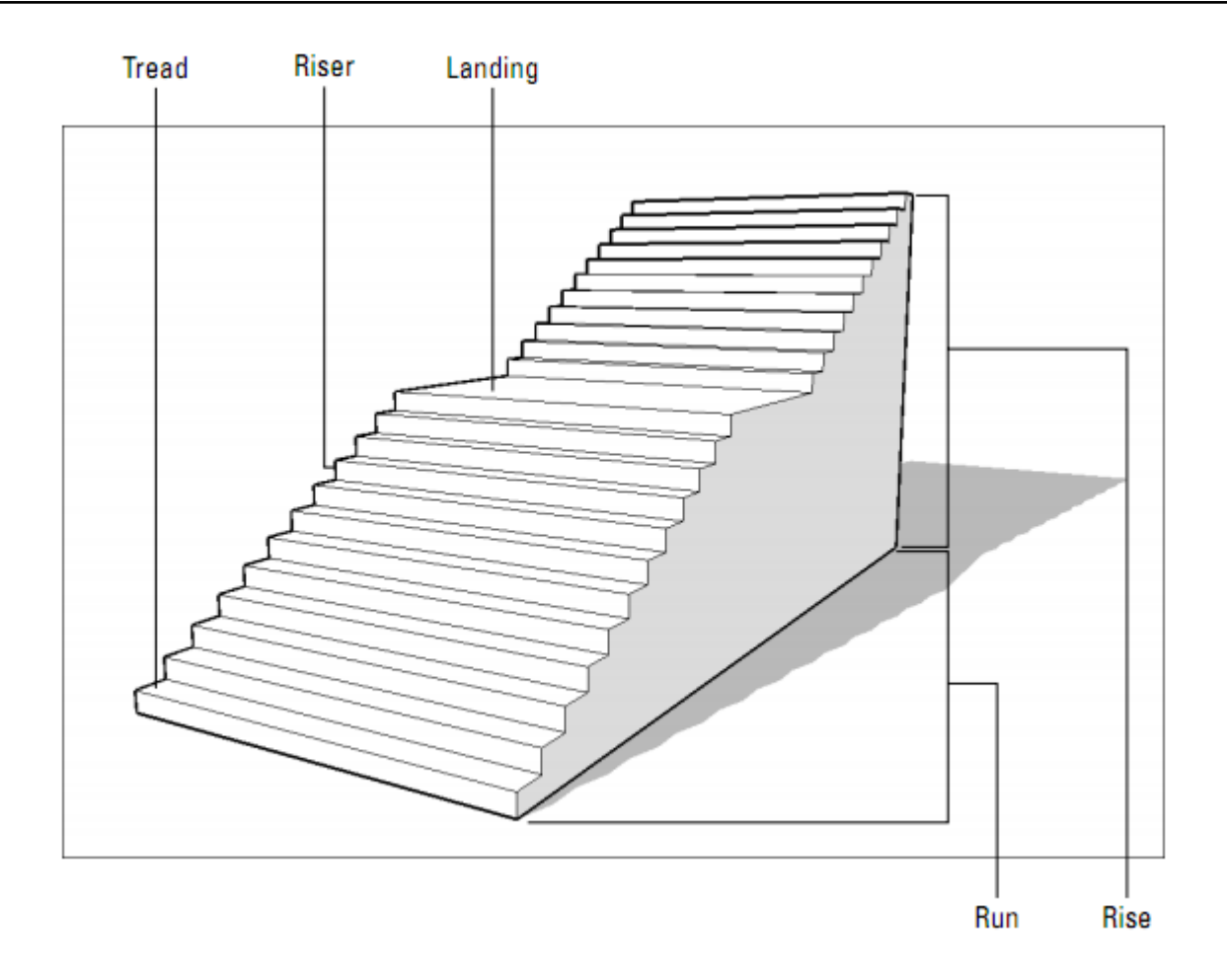

# အောက်ပါပုံကို လေ့ကျင့်ပါ။

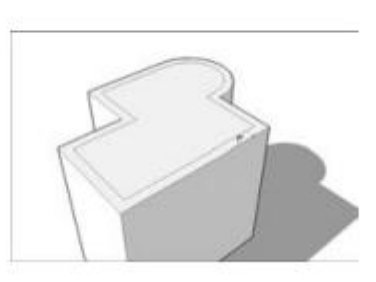

Offset to the inside

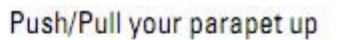

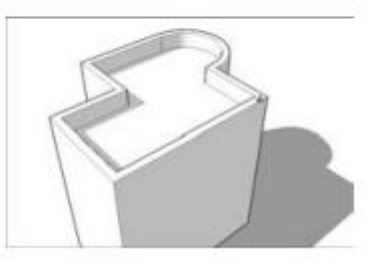

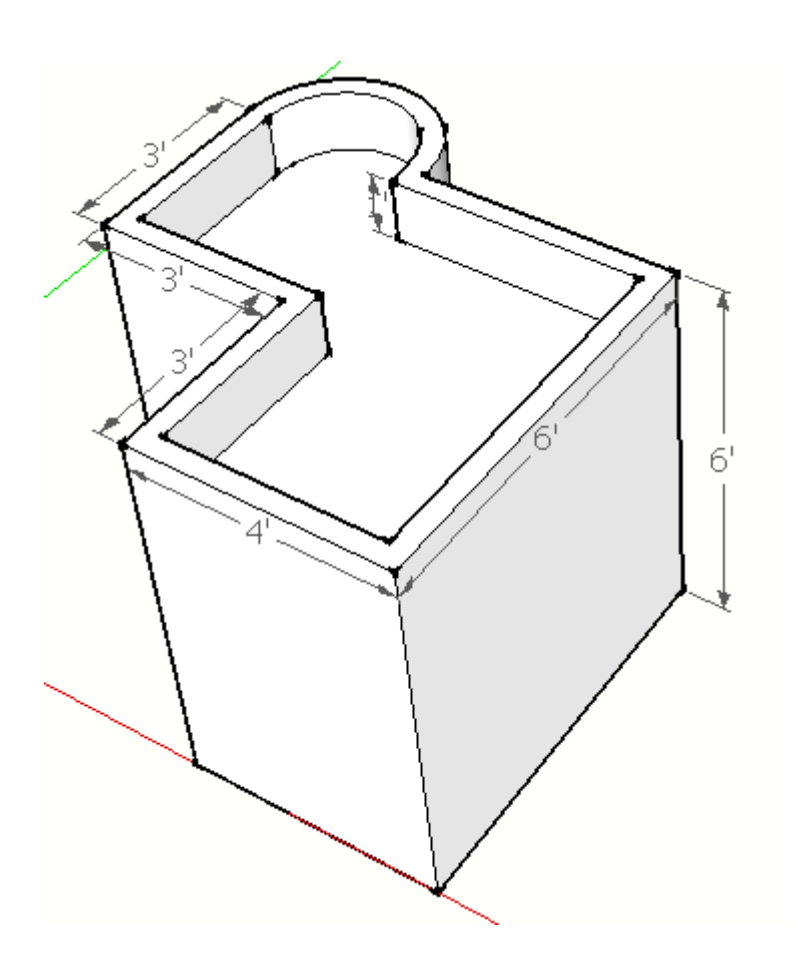

#### Gabled Roof

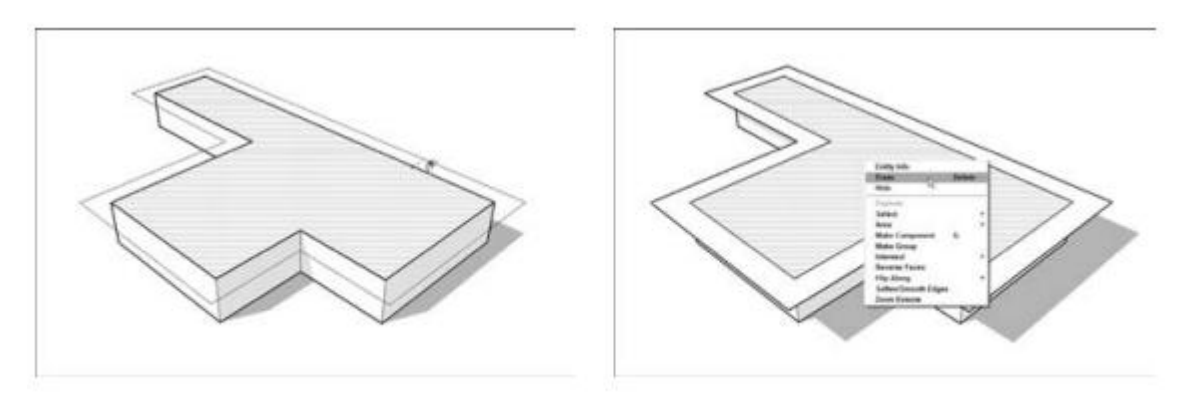

Push/Pull a fascia thickness

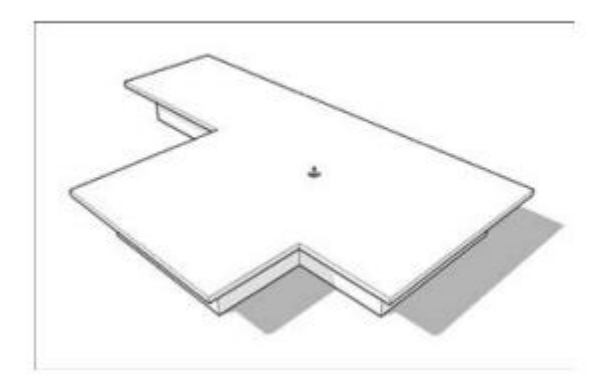

Architect တွင် အဆောက်အဦး များကို တိုင်းထွာရာတွင် ဒီဂရီအစား rise over run ratio လျောစောက် အချိုးဖြင့် ဖေါ်ပြကြသည်။ ဉပမာ အမိုးစောင်းများတွင် 4:12 ဟုဆိုက အလျား ၁၂ ပေ သွားတိုင်း အမြင့်မှာ ၄ ပေ ရှိကြောင်းသိရှိရမည်။

# အောက်ပါ အမိုးဆွဲရန်

- 1. Eve projection  $1'$  6"
- 2. အမြင့် ၅၀ေ ၆ လက္ခ လိုင်းဆွဲပါ
- 3. တြိဂံ ပုံပေါ်ရန် လိုင်းများဆက်ဆွဲပါ။
- 4. PP ဖြင့် Y Point (end point) အထိ Push လုပ်ပါ။
- 5. အမြင့် ၅ပေ ၆ လက္မ လိုင်းဆွဲပါ
- 6.
- 7. PP ဖြင့် Z point (middle) အထိ Push လုပ်ပေးပါ။

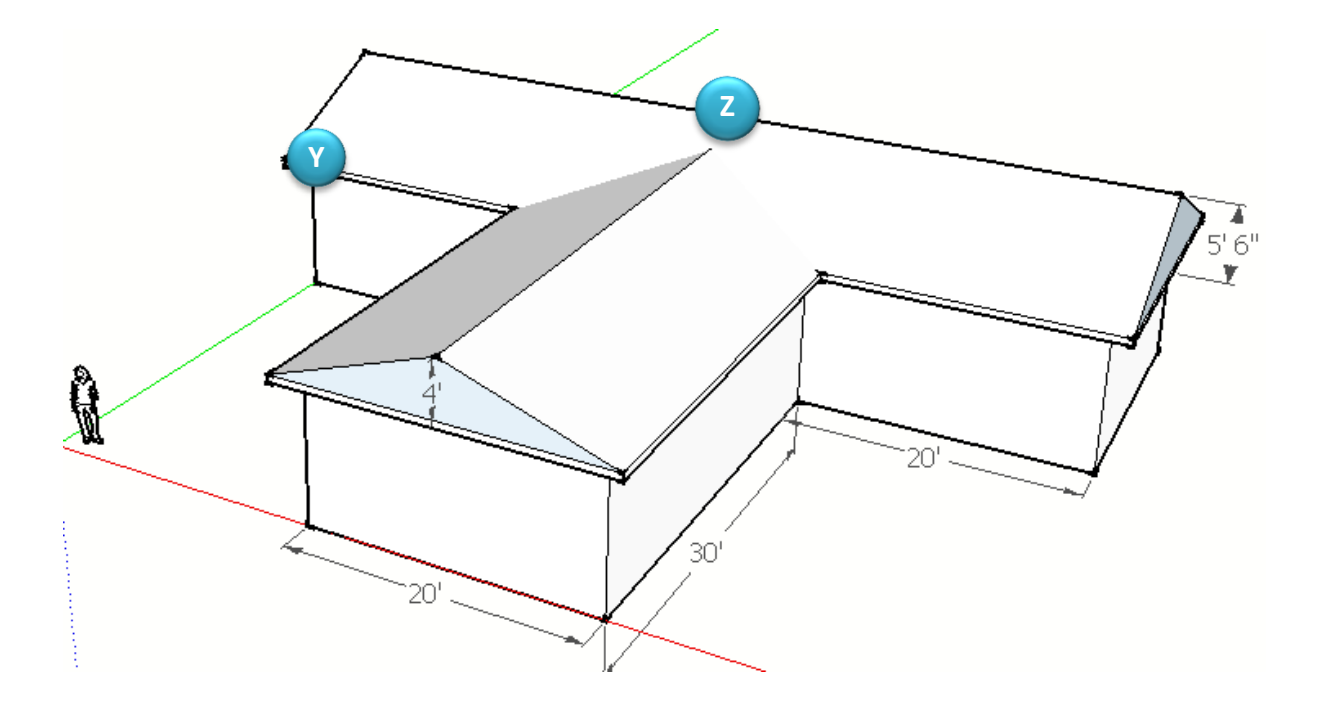

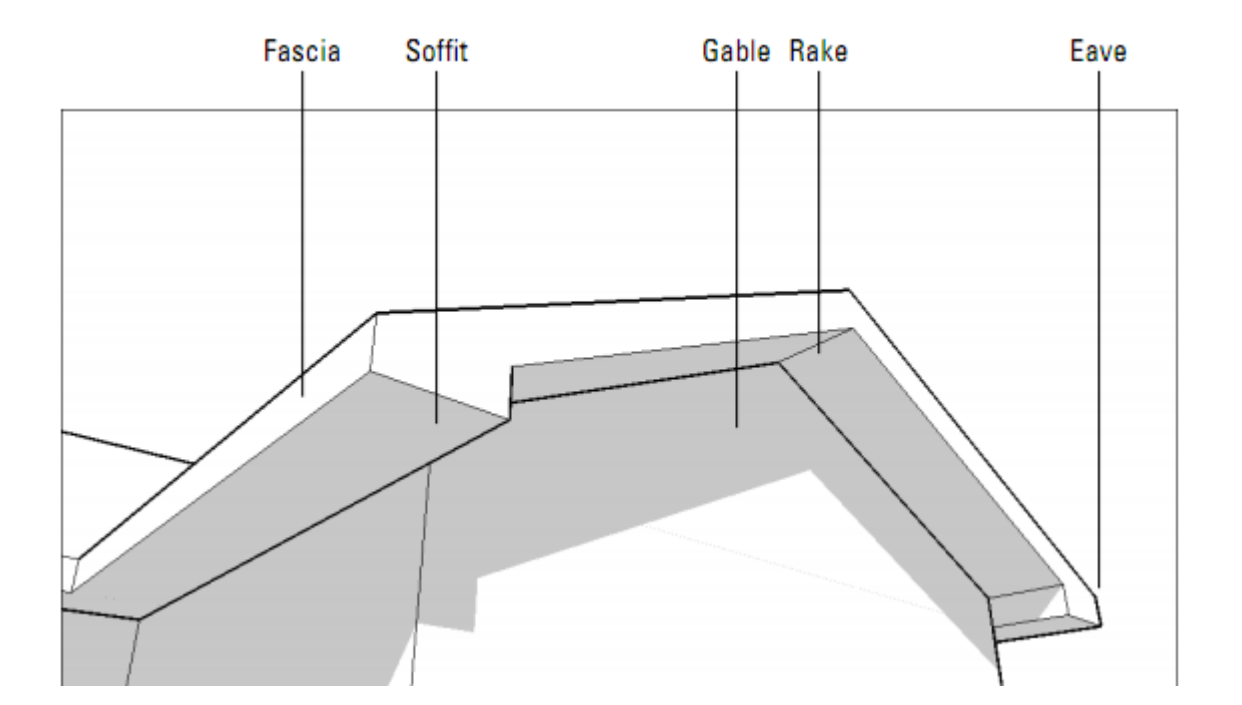

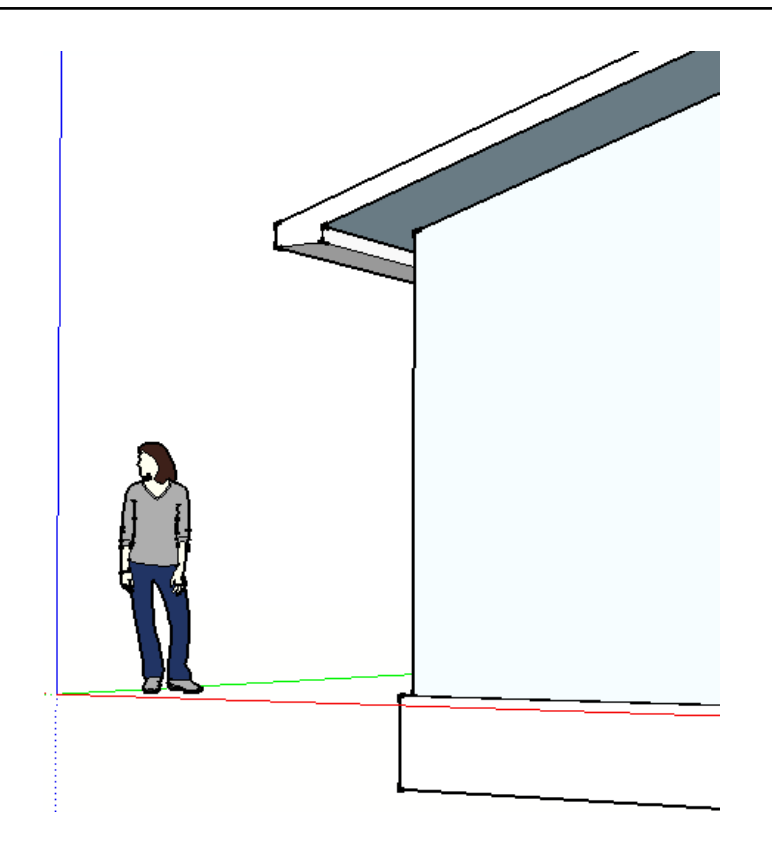

- 1. Front view သို<sub>့</sub>ပြောင်းပါ။
- 2. အမိုးအမြင့်ပေါ် မူတည်ပြီး အမိုးေစာင္းမ်ားဆြဲပါ။
- 3. Eve projection ကို ၂ေပ သတ္မွတ္ပါ။
- 4. Eve board ကို ၆ လကၼေပးပါ။
- 5. အမိုးစြန္းမွ ေအာက္သို ၆ လက္မွ လိုင်းဆွဲပြီး Soffit အတွက် ၁ ေ ၃ လက္မ ထားေပးပါ။
- 6. ျဖင့္ထုထုတ္ယူပါ။

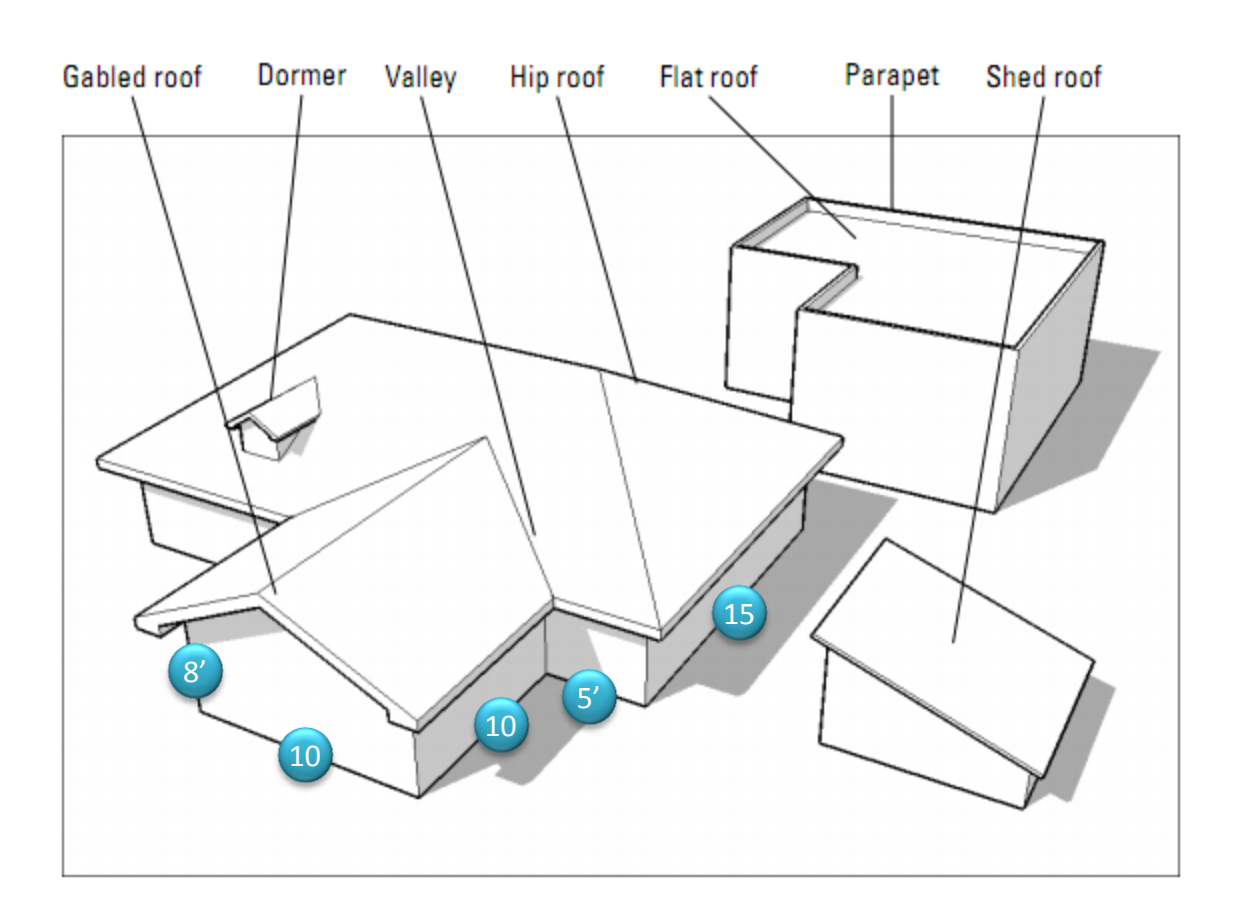

#### Making Hip Roof

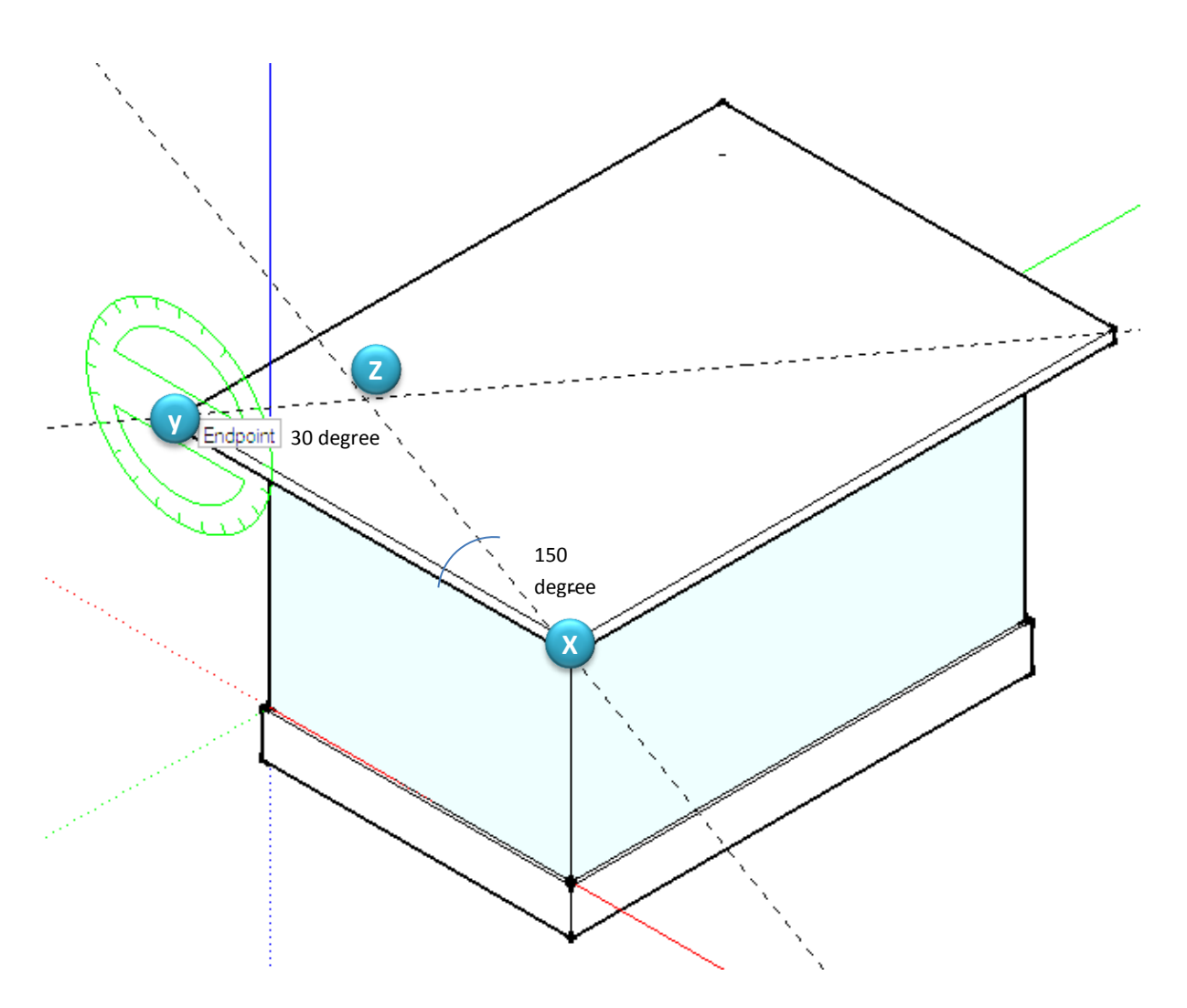

- 1.
- 2. ဒီဂရီဖြင့်ဆွဲရန် Protractor tool ကိုရွေးပါ။
- 3. အမှတ် X, နှင့် Y တို့တွင် ပုံတွင်ပြထားသည့် အတိုင်းထားပါ။
	- a. လိုသည့် point တွင် Click နှစ်ချက်နှိပ်ရပါသည်။
	- b. ပြီးနောက် ဒီဂရီရိုက်ထည့်ပေးရမည်။
	- c. အမိုးစောင်းကို ၃၀ ဒီဂရီဖြင့်ဆွဲပါ။
- 4. ထို့နောက် XY, Z အမှတ်များကို ဆက်စွဲပါ။
- 5. ၄င်းရရှိသည့် triangle area ကို PP tool ဖြင့် အမိုးဆုံး အထိ ထုထုတ်ပါ။
- 6. အောက်ပါအတိုင်း ရရှိမည် ဖြစ်သည်။

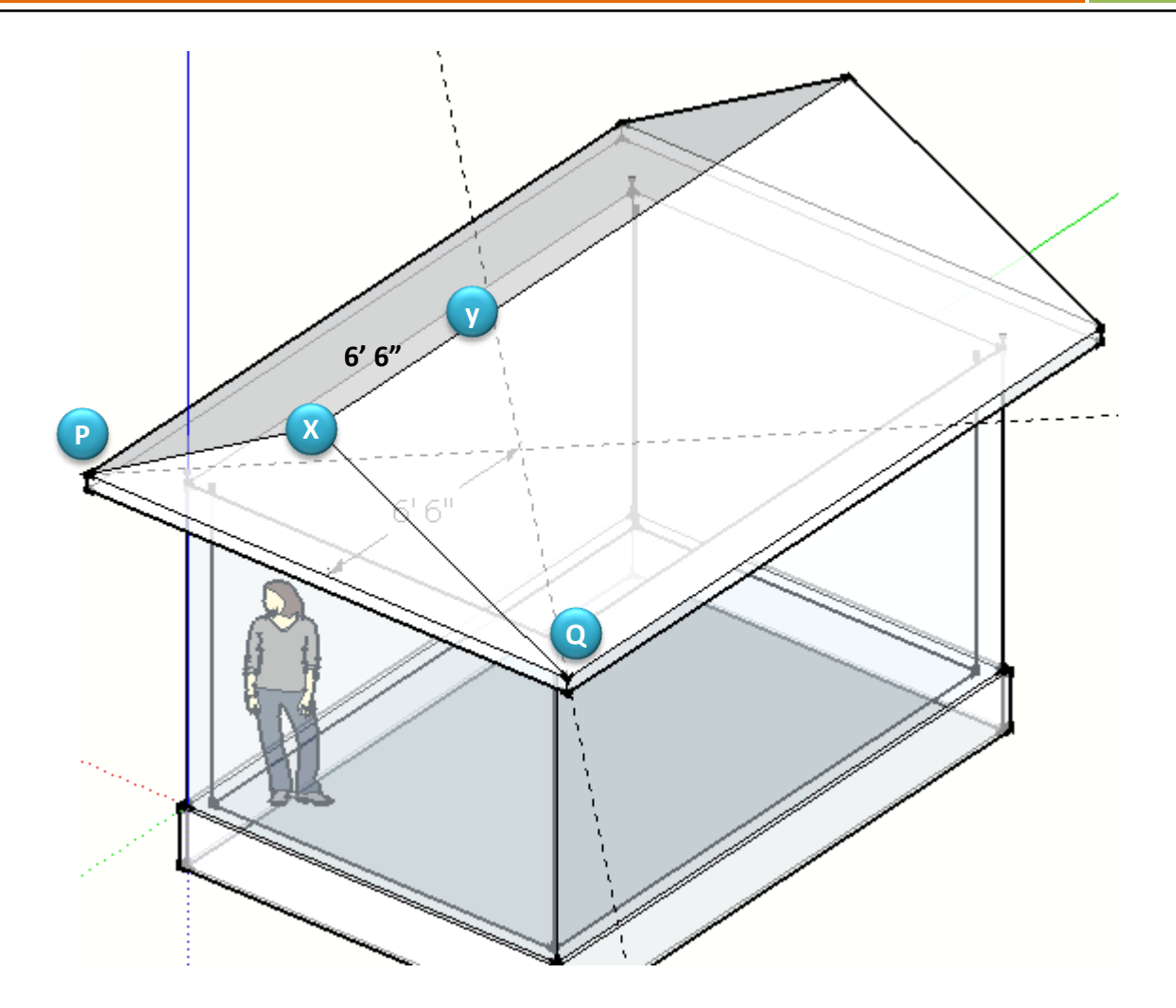

- 7. ထို့နောက် အမိုးစွန်းမှ ၆ပေ ၆လက်မ အကွာတွင် လိုင်းဆွဲပါ။ လိုင်း XY ကိုဆိုလိုသည်။
- 8. ထို့နောက် YP နှင့် YQ ကိုဆက်ပါ။
- 9. PX နှင့် PQ ကိုဖျက်ပေးပါ။
- 10. အောက်ပါ အတိုင်း Hip roof ကိုရရှိမည် ဖြစ်သည်။

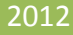

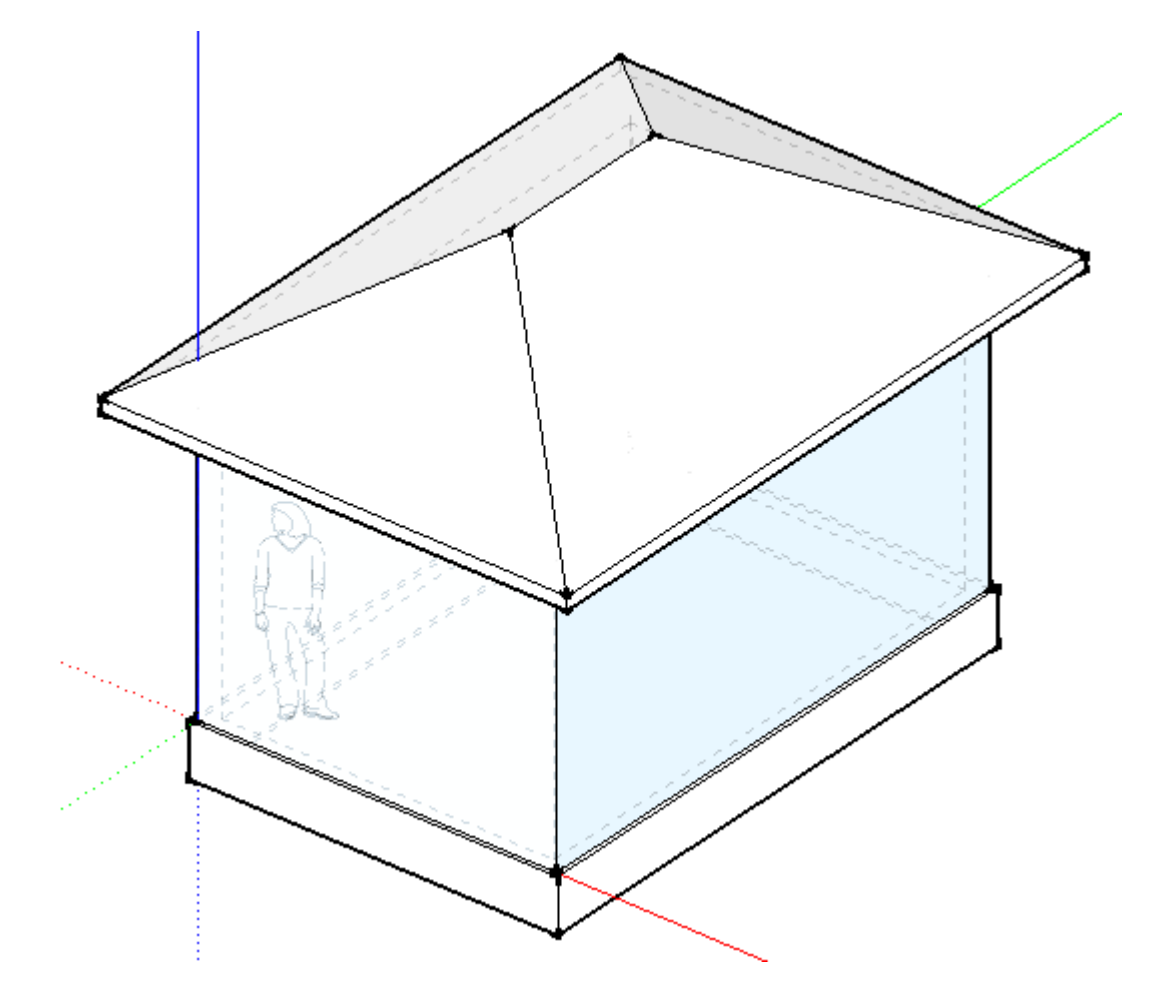

#### Understanding Layers.

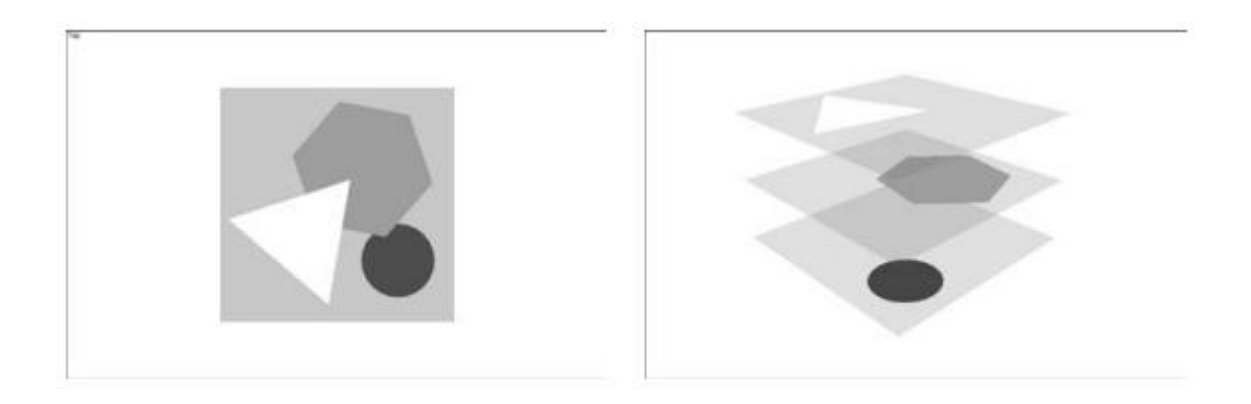

Layer သည် စာရွက်များ ကဲ့သို့ Object များကို အလွှာများ စွဲ၍ ဆွဲခြင်းဖြစ်သည်။

- 1. Windows Menu မှ Layer ကိုရွေးပါ။
- 2. Add Layer ကိုရွေးပြီး Layer များအလိုရှိသလို အမည်များပေး၍ဖန်တီးပါ။
- 3. မိမိအသုံးပြုလိုသော Layer ကို Active လုပ်ပြီး စတင်အသုံးပြုနိုင်ပါသည်။

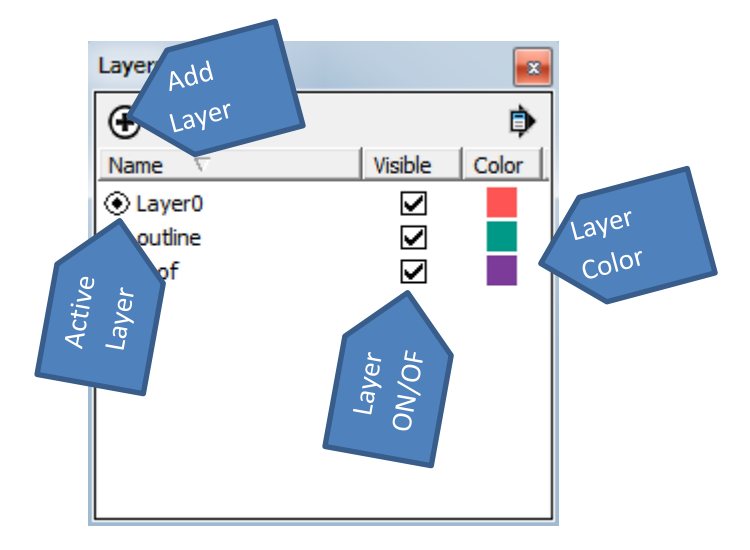

Move a copy over

# Create Component

Make a box

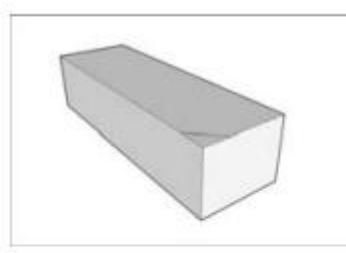

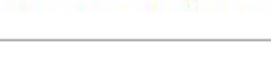

Turn it into a component

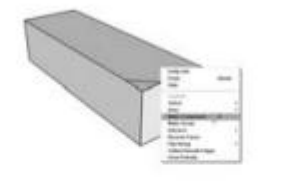

Flip the copy

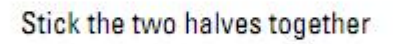

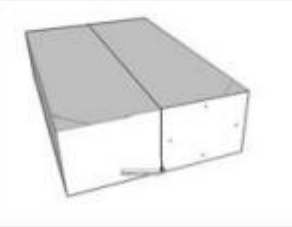

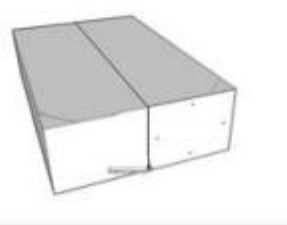

1.

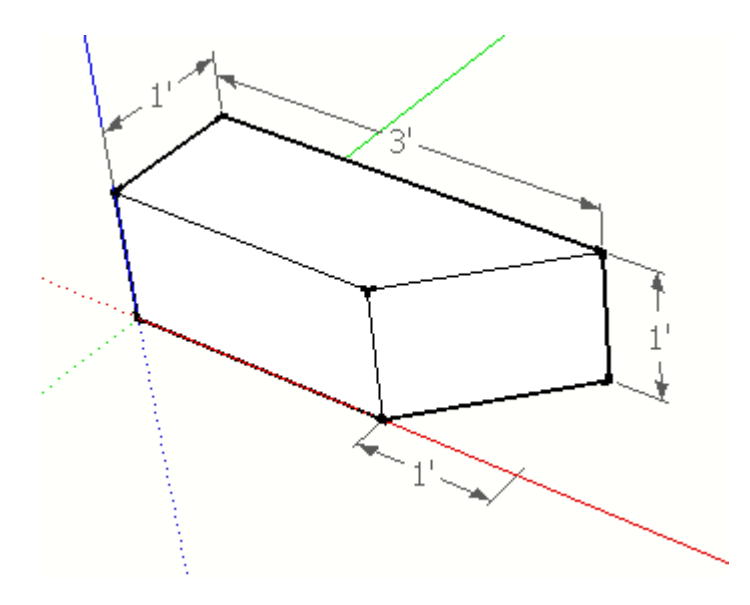

2. Line AB တွင် Move tool ကိုထားပြီး Red Axis တစ်လျှောက် ၁၂ လက်မ Drag လုပ်ပါ။

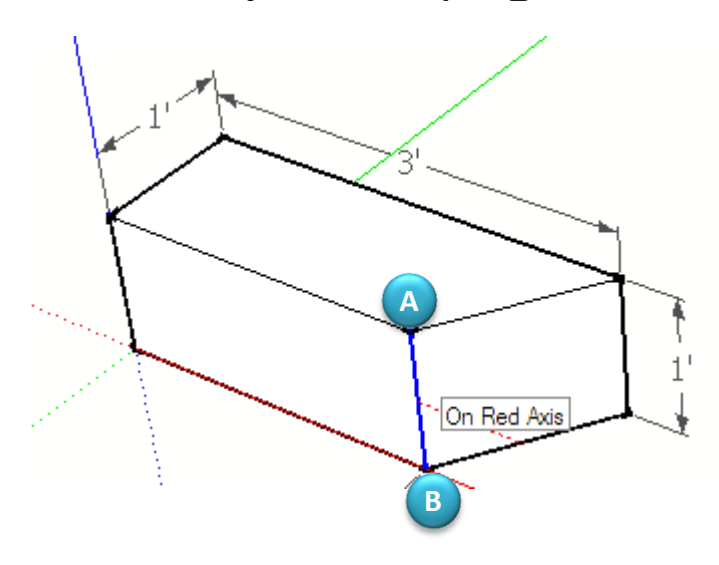

3. Object တစ်ခုလုံးကို Select လုပ်ပြီး Component ပြုလုပ်ပါ။

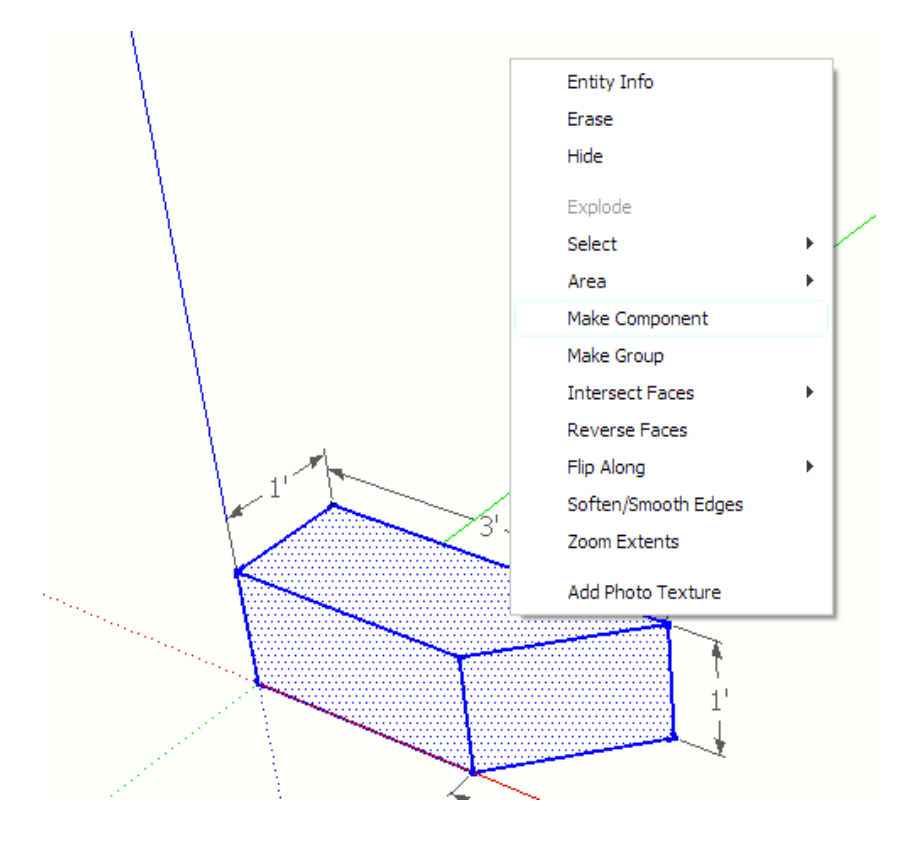

- 4. ရရှိသော Object ကို Copy ကူးပါ။
- 5. Copy ကူးထားသော Object ကို Right click နိုပ်ပြီး Flip လုပ်ပါ။
- 6.

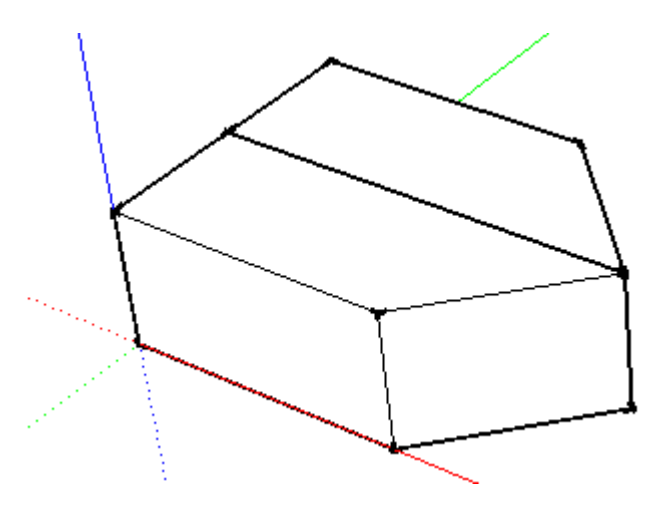

- 7. Rotate tool ဖြင့် ပုံတွင်ပြထားသည့် အတိုင်း Click နှစ်ချက် နှိပ်ပါ။
- 8. Rotatation angle 90 degree.

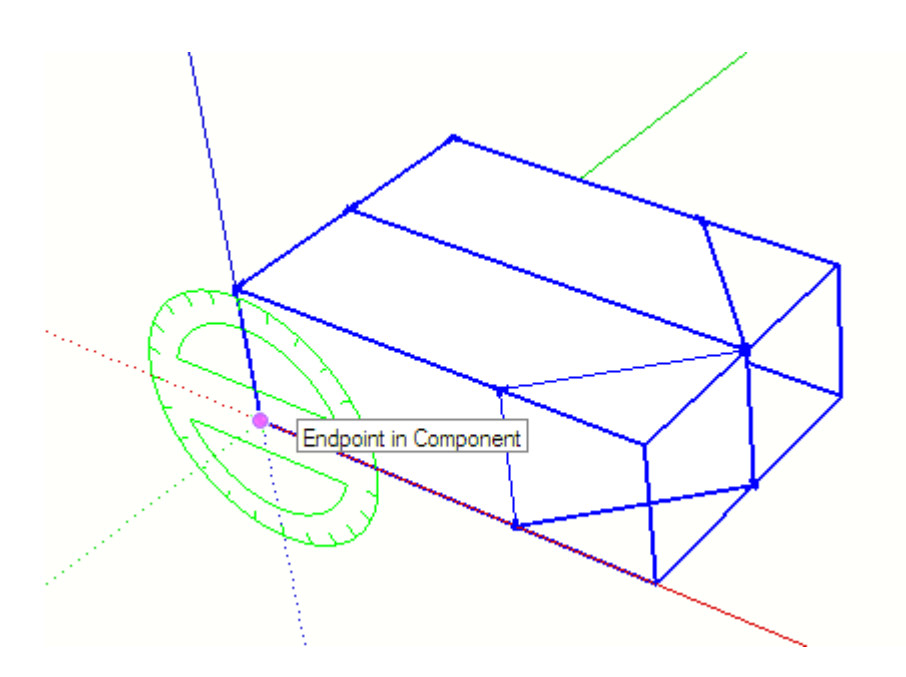

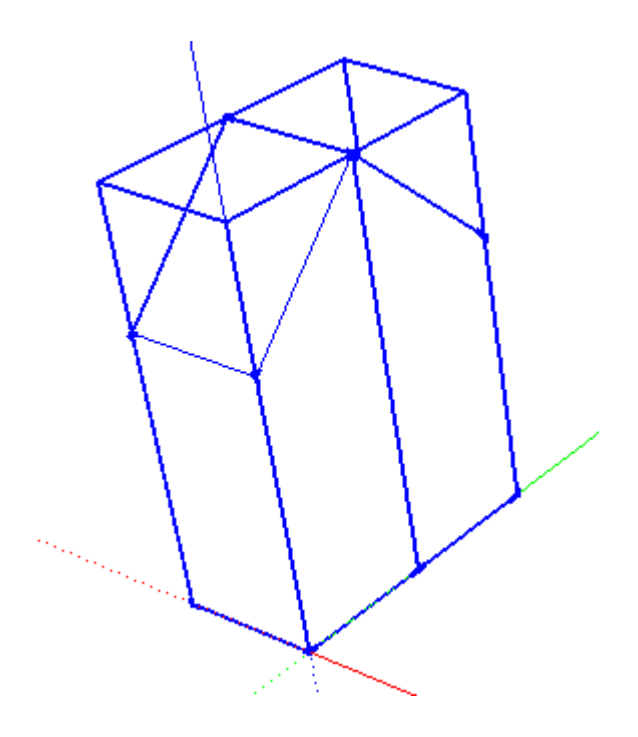

#### Draw Polygon Shape

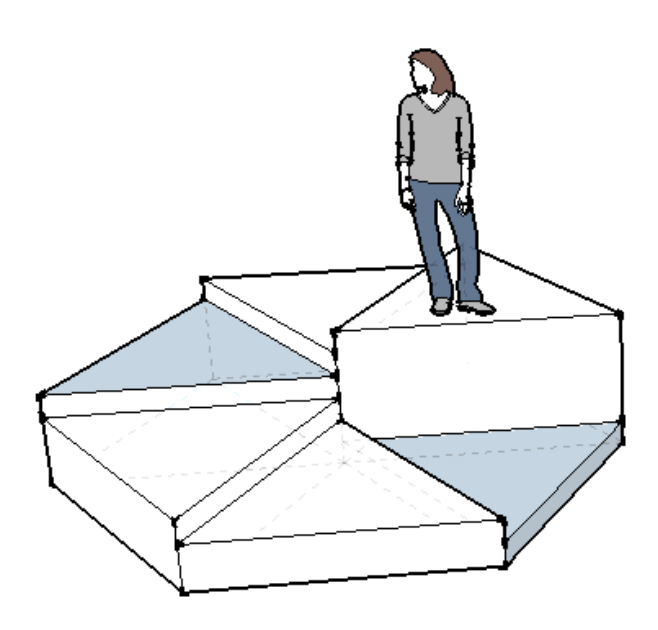

- 1. Radius 6 feet အနား ၆ နားရှိသော ဗဟုဂံကို ဆွဲပါ။
- 2. တြိဂံ တစ်ခုသာ ကျန်သည် အထိ ကျန် လိုင်းများကို ဖျက်ပြစ်လိုက်ပါ။
- 3. Rotation tool ကို ရွေးပြီး Center တွင် Ctrl+Click နိုပ်ပါ။
- 4. Center တွင် base point အတွက် နောက်တစ်ချက် ထပ်နှိပ်ပြီး rotate ဖြစ်စေရန် drag လုပ်ပေးပါ။
- 5. Copy
- 6. အောက်ပါအတိုင်း ဖြစ်ရန် ၄င်းနည်း အတိုင်းဆက်လုပ်ပေးပါ။

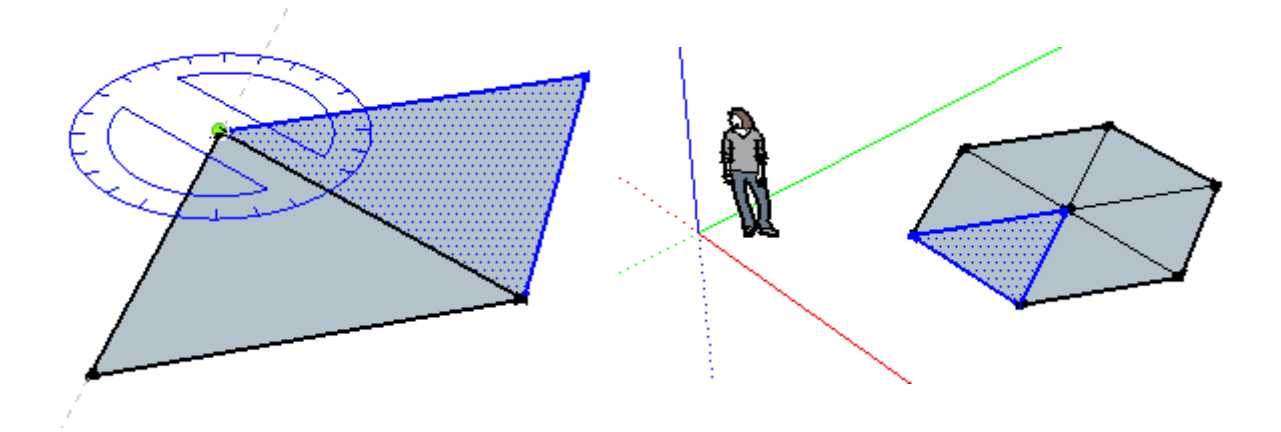

#### Draw a bowl using Scale tool.

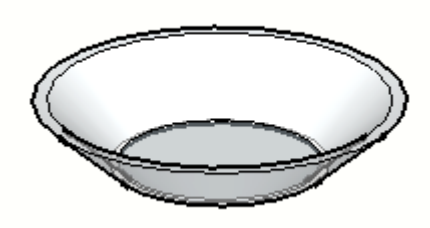

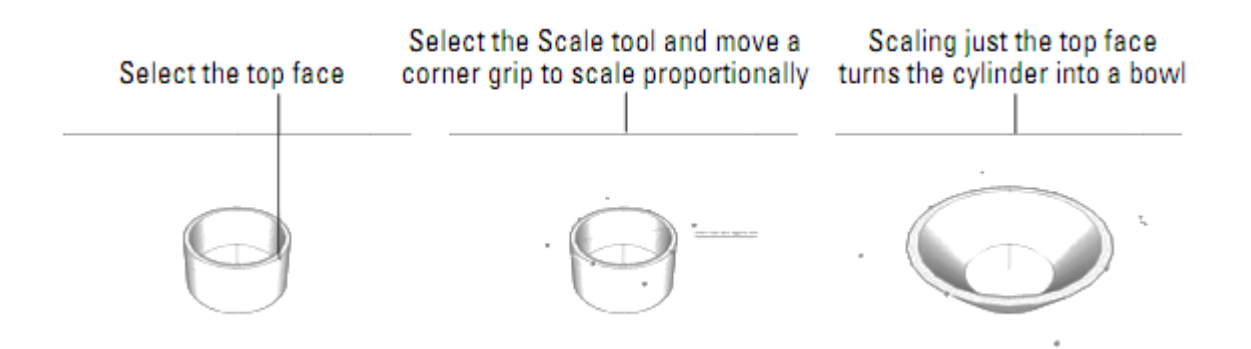

- 1. အချင်းပက် ၆ လက်မ ရှိသော စက်ပိုင်းကို ဆွဲပါ။
- 2. (.5 inch) Offset
- 3. အတွင်းစက်ပိုင်းကို .1 inch ထုထုတ်ပါ။
- 4. အပြင်စက်ပိုင်းကို 4 inch ထုထုတ်ပါ။
- 5. Scale tool ကိုရွေးပါ။ (S)
- 6. ဘေးအနားမျက်နာပြင်ကို Select လုပ်ပါ။
- 7. Ctrl ကိုနှိပ်ပြီး Drag လုပ်ပါ။
- 8. Escap

#### Using Following Me

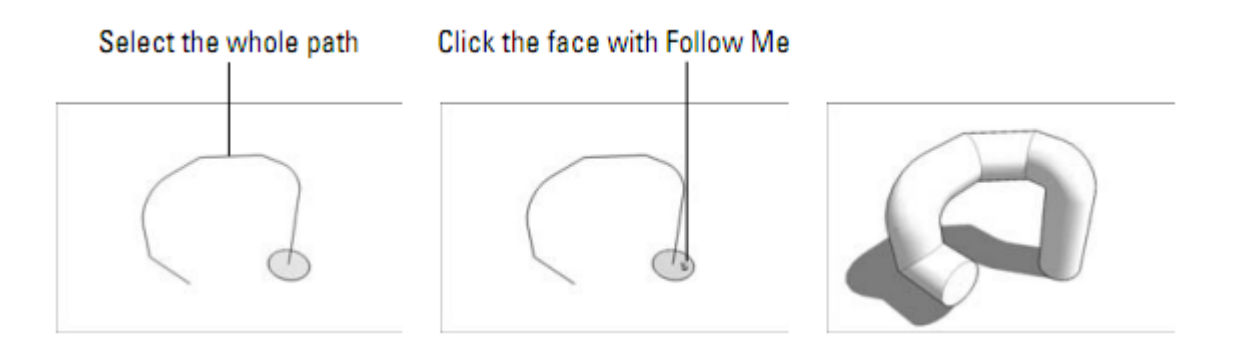

- 1. အချင်းပက် ၃ လက်မရှိ စက်ပိုင်းကိုဆွဲပါ။
- 2. လိုင်း နှင့် Arc tool တို့ဖြင့် လမ်းကြောင်း တစ်ခုရရန် ဆွဲပါ။
- 3. Tools Menu မှ Follow Me ကို ရွေးပါ။
- 4. Surface ကိုဦးစွာ Select လုပ်ပါ။ ပုံပြပါနည်းထက် ပို၍ကောင်းမွန်သော နည်းလမ်းဖြစ်သည်။
- 5. ပြီးလျှင် Extrude ပြုလုပ်လိုသော လမ်းကြောင်းတစ်လျှောက် drag လုပ်ပေးပါ။

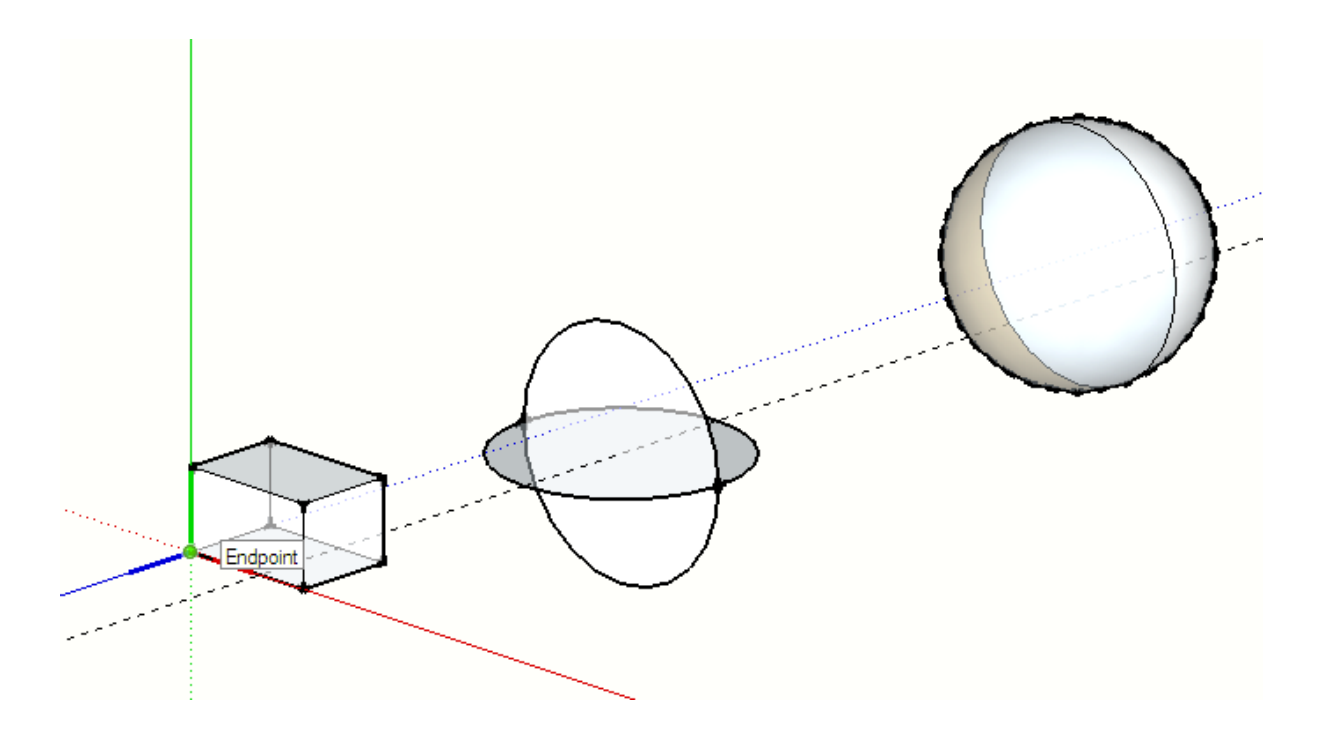

- 1. အချင်းပက် ၁၂ လက်မ ရှိသော စက်ပိုင်းနှင့် ၁ပေ ပတ်လည်ရှိသော စတုရန်းပုံကို ဆွဲပါ။
- 2. Axis (UCS) ကိုပြောင်းပါ။ ဒေါင်လိုက်စက်ပိုင်း (R 12 inch) ကိုပြင်ပ တနေရာတွင်ဆွဲပါ။
- 3. ၄င်းစက်ပိုင်းကို Select လုပ်ပါ။
- 4. Move toll ကိုရွေး၍ Select လုပ်ထားသော စက်ဂိုင်း၏ Center ကို ကောက်ပါ။
- 5. Ctrl
- 6. ပထမဆွဲထားသော စက်ပိုင်း၏ Center တွင်ကလစ်နှိပ်၍ နေရာချထားလိုက်ပါ။
- 7. ဒေါင်လိုင်ဆွဲထားသော စက်ပိုင်းကို Select လုပ်ပါ။
- 8. Tools Menu မှ Follow Me ကိုရွေးပါ။
- 9. ပထမဆုံးဆွဲထားသော စက်ပိုင်းပုံကို ကလစ်နိပ်ပေးပါ။

Try it Yourself !

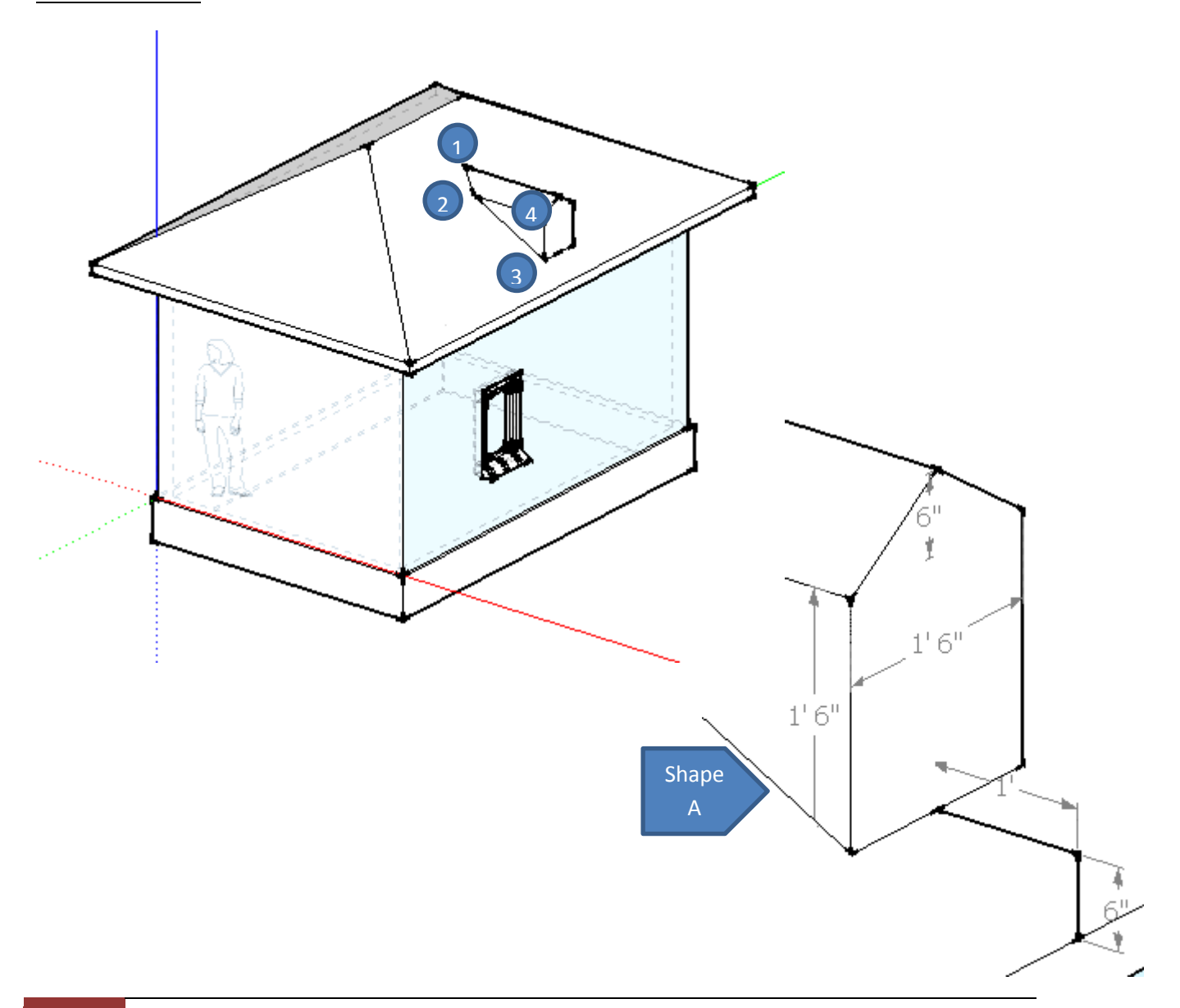

Key: Draw Shape A, and locate over the roof. Then extrude toward the ridging.

Draw 1,2,3,4 lines for both sides and erase the extruded shape through the roof.

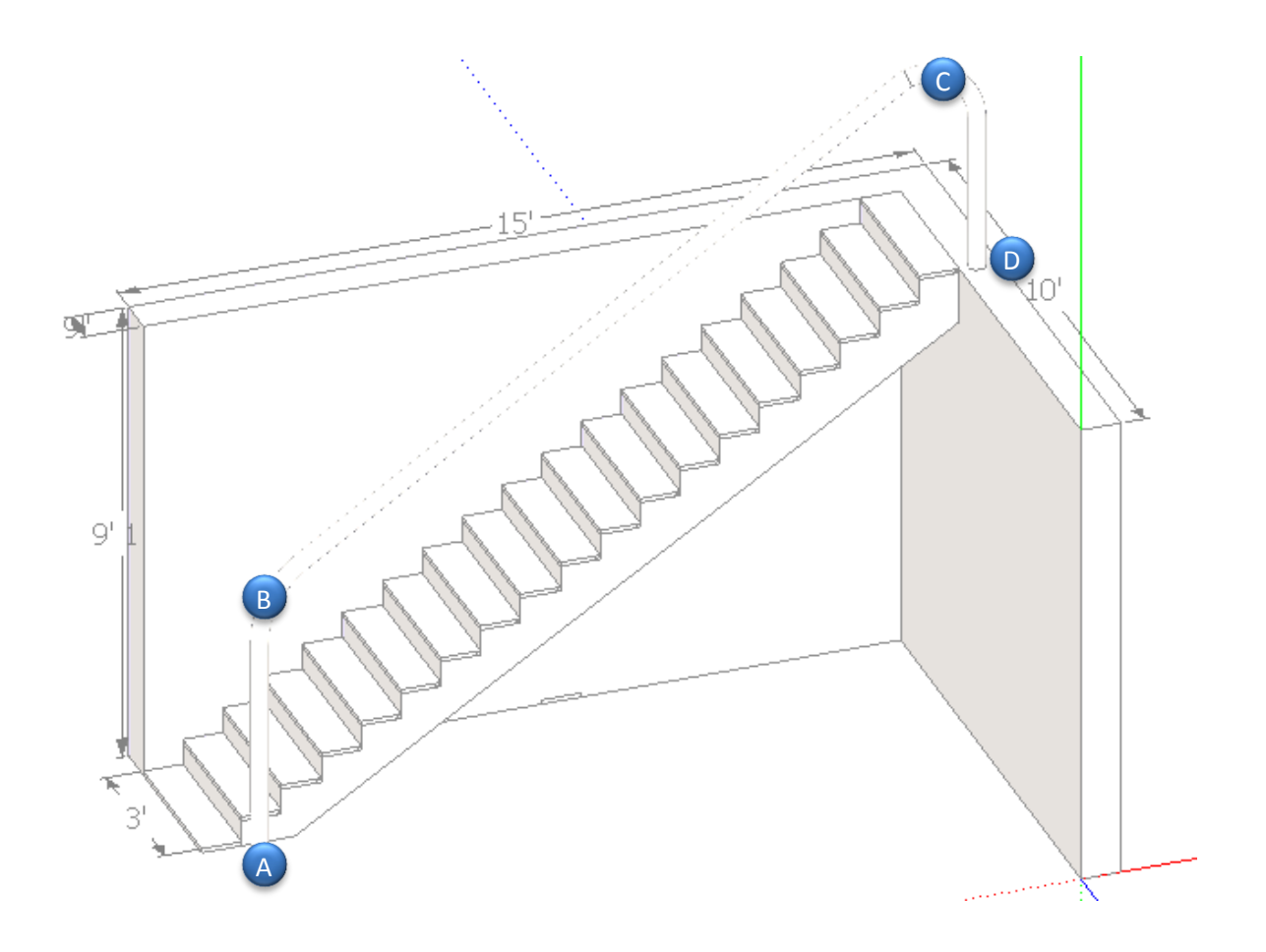

- 1. Plan view မှစပါ။ ၁၅ ပေ နှင့် ၁၀ ပ အရှည်ရှိ နံရံ ၂ဖက် ကိုဆွဲပါ။
- 2. အလျား ၃ ပေ နှင့် အနံ ၉ လက်မ အတိုင်းအတာရှိ စတုရန်းတစ်ခုဆွဲပါ။
- 3. ISO view သို့ ပြောင်းပြီး နံရံများ၏ အမြင့်ကို ၉ ပေ ထုပ်ယူပါ။
- 4. ၄င်း view ဖြင့် လှေခါးဘေးပိတ်ကို ဆွဲပါ။ ပြီးလျှင် ၃ ပေ ထုထုတ်ယူပါ။
- 5. လိုင်း ABCD ကိုဆွဲပါ။ Arc ဖြင့် ထောင့်ချိုးများကို ကွေးသည့်ပုံစံဖြင့် ရန်ပြုလုပ်ပေးပါ။
- 6. အမှတ် A နေရာတွင် ၂ လက်မ အချင်းပက်ဖြင့် စက်ပိုင်း တစ်ခု ဆွဲပေးပါ။
- 7. Follow Me ဖြင့် လိုင်း ABCD တစ်လျှောက် extrude လုပ်ယူပါ။

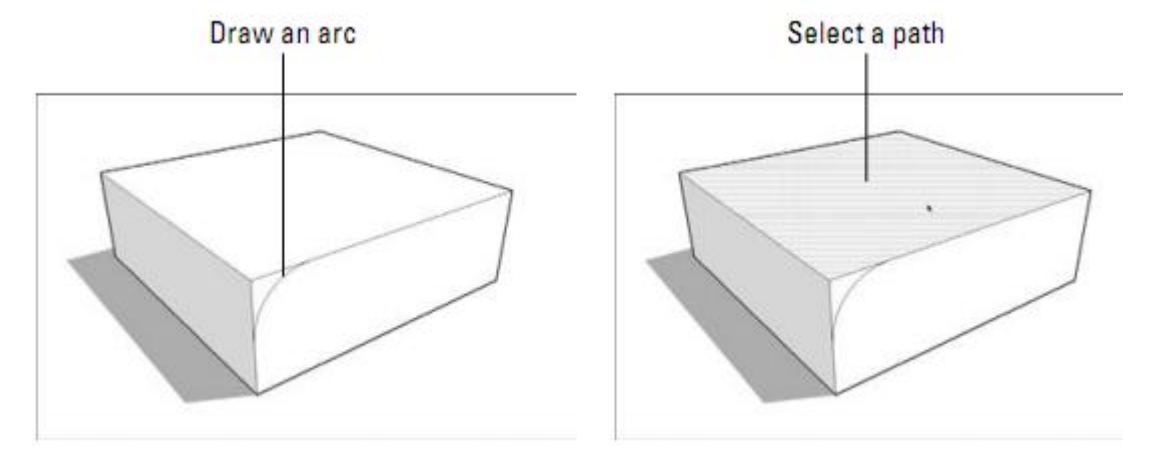

Click the face with Follow Me

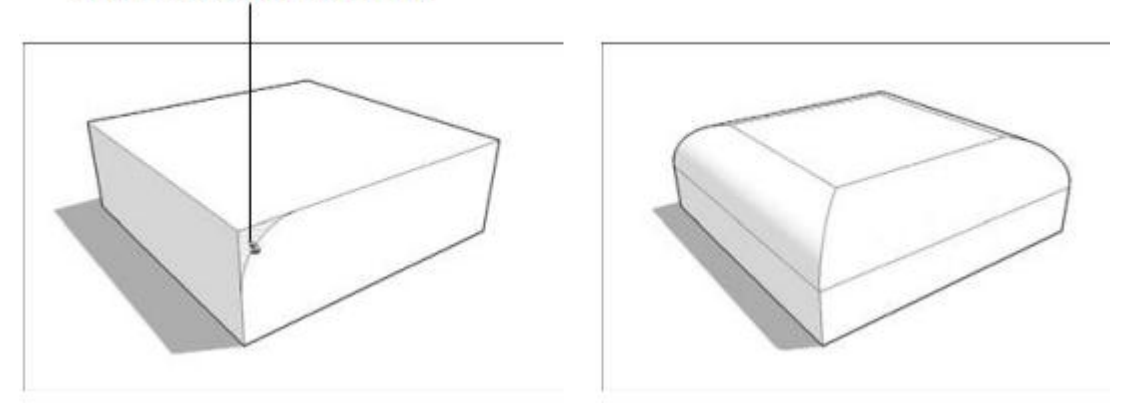

1.

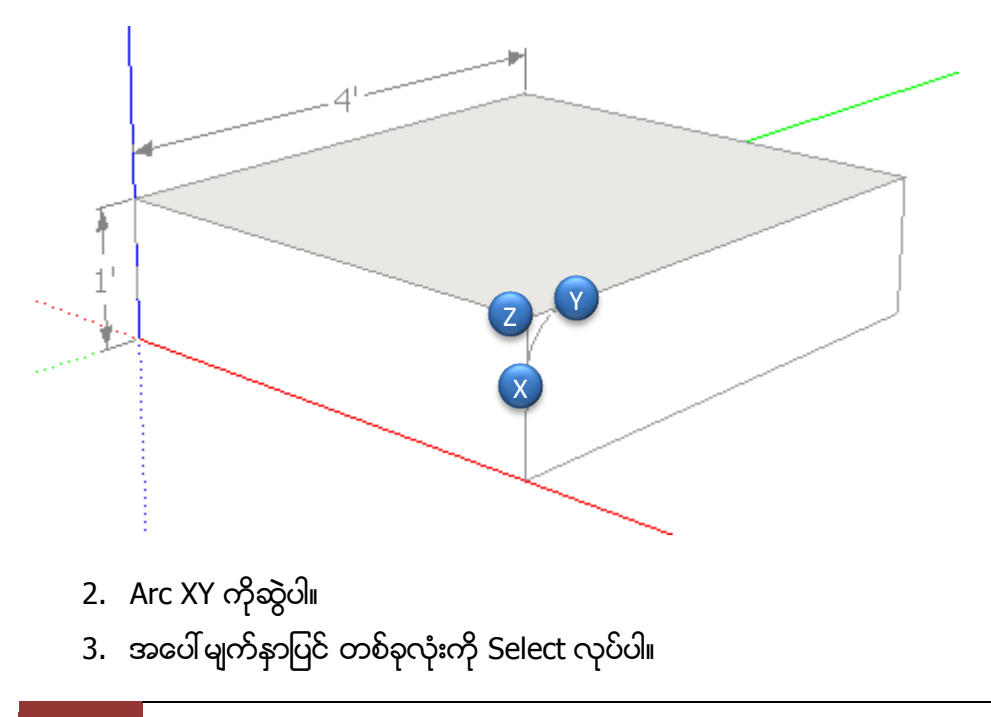

- 4. Follow Me tools
- 5. Surface XYZ ကို Select လုပ်ပါ။
- 6. အောက်ပါ အတိုင်းရရှိမည်။

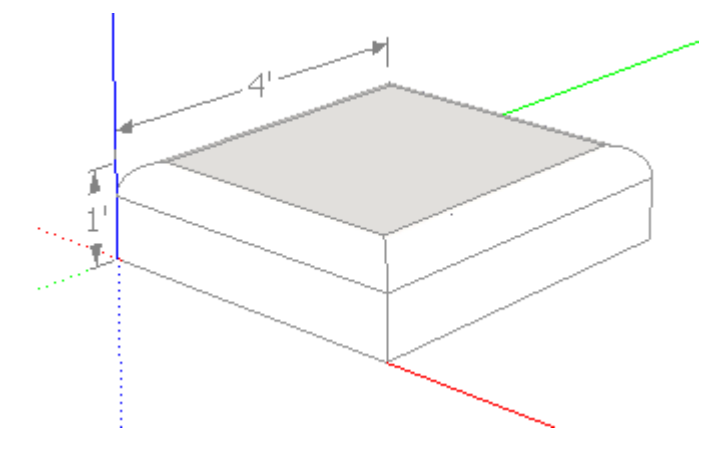

#### How to Rotate

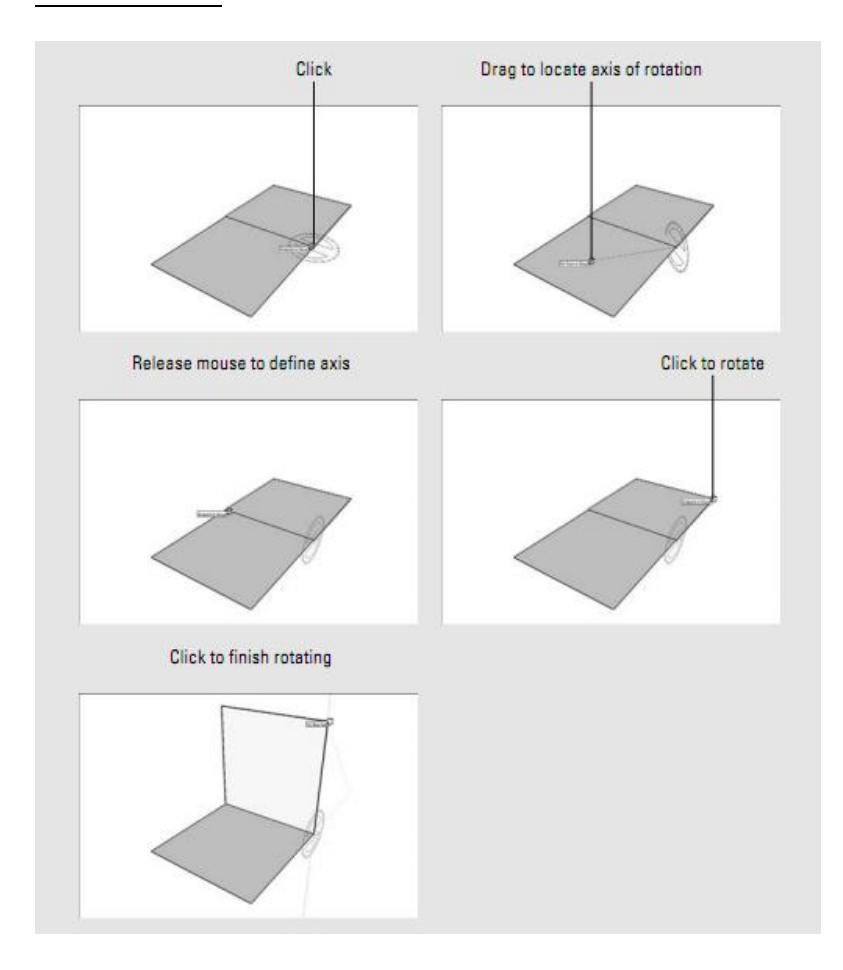

- 1. အလျား ၁ ပေ ၄ လက်မ နှင့် ထု .၁ လက်မရှိသော object ကိုဖန်တီးပါ။
- 2. ၄င်းကို make component ပြုလုပ်လိုက်ပါ။
- 3. ထို့နောက် ပုံတွင်ပြထားသည့် အတိုင်း Cop y ကူးပေးပါ။

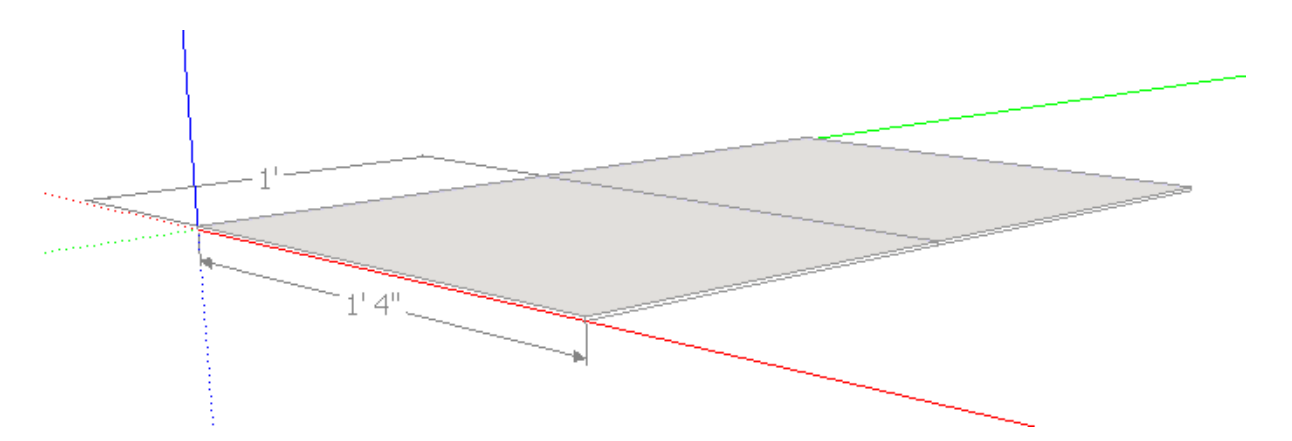

- 4. အမှတ် X တွင် ကလစ်တစ်ချက်နှိပ်ပါ။ လက်ကိုမလွှတ်ပါနှင့်ဆက် ၍ဖိထားပါ။
- 5. ပြီးလျှင် မိမိလိုချင်သည့် အစောင်းမျက်နာပြင် ရရှိရန် Drag လုပ်ပေးပါ။
- 6. Point X တွင်ထပ်မံ Click နိုပ်ပါ။
- 7. ၍ မိမိလိုချင်သည့် အစောင်း ရရှိရန် Drag လုပ်ပေးပါ။

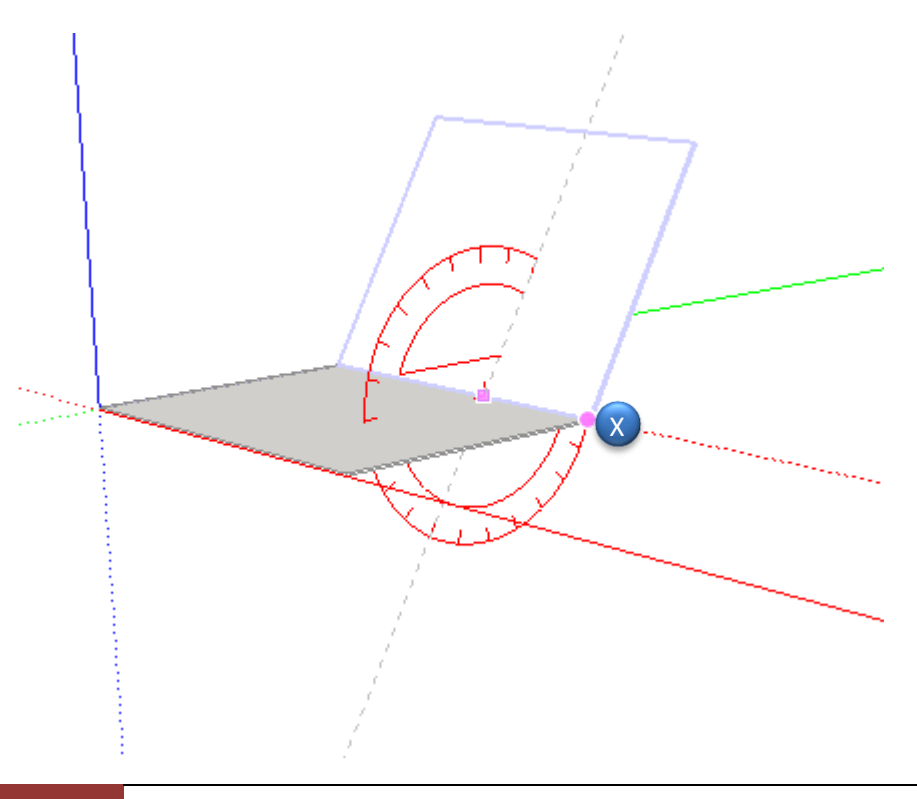

#### Draw a boat.

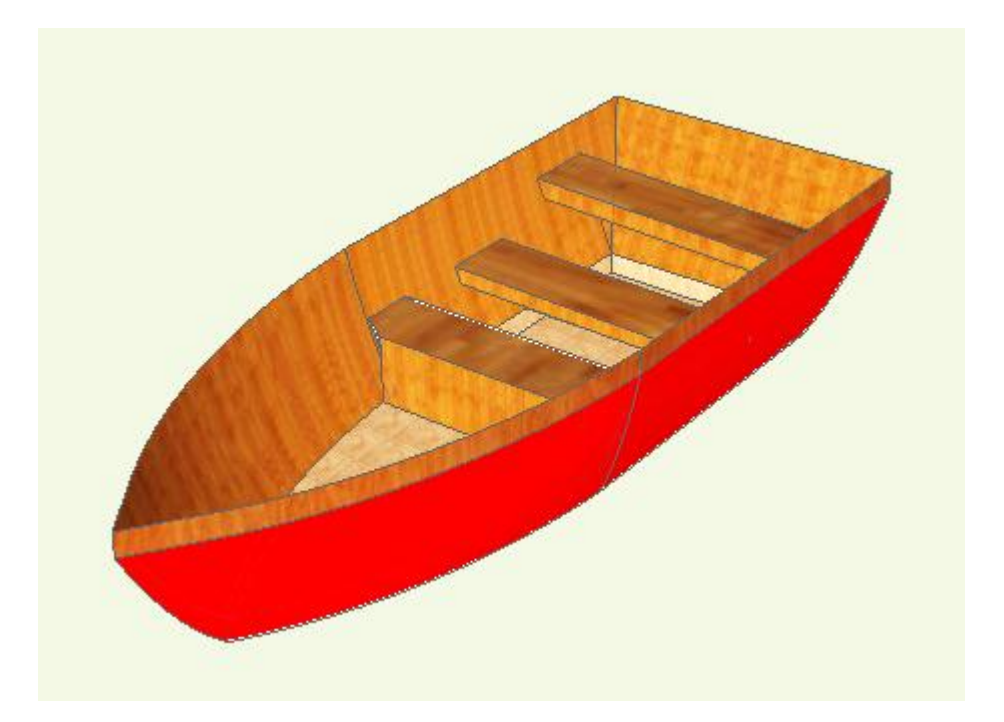

- 1.
- 2. Line ZY နှင့် ZX အတွက် Arc tool ကို အသုံးပြုပါ။

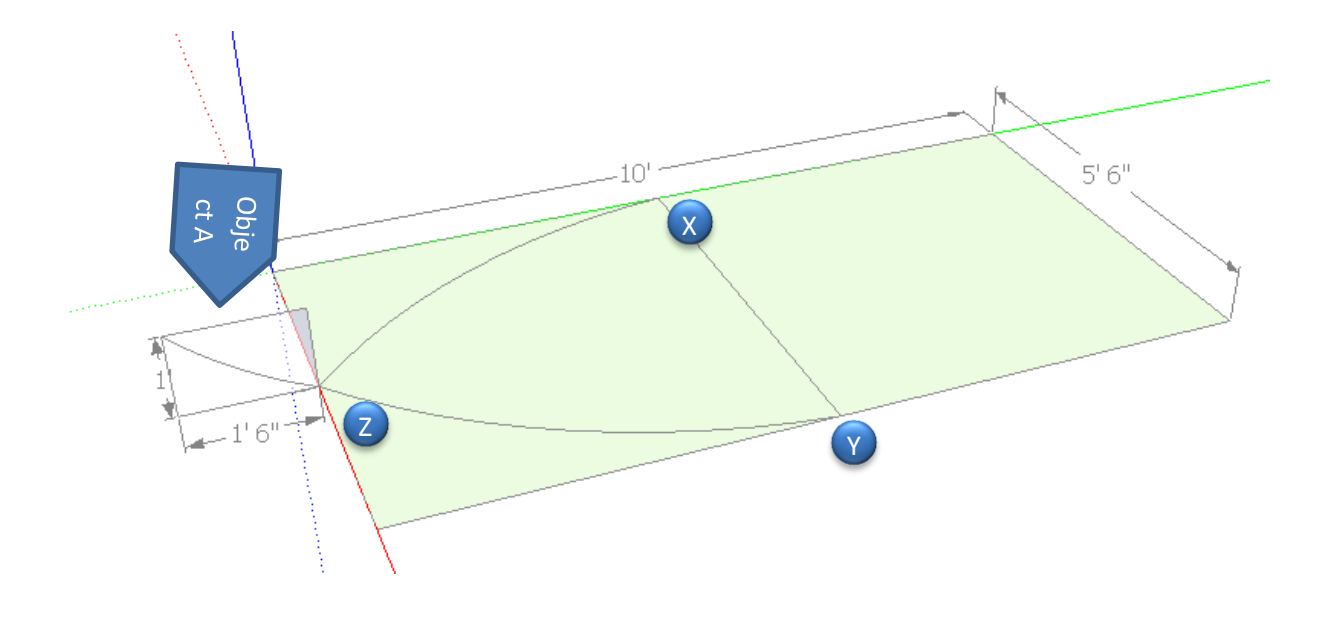

- 3. Object A အတွက် UCS ကိုပြောင်းပါ။
- 4. တဖန် Object B ကိုဆွဲပါ။

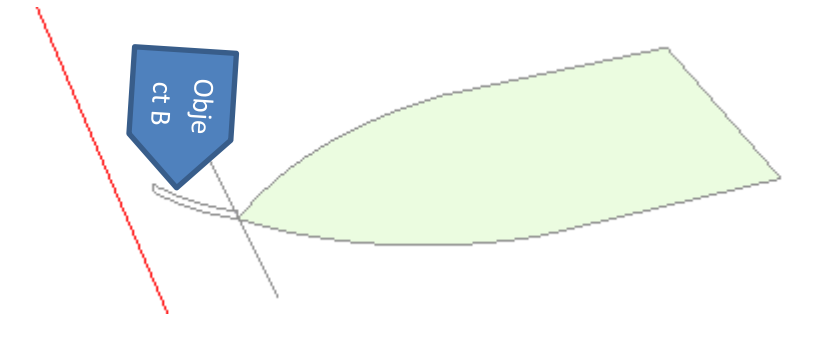

- 5. ပြီးလျှင် Boat surface ကို Select လုပ်ထားပါ။
- 6. Follow Me tool ဖြင့် Object B ကိုရွေးပေးပါ။
- 7. အောက်ပါတိုင်းရရှိမည်။

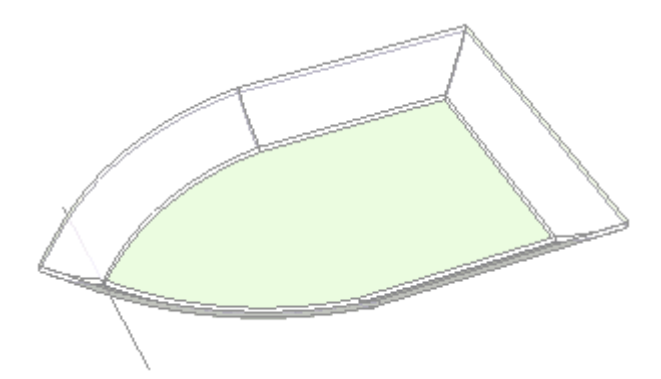

- 8. ပုံကို Select လုပ်ပါ။
- 9. Scale tool ဖြင့် လှေအါ်ဇောက် အနက်ရရန် Drag လုပ်၍ ပြင်ပေးပါ။
- 10.

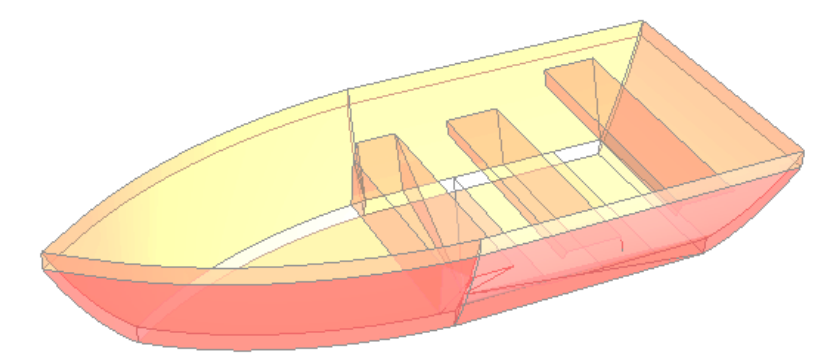

- $11.$ ထိုင်ခုံတန်းများစွဲရန် plan တွင်အောက်ခံတန်းများကိုဆွဲပါ။
- 12.
- 13. ထို့နောက် PP ဖြင့်ထုထုတ်လိုက်ပါ။ (၁ ပေ ခန့် ့)
- 14. လှေသည် အထက်ပိုင်းတွင် ကျယ်သွားသဖြင့်၊ လှေ၏ အပေါ် ဘေးနှတ်ခမ်းသားများဖြင့်လွတ်နေမည်။
- 15. Move tool
- 16. Pointer ကိုအနား J,KLM တို့တွင်ထားပြီး လှေအါဘေးနံရံ Face သို့ drag လုပ်ပါ။
- 17. တစ်ခုချင်းစီပြုလုပ်ရန် ဖြစ်သည်။

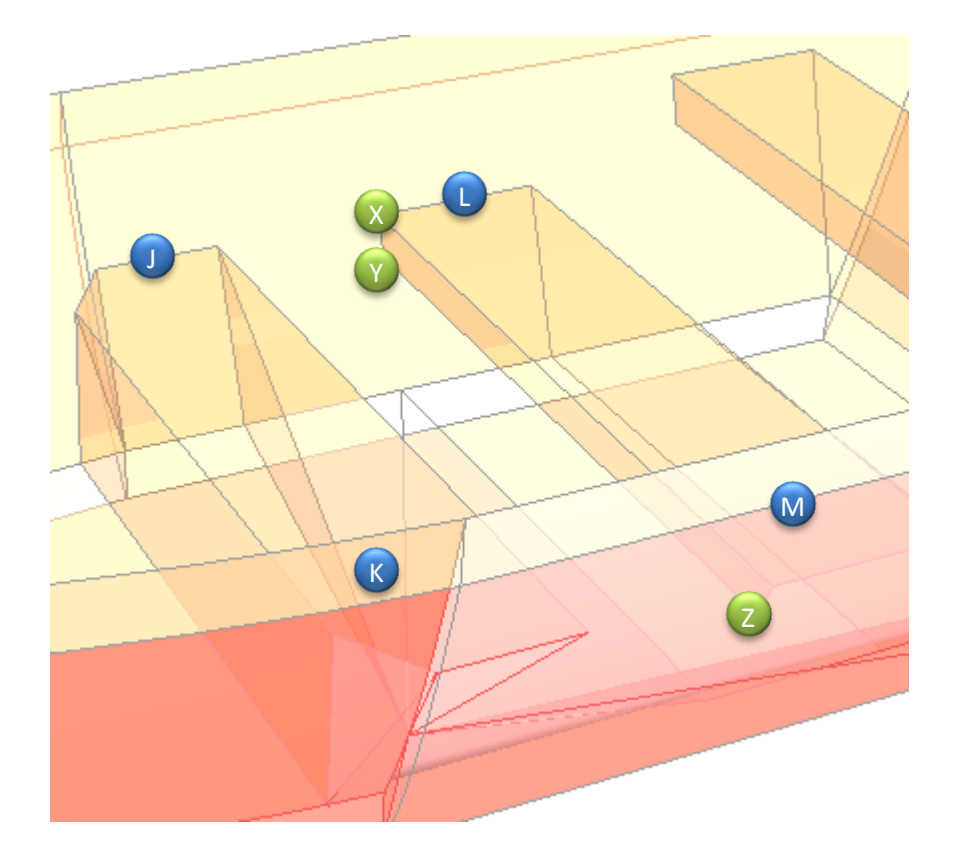

- 18. အနားများမှ Move tool ဖြင့် drag လုပ်ရာတွင် Mid point မှစ၍ Face ထိdrag လုပ်ရန်ဖြစ်သည်။
- 19. ပြီးလျှင် XYZ လိုင်းဆွဲပါ။
- 20. အောက်ဘက်မှ မလိုသည့်လိုင်းများကိုဖျက်ပေးပါ။
- 21. အောက်ဖက်မှထုတ်ယူထားသည့် ထုအထူသည် သစ်သားပြား ခပ်ပါးပါးပုံစံ ပြောင်းသွားမည်။
- 22. နောက်ဆုံးအနေဖြင့် နှစ်သက်ရာ Meterial ကို Apply လုပ်ပေးပါ။

Using Texture

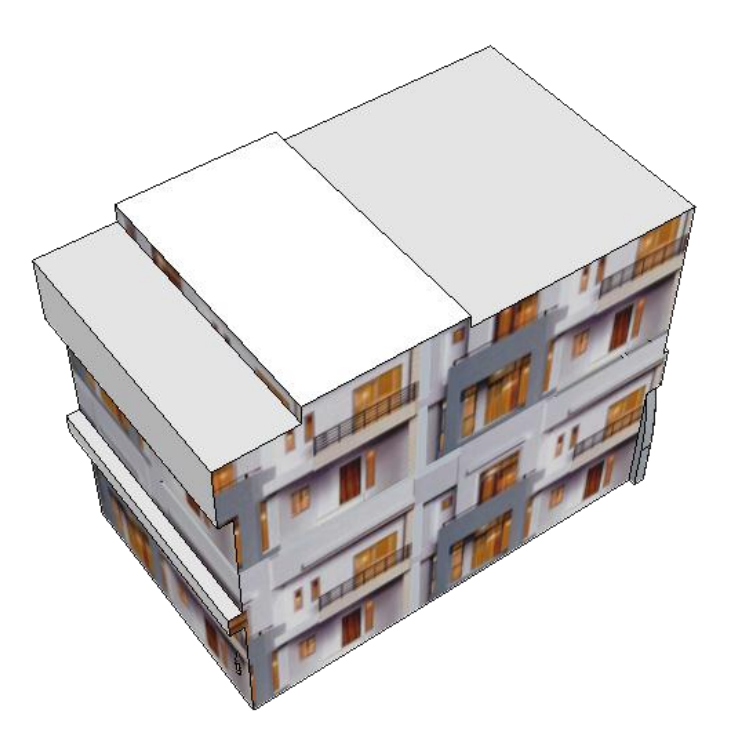

- 1. Front view တွင် 30 ft x 20 ft hight 15 ft ကုဗတုန်းတစ်ခု ဖန်တီးပါ။
- 2. Windows မှ Materials ကိုရွေးပါ။
- 3. Create Material ကိုရွေးပေးပါ။

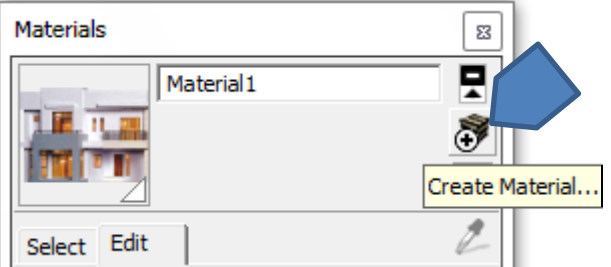

- 4. Texture တွင် Use texture image ကိုရွေးပေးပါ။
- 5. ထို့နောက် Browse ကိုရွေးပြီး မိမိအလိုရှိသော image File ကို Select လုပ်ပါ။

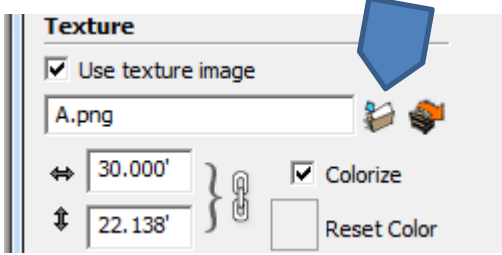

- 6. ISO view တွင်မိမိ နှစ်သက်ရာ မျက်နှာပြင်တွင် Click နှိပ်၍ Texture image ကို Apply လုပ်ပါ။
- 7. Horizontal နှင့် Vertical scale များကို လိုသလိုချိန်ညှိပေးပါ။

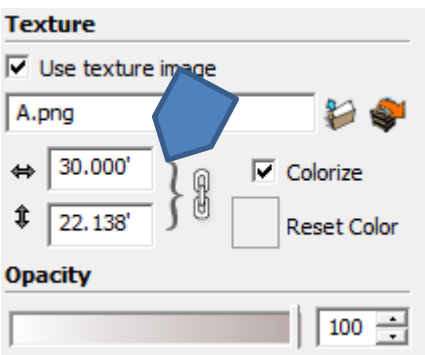

8. တဖန်ဖျက်ထုတ်ရမည့် အပိုင်းများကို အောက်ပါ ပုံတွင်ပြထားသည့် အတိုင်း ရှေးဦးစွာ rectangle ဆွဲပြီး PP ဖြင့်ထုထုတ်၍ ဖြတ်ထုပ်ပေးပါ။

9. ပြီးလျှင် အပေါ် မျက်နှာပြင်များကို material မှ color ဖြင့် fill လုပ်ပေးပါ။

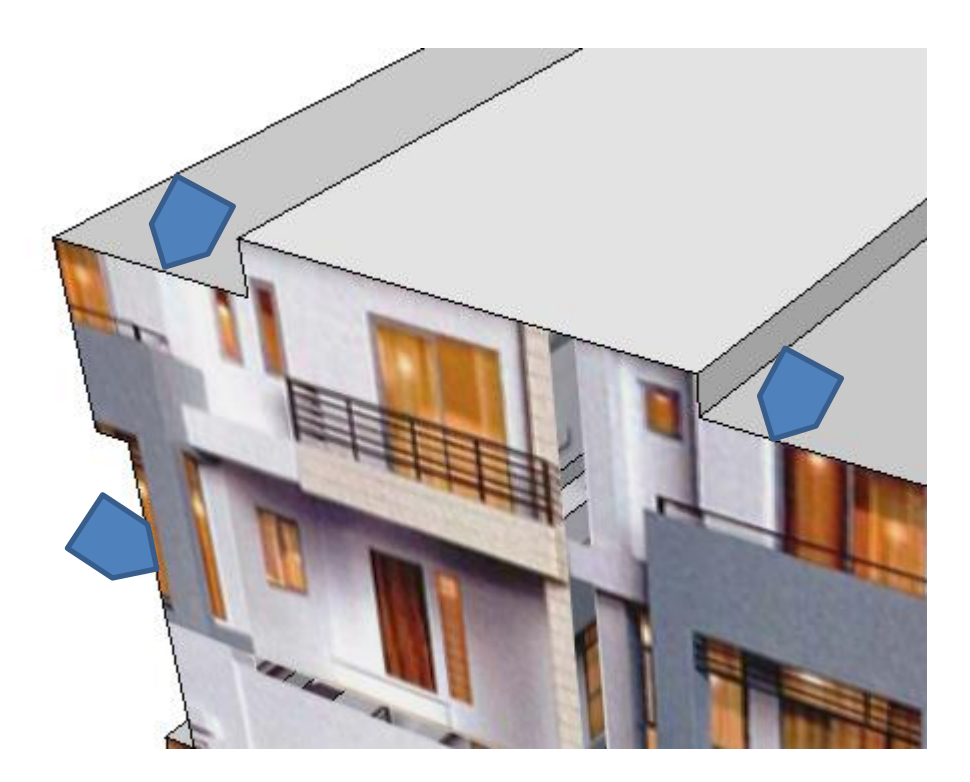

 $10$ . ပုံတစ်ခုလုံးကို select လုပ်ပြီး scale ကိုလိုသလို ချိန်ညှိနိုင်ပါသည်။

Beyond the Mapping

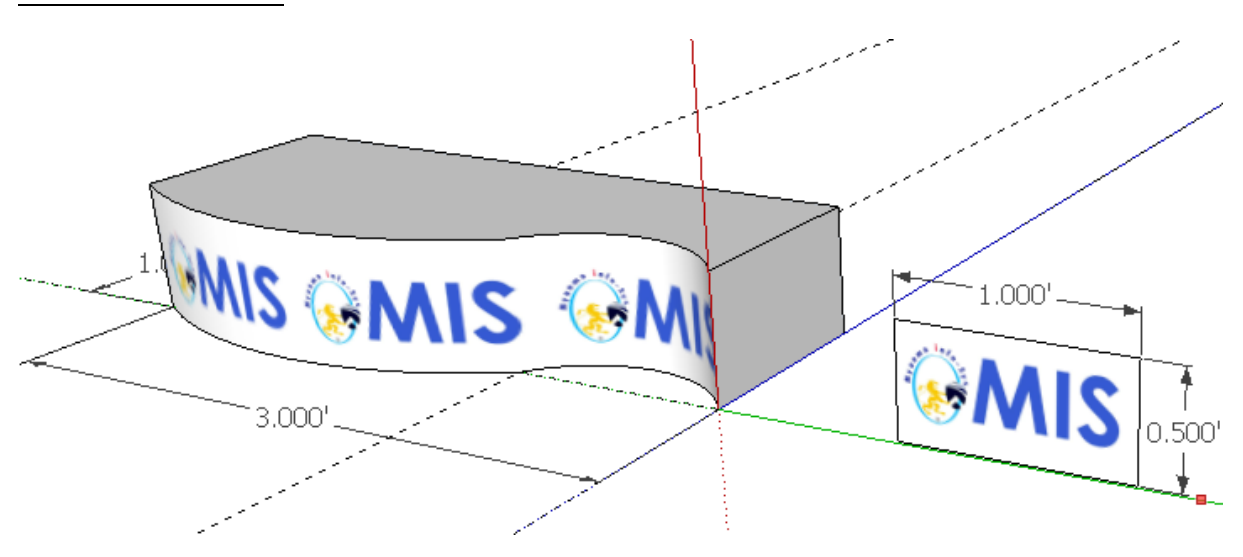

- 1. Photoshop ဖြင့် ၁ ပေ ၆ လက်မ Logo ဒီဇိုင်းတစ်ခု ဖန်တီးပါ။
- 2. ပြီးလျှင် .Jpeg format ဖြင့် save လုပ်ထားပါ။
- 3. Google sketchup တွင် အောက်ဖေါ်ပြပါ ပုံကိုဆွဲပါ။

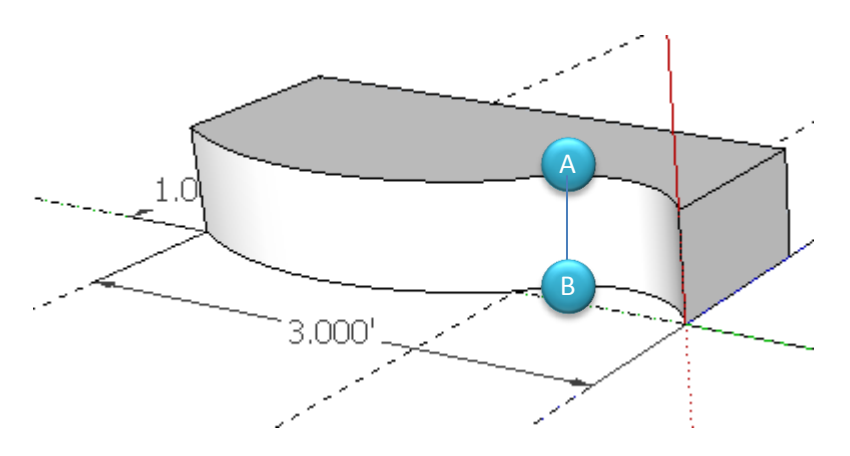

- 4. ထုထုတ်ရာတွင် လိုင်း AB ပေါ် နေပါက ဖျောက်ရန် ၄င်းလိုင်းကို select လုပ်ပေးပါ။
- 5. Windows Menu မှ Soften Edges ကိုရွေး၍ လိုင်းကိုဖျောက်ပြစ်ပါ။
- 6. ထို့နောက် ၁ ပေ နှင့် ၆ လက်မ ရှိသော စတုဂံကိုဆွဲပါ။
- 7. ၄င်းစတုဂံတွင် photoshop ဖြင့်ဖန်တီးထားသော logo ကို texture အဖြစ် applyလုပ်ပါ။
	- a. Texture apply လုပ်ခြင်းကို ရှေ့ပိုင်းမှ (using texture) အခန်းတွင်ရှင်းပြီးဖြစ်သည်။
- 8.

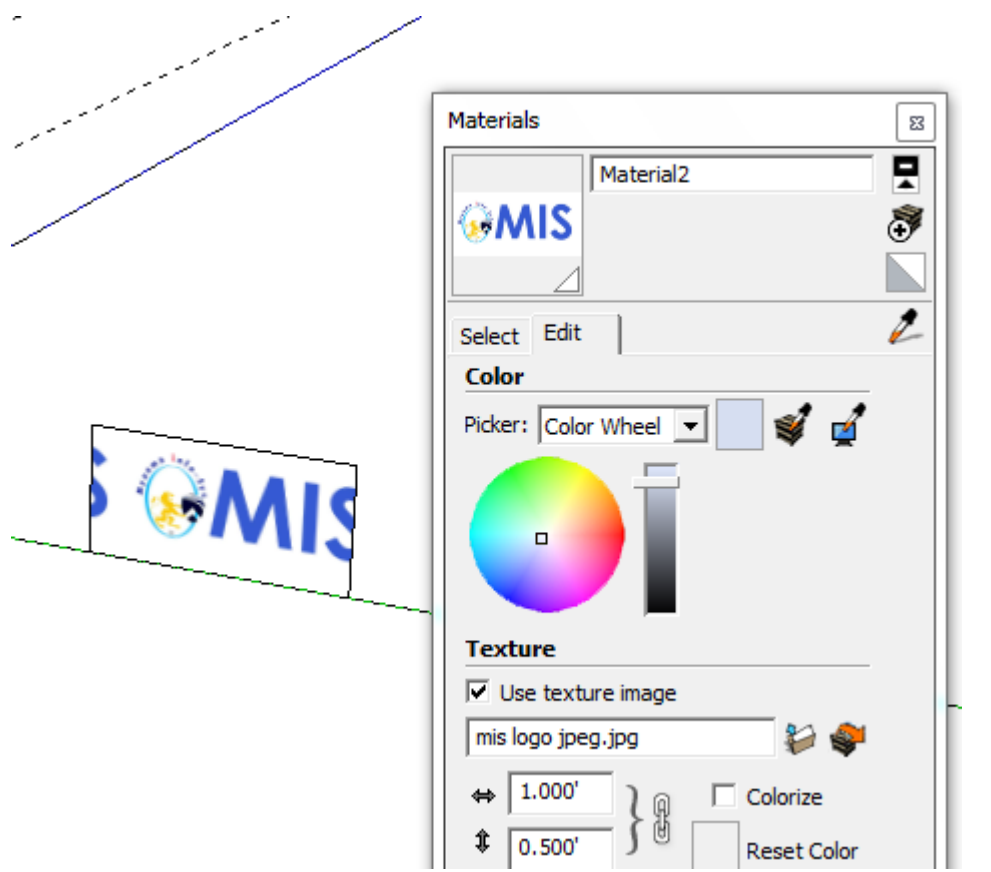

- 9. ၄င်း logo map လုပ်ထားသော ပုံပေါ်တွင် right click နိပ်၍ texture မှ position ကိုရွေးပေးပါ။
- 10. Drag လုပ်၍ပုံကို ခလယ်ရောက်ရန် ချိန်ပေးပါ။
- 11. အောက်ပါအတိုင်း ဖြစ်ရမည်။

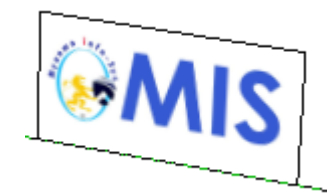

- 12. Paint bucket tool ကိုရွးပါ။
- 13. Alt key ကိုနှိပ်၍ အထက်ပါ logo ကိုကလစ်နှိပ်ပေးပါ။ (pointer သည် eye dropper shape ပြောင်းသွားမည်။
- 14. ထို့နောက် ပထမဆုံးဆွဲထားသော ပုံ၏ ရှေ့မျက်နှာပြင်တွင် ကလစ်နိပ်ပေးပါ။ ( pointer သည် paint bucket ပုံဖြစ်နေရမည်။)
- 15. အောက်ပါအတိုင်းရရှိမည်။

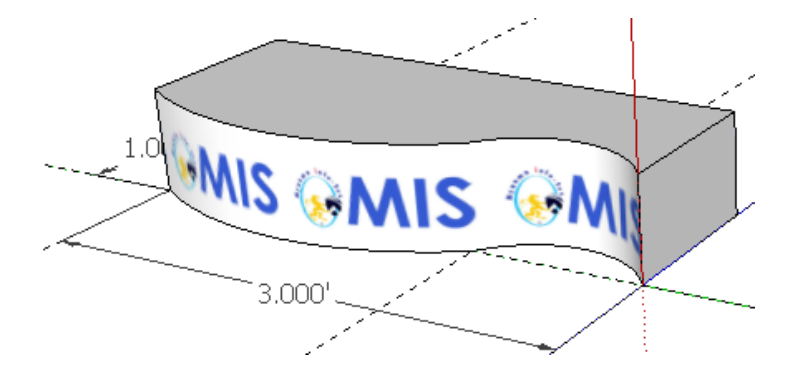

Practical Job 1 (Styles)

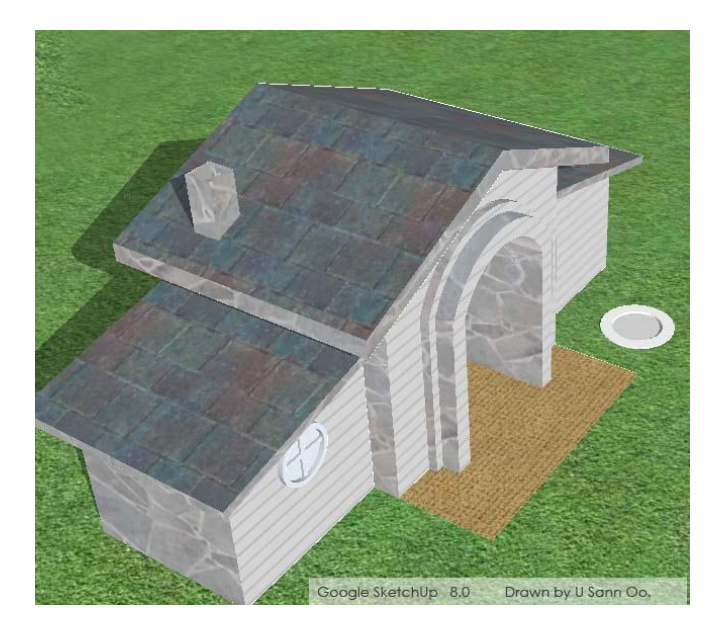

- 1. ISO view တွင် အောက်ဖေါ်ပြပါပုံ ကိုဆွဲပါ။
- 2. Center point A နှင့် B ကို ဆက်သွယ်ပါ။
- 3. Line AB ၏ ဗဟိုမှ Move tool ဖြင့် အထက်သို့ Drag လုပ်ပေးပါ။
- 4. Camera → Standard Views မှ Front ကိုရွေးပါ။

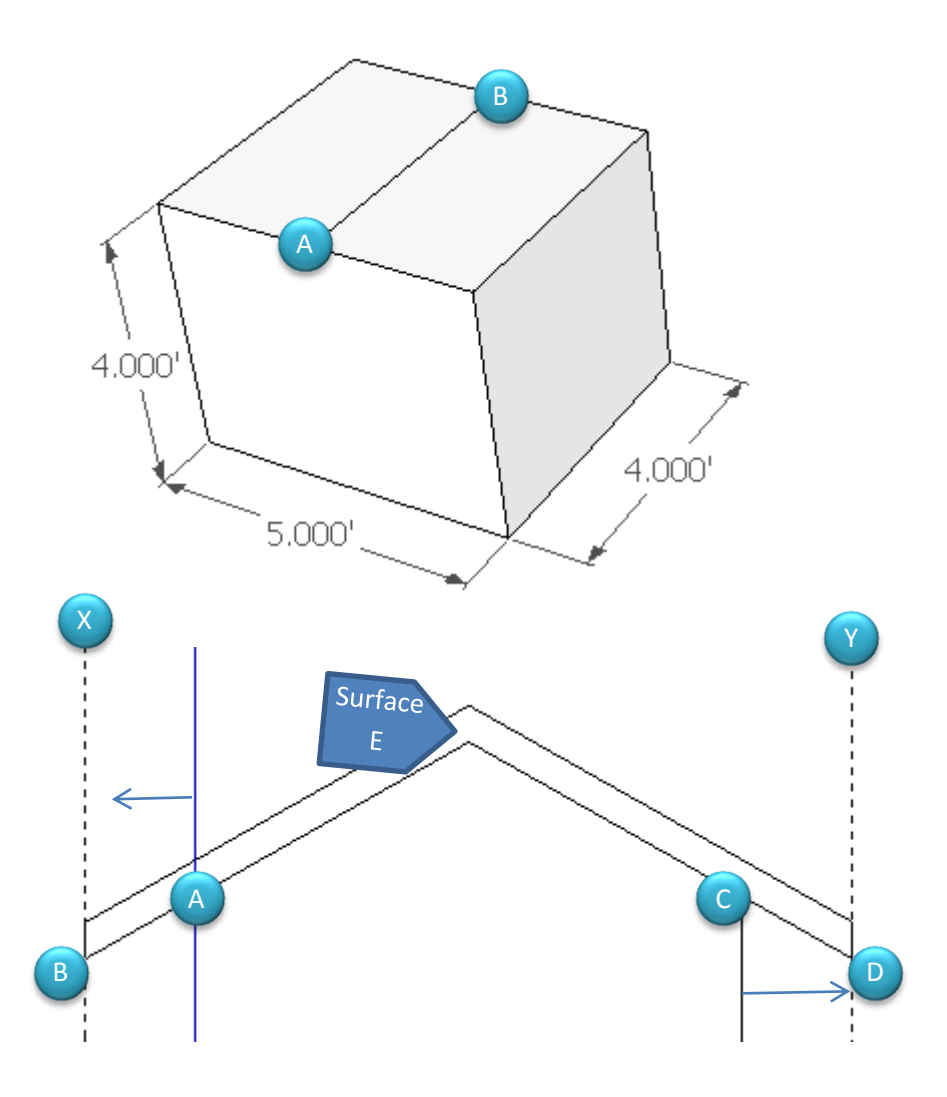

- 5. Tape Measure Tool ကိုရွေးပြီး ဘေးနံရံမှ ၁ ပေ အကွာတွင် Guide line X နှင့် Y ရရန်ပြုလုပ်ပါ။
- 6. ထို့နောက် A နှင့် B ဆုံမှတ်တို့မှ AB နှင့် CD လိုင်းများကိုဆွဲပါ။
	- a. Snap များမှာ parallel (ပန်းရောင်လိုင်း) နှင့် online snap များသုံးရမည်။
- 7. ၄င်းနောက် ၄ လက္မ အထက်သို့ တစ်လိုင်းရရန် ပြုလုပ်ပေးပါ။
- 8. Surface E ကိုရရှိမည် ဖြစ်သည်။
- 9. ISO view သို့ပြန်ပြောင်းပေးပါ။
- $10.$  PP tool ဖြင့် အိမ်၏အလျား (၄ ပေ) + ၆ လက္မ အထိ ထုထုတ်လိုက်ပါ။
- 11. တစ်ဖန် Surface E မှ အိမ်၏အရှေ့ဘက်သို့ ၆ လက္ခ ထုထုတ်လိုက်ပါ။
- 12. အောက်ပါအတိုင်း ရရှိမည်။

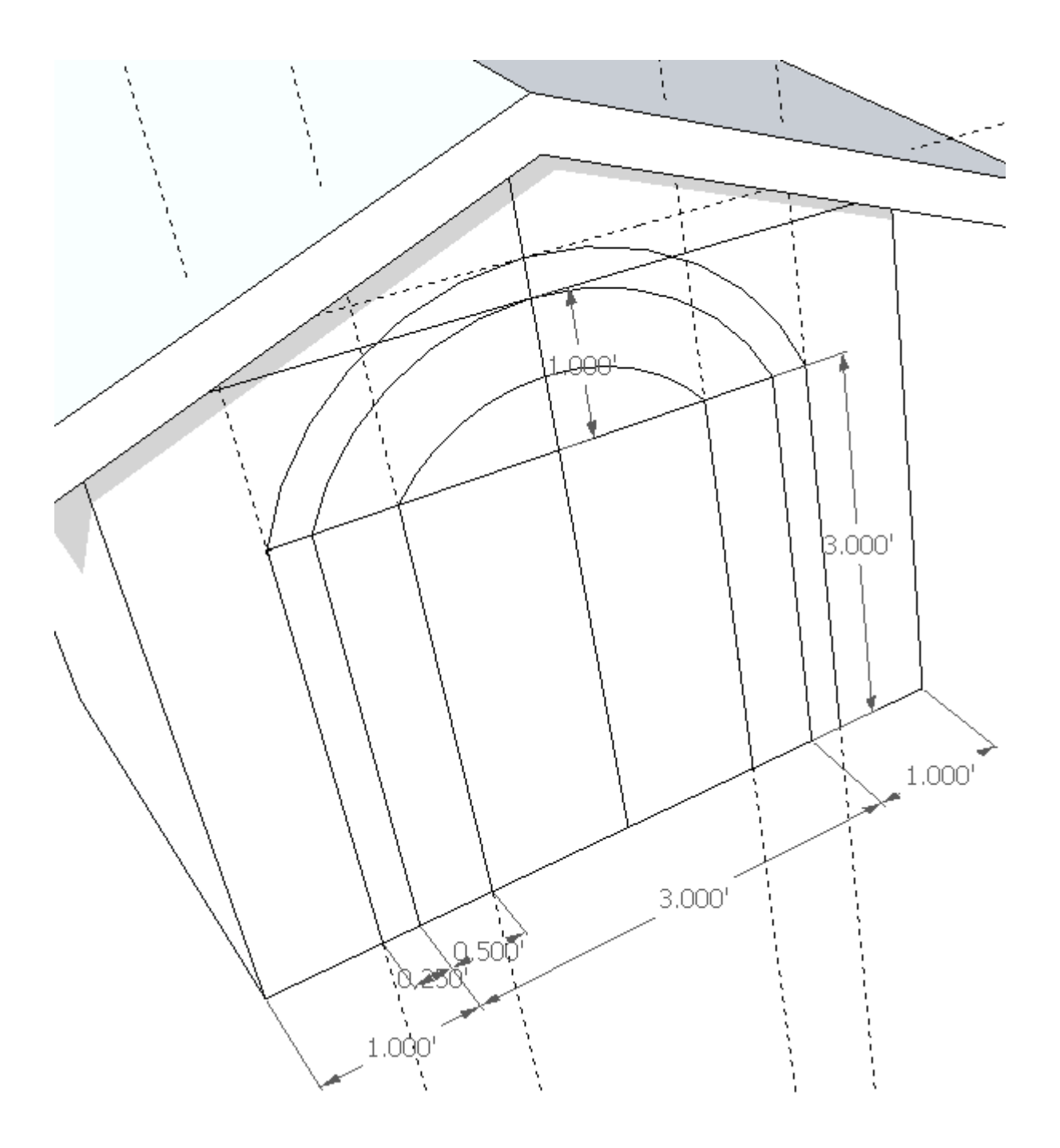

- 13. Guide လိုင်းများဖြင့် လျာထားပြီး အထက်ပါအတိုင်း ဖြစ်အောင် ဆွဲပါ။
- 14. ပြီးလျှင် မလိုသည့် လိုင်းများအားလုံးကို ဖျက်လိုက်ပါ။
- 15. အတွင်းဆုံးအပိုင်းကို အိမ်၏အတွင်းဖက်သို့ ၃ ပေ ၆ လက္မ PP tool ဖြင့် drag လုပ်ပေးပါ။
- 16.

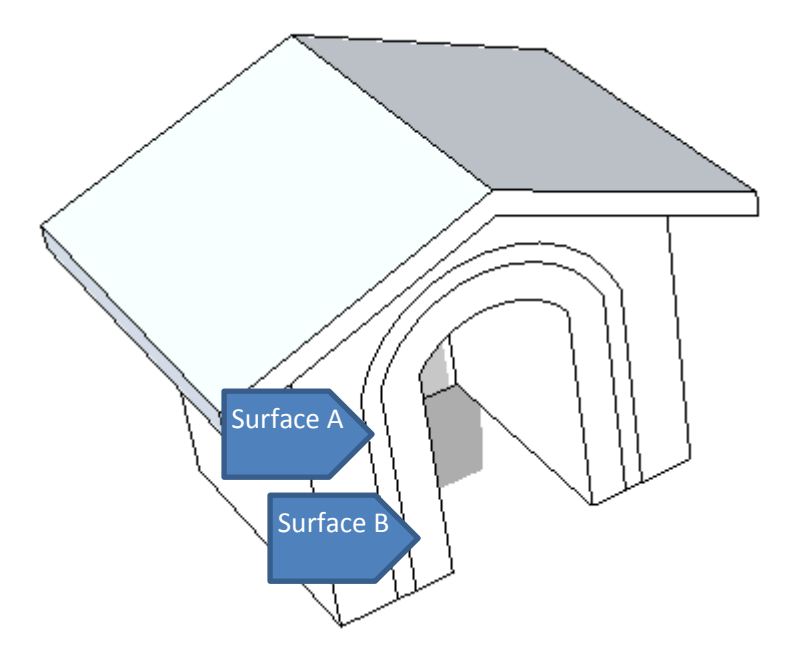

17. တစ်ဖန် Surface B ကို PP tool ဖြင့် .၅ ပေ နှင့် Surface A ကို .၂ ပေ ထုထုတ်ပေးပါ။ 18.

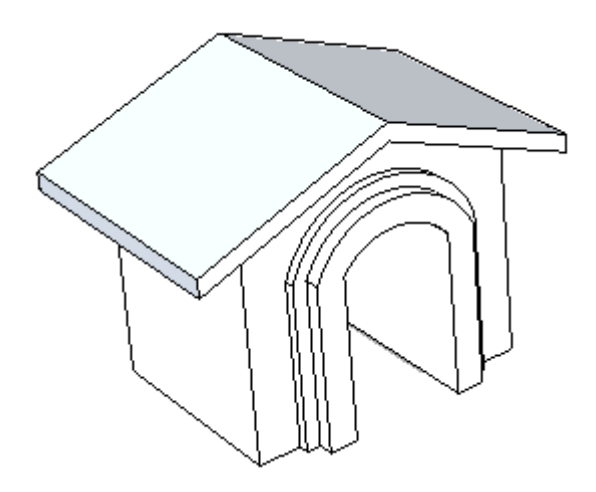

- 19. အိမ်၏ဘေးမှ ၃ ပေ အကျယ်ရှိ ကုဗတုံး တစ်ခုကို ဆွဲပါ။
- 20. တဖန် ဘယ်ဖက်အပေါ် အနားစွန်း၏ အလယ်မှတ်မှ နေ၍ Move tool ဖြင့် Blue Axis တစ်လျောက် အောက်ပါအတိုင်း ဖိ၍ဆွဲပေးပါ။

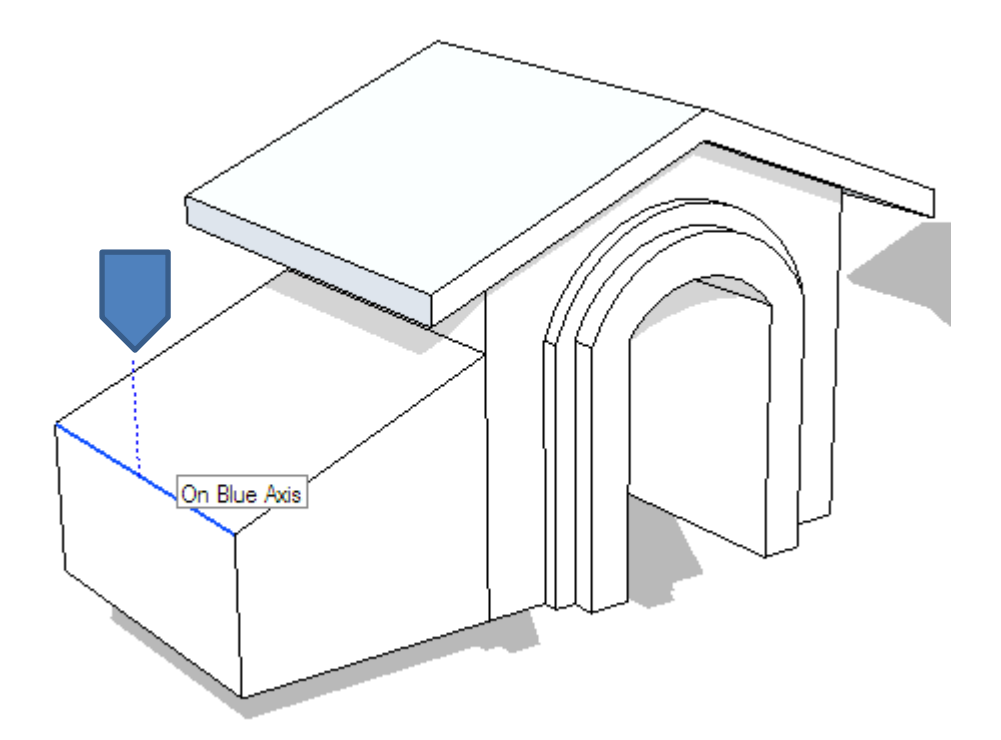

- 21. ပြီးလျှင် အမိုးစောင်းများကို ဆွဲပေးပါ။
- 22. ဘေးမှအခန်းတစ်ခုလုံးပြီးလျှင် Copy နှင့် Rotate ပြုလုပ်၍ အခြားတစ်ဖက်သို့ ပို့ ပေးပါ။
- 23. အောက်ပါအတိုင်းရရှိမည်ဖြစ်သည်။

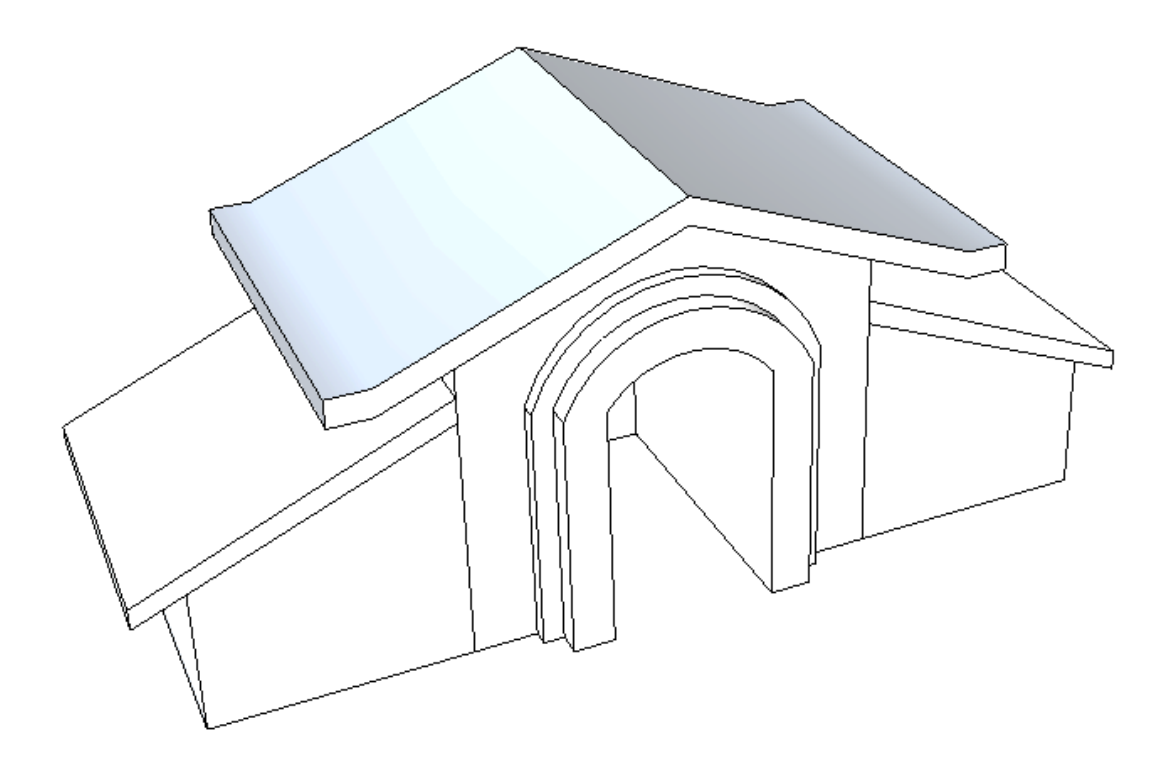

24 . မိမိနှစ်သက်ရာ Material များကို Apply ပြုလုပ်နိုင်ပါသည်။

# Styles

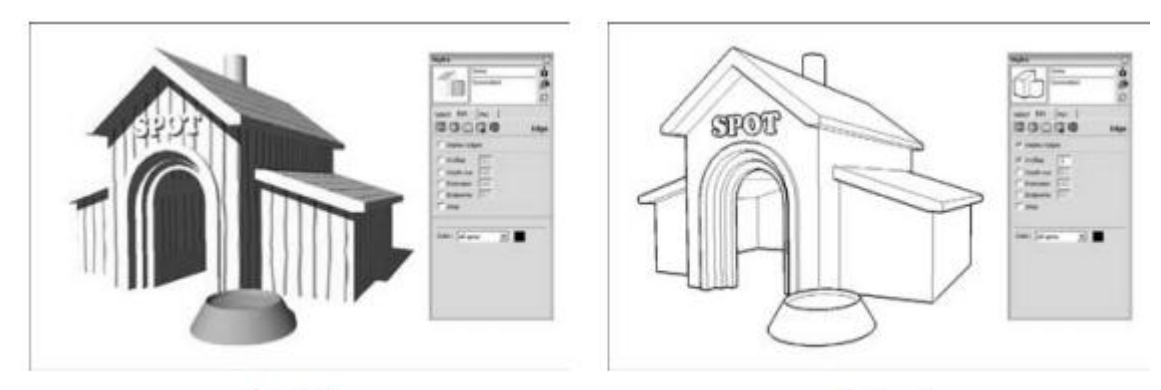

Depth Cue

Extension

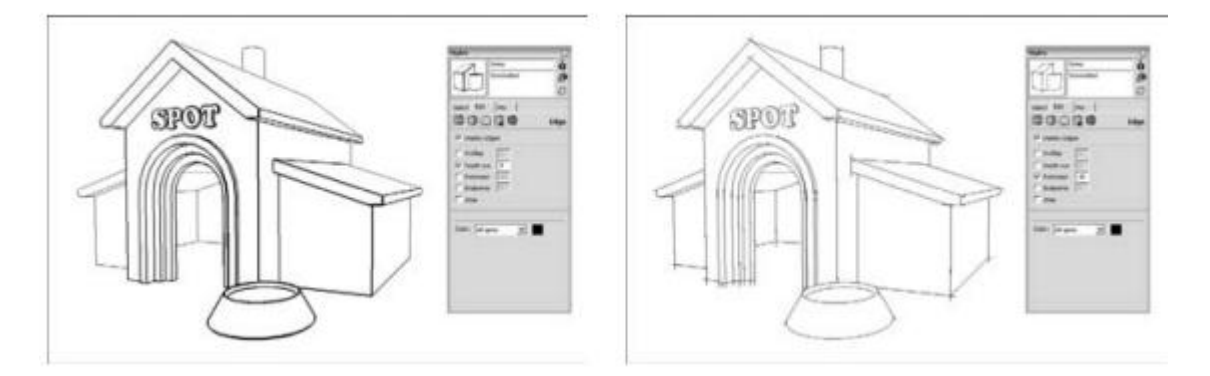

- 1. Window Menu မှ Styles ကိုရွေးပါ။
- 2. နှစ်သက်ရာ Style ကိုပြောင်းနိုင်ပါသည်။

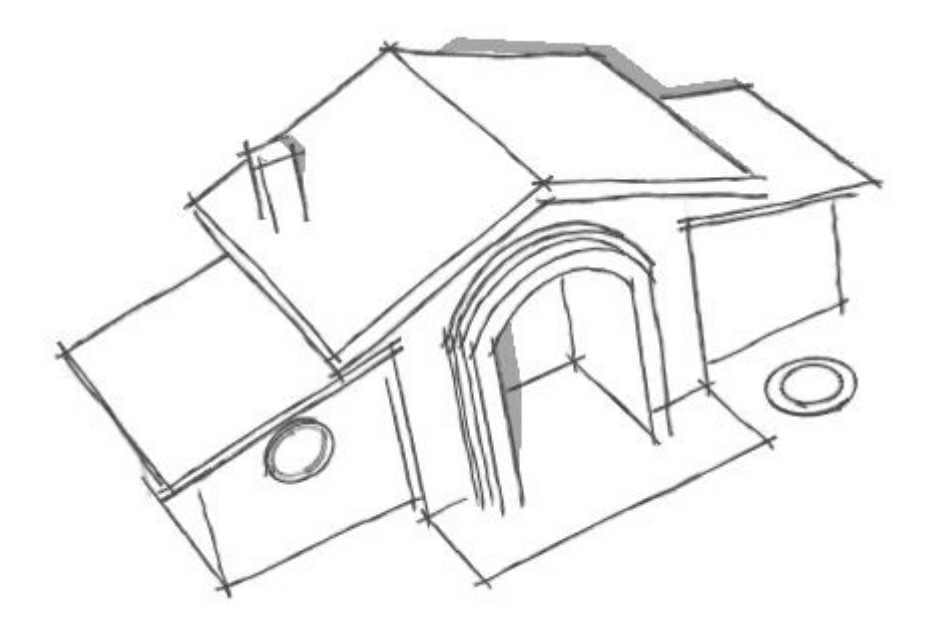

# Interior Design

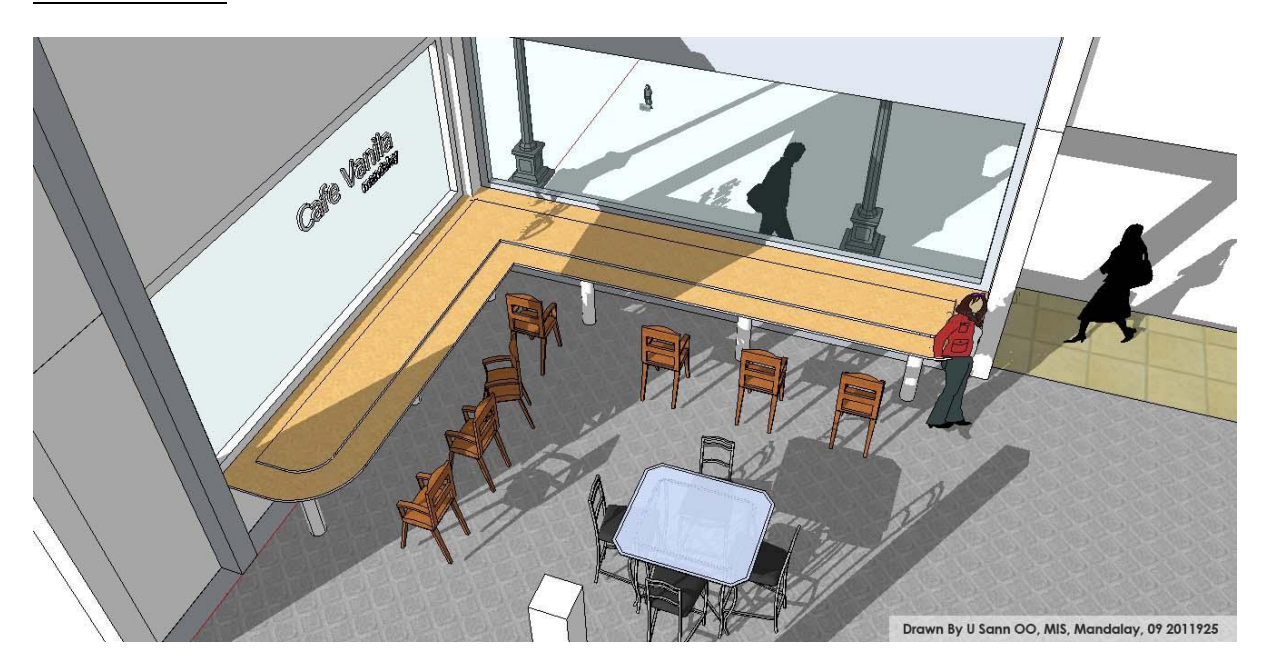

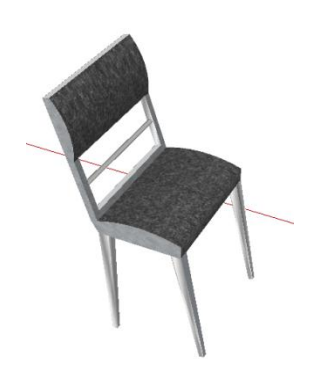

- 1. နေးဦးစွာ 3d ထိုင်ခုံကိုဆွဲရန်ဖြစ်သည်။
- 2. အောက်ပါအဆင့် များ အတိုင်းဆွဲရမည်။
- 3. ပထမ ၁ ပေ x ၁.၅ ပေ စတုရန်းဆွဲပါ။
- 4. Arc ဖြင့်ထိုင်ခုံ sofa ကိုဆွဲရန်ဖြစ်သည်။
- 5.

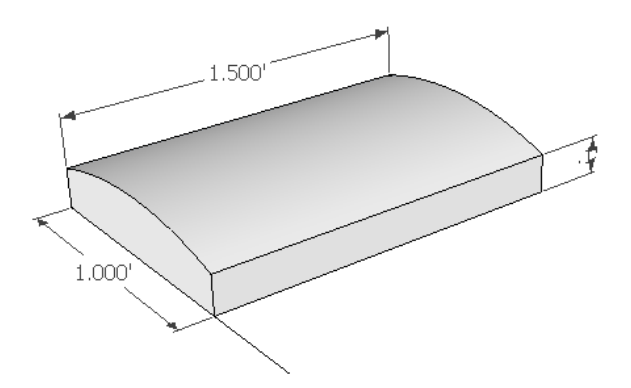

- 6. ထို့နောက် နောက်မှီဆွဲရန် အတွက် Axis ကို အောက်ပါပုံ အတိုင်းပြောင်းပေးပါ။
- 7. Protractor tool ဖြင့်အောက်ပါ အတိုင်းနေရာချထားပါ။

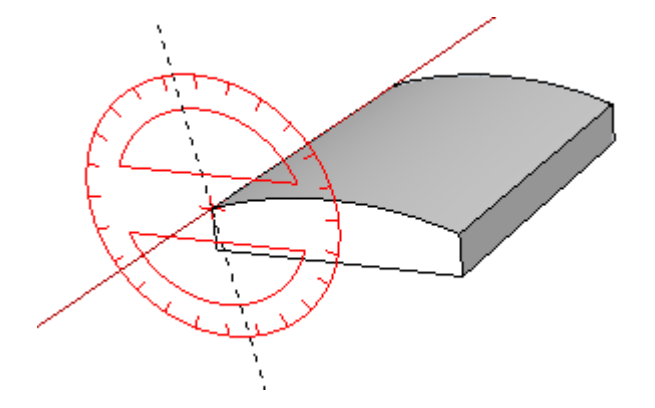

- 8. ၁၀ ဒီဂရီ အစောင်းရရန် ၁၁၀ ဟုရိုက်ထည့်ပါ။
- 9. ပြီးလျှင် ဖေါ်ပြပါအတိုင်း အတာ အတိုင်း နောက်မှီကိုဆွဲပါ
- 10.

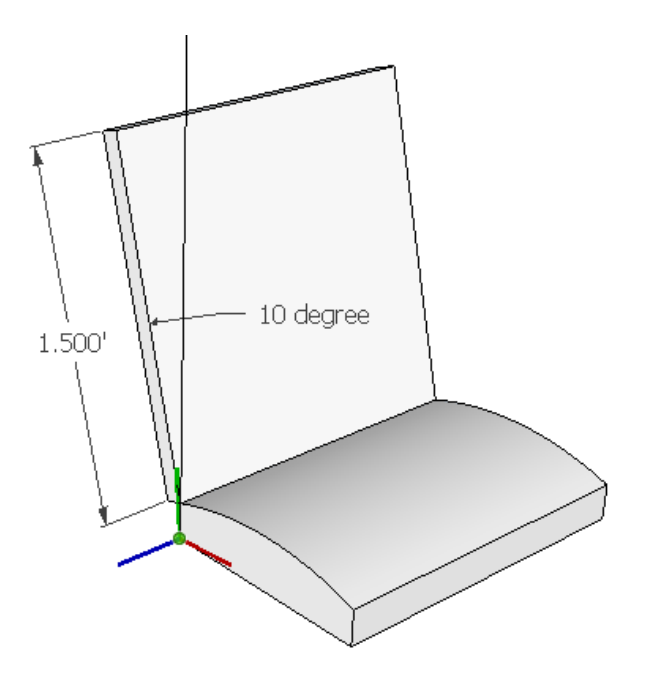

- $11.$  အောက်ဖေါ်ပြပါ ပုံအတိုင်း နောက်မှီအား  $1''$  ထုထုတ်ပြီး လျှင်  $1''$  offset လုပ်ပါ။
- 12. အတွင်းမှ ဇရိယာကို PP tool ဖြင့် အစွန်းဆုံတန်ဘိုးပေးခြင်းဖြင့် ဖေါ်က်ထုတ်ပေးပါ။
- 13. အောက်ပါအတိုင်းရရှိမည်။

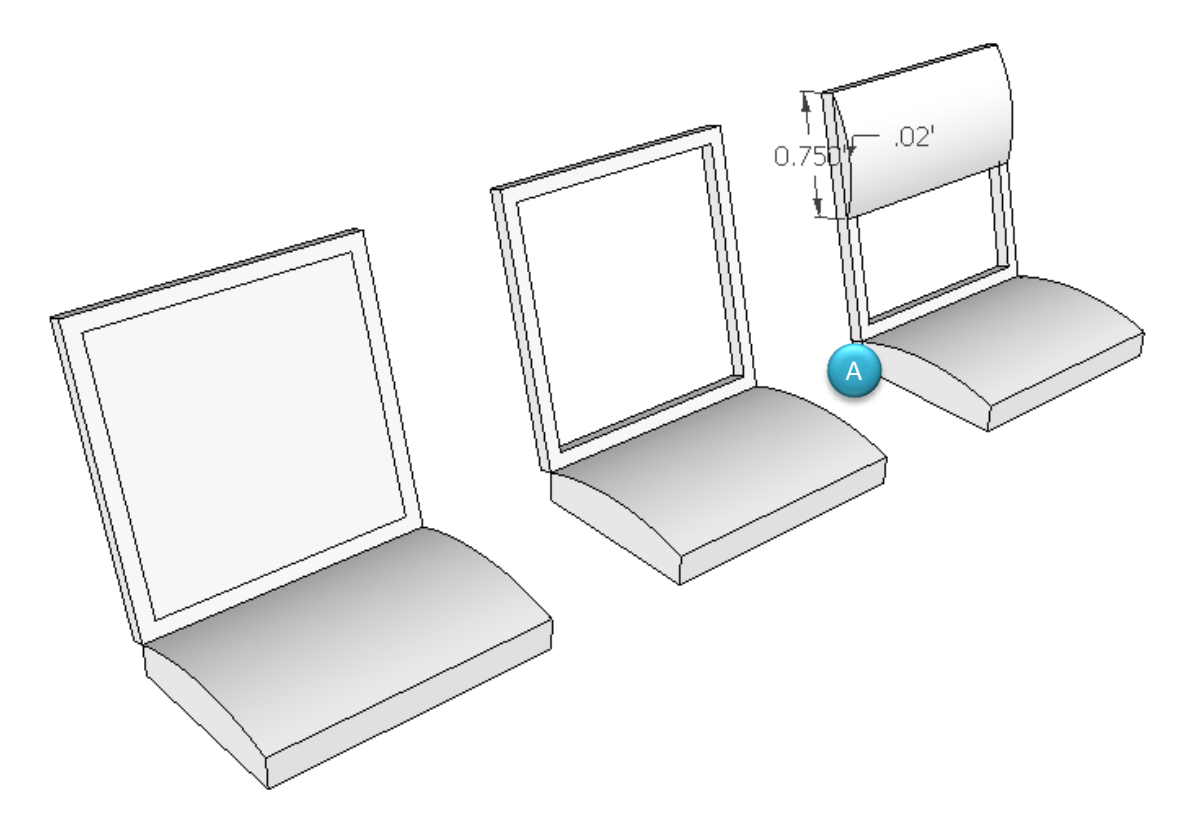

14. နောက်မှီတွင် sofa ထည့်ပါ။ ဟာနေသော ဒေါင့်ချိုး A ကိုထုထုတ်၍ ပိတ်ပေးပါ။

- 15. Rotation tool ဖြင့် ထိုင်ခုံ၏ အောက်ဖက် ကို ကောင်းစွာ မြင်ရအောင် လုပ်ပါ။
- 16. ခုံ၏အောက်ဖက် ထောင့်စွန်းတွင် ၁ လက္မ ခွဲ စတုရန်းကွက် ရေးဆွဲပါ။
- 17. တစ်ဖန် ၁ပေ ရွဲ လိုင်းကို ဒီဂရီအစောင်း ၁ဂဂ ဖြင့် အောက်ပါအတိုင်းဆွဲပေးပါ။
	- a. Protractor ဖြင့်နေရာယူပြီး ၁၀၀ ဟုရိုက်ထည့်ပေးပါ။
	- b. ယာယီလိုင်းတစ်ခုရမည်ဖြစ်သည်။

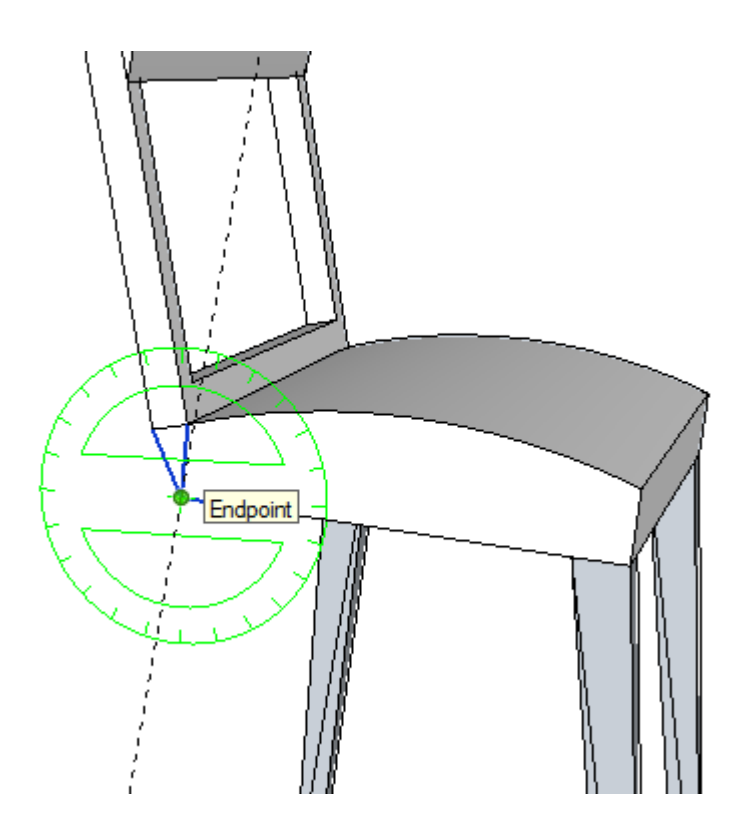

18. ထို့နောက် follow me tool ဖြင့်အောက်ပါအတိုင်း ထုထုတ်ယူပါ။

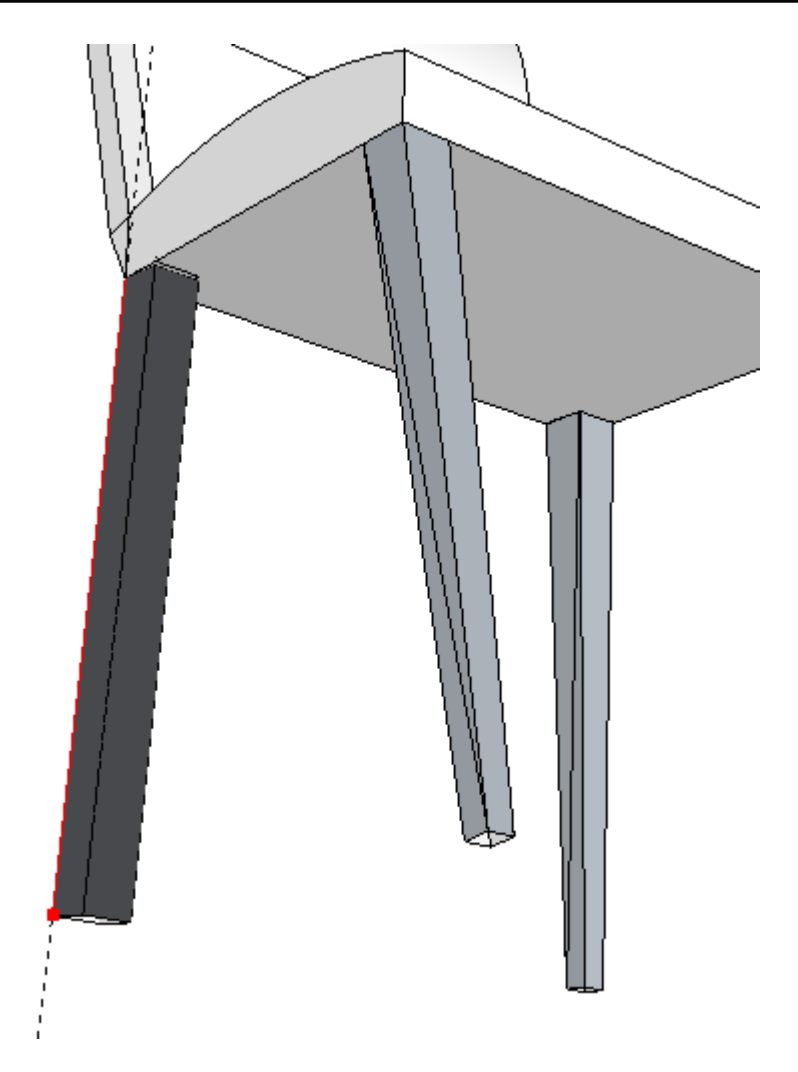

19. အစောင်းအတိုင်းထုထုတ် သည်ဖြစ်၍ ဟနေသော အမှတ် B နေရာကို move tool ဖြင့် mid point C မှတဆင့် ဆွဲပိတ်ပေးပါ။ ာ<br>20. အောက်ပါအတိုင်းဖြစ်ရမည်။

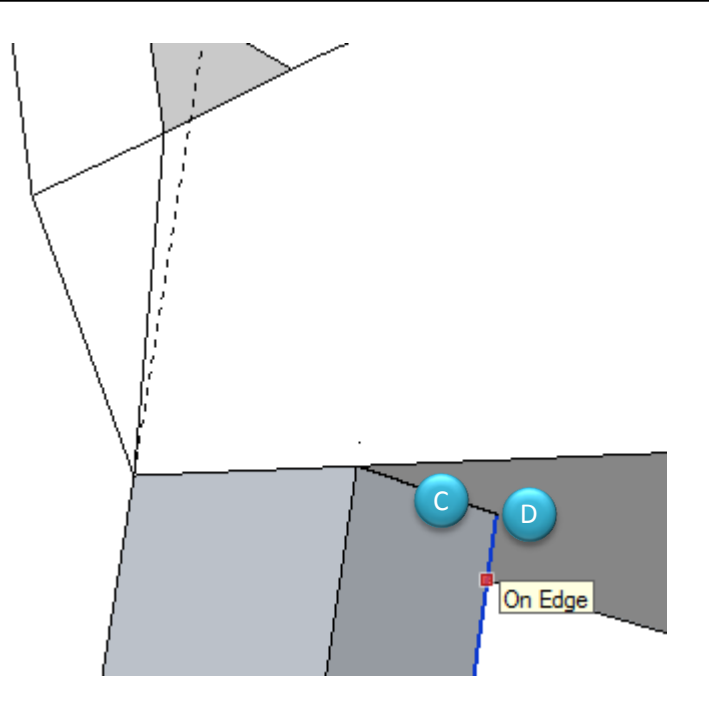

- 21. ထို့နောက် ၄င်းခြေထောက် အောက်ခြေမှ .03 ပေ offset လုပ်ပါ။
- 22. ပြီးလျှင် ဘေးအနားများ၏ Mid point များမှ တဆင့် အတွင်းသို့ drag လုပ်ပါ။
- 23. အောက်ပါပုံကို ကြည့်၍ပြုလုပ်ပါ။
	- a. အမှတ် X မှ အမှတ် Y သို့ move tool ဖြင့် drag လုပ်ရန်ဖြစ်သည်။

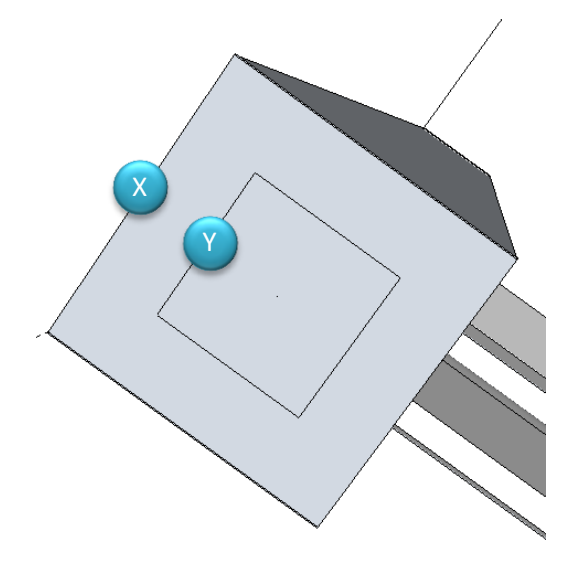

24. တစ်ဖက်ထောင့်သို့ copy ကူးခြင်းဖြင့်၄င်း၊ မျက်နှာခြင်းဆိုင်ထောင့် အတွက် copy ကူးပြီး ၁၈၀ ဒီဂရီလှည့်ပေးခြင်းဖြင့်သော်၎င်း နေရာချထားပေးပါ။

#### Plan view

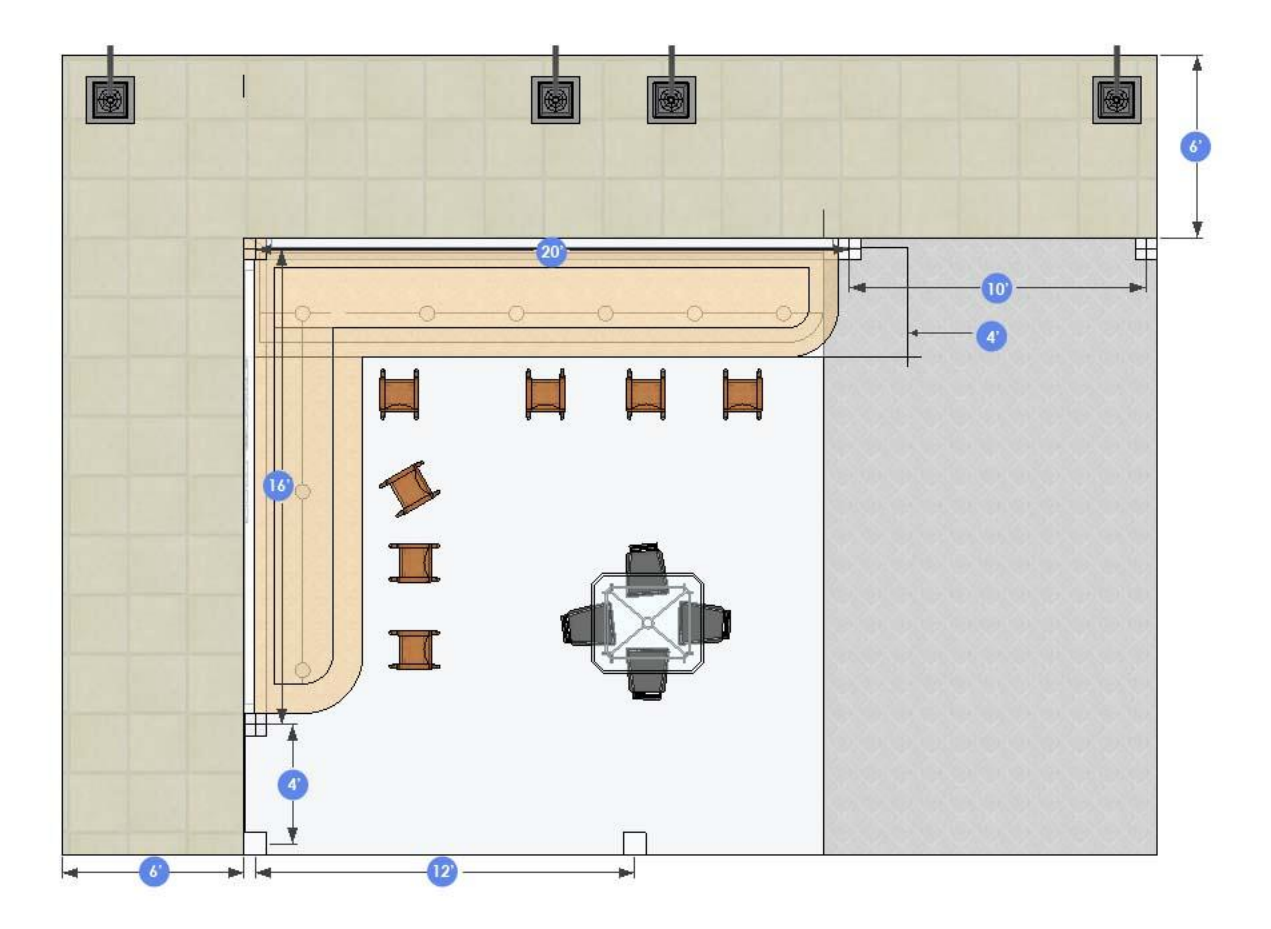

- 1. အထက်ဖေါ်ပြပါ အတိုင်းအတာ များအရ Plan view ကိုဆွဲပါ။
- 2. ပြီးလျှင် ISO view ကိုပြောင်းပါ။
- 3. လိုအပ်သည်များကို PP tool ဖြင့်ထုထုတ်ပါ။
	- a. Column height 20'
	- b. Wall height 20'
	- c. ပထမ နံရံ ၁၀ ပေ အမြင့်တွင် ၄ လက္မ ဘောင်၌ မှန်ချပ်များတပ်ရန်ဖြစ်သည်။
- 4. ကောင်တာ၊ အခင်း နှင့် ပလက်ဖောင်းများကို Material apply လုပ်ပေးပါ။
- 5. လိုအပ်သော နေရာများတွင် Component များထည့်သွင်း အသုံးပြုပါ။
	- a. ဉပမာ-ဓါတ်တိုင်၊ လူ နင့် စားပွဲများ။